# SAMSUNG

# User Manual

DB10E-T DB10E-POE DB10E-TPOE

The color and the appearance may differ depending on the product, and the specifications are subject to change without prior notice to improve the performance..

#### Before Using the Product

| Copyright              | 6  |  |
|------------------------|----|--|
| Safety Precautions     | 7  |  |
| Symbols                | 7  |  |
| Cleaning               | 7  |  |
| Storage                | 8  |  |
| Electricity and Safety | 8  |  |
| Installation           | 9  |  |
| Operation              | 11 |  |

#### **Preparations**

| Checking the Components                     | 14 |
|---------------------------------------------|----|
| Components                                  | 14 |
| Parts                                       | 15 |
| Control Panel                               | 15 |
| Reverse Side                                | 16 |
| Anti-theft Lock                             | 17 |
| Spacer logo                                 | 17 |
| Remote Control                              | 18 |
| Before Installing the Product (Installation |    |
| Guide)                                      | 20 |
| Ventilation                                 | 20 |
| Using the STAND-BAR                         | 21 |
| Installing the Wall Mount                   | 22 |
| Installing the Wall Mount Kit               | 22 |
| Wall Mount Kit Specifications (VESA)        | 22 |

| Remote Control (RS232C) | 23 |
|-------------------------|----|
| Cable Connection        | 23 |
| Connection              | 26 |
| Control Codes           | 27 |
|                         |    |

#### Using a touchscreen monitor

| Touchscreen monitor                 | 36 |
|-------------------------------------|----|
| Read below before using the product | 36 |
| Requirements                        | 37 |
| Connecting the touchscreen monitor  | 38 |
| Connecting to a PC                  | 38 |
| Connecting to a laptop or tablet PC | 39 |
| Configuring the touchscreen         |    |
| monitor settings                    | 40 |
| Calibrating a monitor               | 40 |
| Calibration                         | 41 |
| Controlling the screen              | 43 |
| Touchscreen gestures                | 43 |
| Notes                               | 44 |

# Connecting and Using a Source Device

| 46 |
|----|
| 46 |
|    |

| Connection using an HDMI Cable     | 46 |
|------------------------------------|----|
| Connection using an HDMI-DVI Cable | 47 |
| Connecting to a Video Device       | 47 |
| Connection Using an HDMI-DVI Cable | 47 |
| Connection Using an HDMI Cable     | 48 |
| Connecting the LAN Cable           | 48 |
| Changing the Input source          | 49 |
| Source                             | 49 |
|                                    |    |

#### Using MDC

| MDC Program Installation/Uninstallation | 50 |
|-----------------------------------------|----|
| nstallation                             | 50 |
| Jninstallation                          | 50 |
| Connecting to MDC                       | 51 |
| Jsing MDC via Ethernet                  | 51 |

#### Home feature

| Player                                       | 52 |
|----------------------------------------------|----|
| Approving a connected device from the server | 53 |
| Network Channel                              | 57 |
| Local Channel                                | 57 |
| Published Content                            | 57 |
| Published Channel                            | 57 |
| Network File                                 | 57 |
| My Templates                                 | 57 |

| Available features in the Player page   | 58 |
|-----------------------------------------|----|
| Player page Settings menu               | 59 |
| When Content is Running                 | 61 |
| File Formats Compatible with Player     | 63 |
| File Formats Compatible with Videowall  | 68 |
| Schedule                                | 70 |
| Available features in the Schedule page | 70 |
| Template                                | 72 |
| Clone Product                           | 75 |
| ID Settings                             | 76 |
| Device ID                               | 76 |
| PC Connection Cable                     | 76 |
| Screen Saver                            | 77 |
| Network Status                          | 77 |
| Video Wall                              | 78 |
| Video Wall                              | 78 |
| On/Off Timer                            | 80 |
| On Timer                                | 80 |
| Off Timer                               | 81 |
| Holiday Management                      | 81 |
| Ticker                                  | 82 |
| More settings                           | 82 |
| URL Launcher                            | 83 |

## Screen Adjustment

| Picture Mode                        | 84 |
|-------------------------------------|----|
| Backlight / Contrast / Brightness / |    |
| Sharpness / Color / Tint (G/R)      | 85 |
| Color Temperature                   | 86 |
| White Balance                       | 87 |
| 2 Point                             | 87 |
| 10 Point                            | 87 |
| Gamma                               | 88 |
| Calibrated Value                    | 88 |
| Advanced Settings                   | 89 |
| Dynamic Contrast                    | 90 |
| BlackTone                           | 90 |
| Flesh Tone                          | 90 |
| RGB Only Mode                       | 90 |
| Color Space                         | 90 |
| Motion Lighting                     | 90 |
| Picture Options                     | 91 |
| Color Tone                          | 92 |
| Digital Clean View                  | 92 |
| MPEG Noise Filter                   | 92 |
| HDMI Black Level                    | 93 |
| Film Mode                           | 93 |
| Dynamic Backlight                   | 93 |
| Picture Size                        | 94 |
| Picture Size                        | 94 |
| Position                            | 95 |

| Zoom/Position | 95 |
|---------------|----|
| Picture Off   | 96 |
| Reset Picture | 96 |

# OnScreen Display

| Display Orientation        | 97  |
|----------------------------|-----|
| Onscreen Menu Orientation  | 97  |
| Source Content Orientation | 97  |
| Aspect Ratio               | 97  |
| Screen Protection          | 98  |
| Auto Protection Time       | 98  |
| Screen Burn Protection     | 98  |
| Message Display            | 101 |
| Source Info                | 101 |
| No Signal Message          | 101 |
| MDC Message                | 101 |
| Download Status Message    | 101 |
| Menu Language              | 102 |
| Reset OnScreen Display     | 102 |

# Sound Adjustment

| Sound Mode     | 103 |
|----------------|-----|
| Sound Effect   | 104 |
| Dialog Clarity | 104 |

| Reset Sound        | 106 |
|--------------------|-----|
| Auto Volume        | 106 |
| Sound Output       | 105 |
| Speaker Settings   | 105 |
| Dolby Digital Comp | 105 |
| Equalizer          | 104 |

#### Network

| Network Status             | 107 |
|----------------------------|-----|
| Network Settings           | 107 |
| Network Type               | 107 |
| Network Settings (Wired)   | 108 |
| Network Setting (Wireless) | 110 |
| WPS(PBC)                   | 112 |
| Wi-Fi Direct               | 113 |
| Multimedia Device Settings | 113 |
| Screen Mirroring           | 114 |
| Screen Mirroring           | 114 |
| Server Network Settings    | 114 |
| Connect to Server          | 114 |
| MagicInfo Mode             | 114 |
| Server Access              | 114 |
| FTP Mode                   | 114 |
| Device Name                | 115 |

#### System

| Eco Solution              | 123 |
|---------------------------|-----|
| Network Standby           | 122 |
| Power Button              | 122 |
| Standby Control           | 122 |
| Max. Power Saving         | 122 |
| Auto Power On             | 122 |
| Power Control             | 122 |
| Secondary Source          | 121 |
| Primary Source            | 121 |
| Primary Source Recovery   | 121 |
| Auto Source Switching     | 121 |
| Auto Source Switching     | 121 |
| Power On Delay            | 120 |
| Sleep Timer               | 120 |
| DST                       | 120 |
| Clock Set                 | 120 |
| Time                      | 120 |
| Device to Control         | 119 |
| Admin Menu Lock           | 119 |
| Touch Control Lock        | 119 |
| Touch Control             | 119 |
| Initial settings (System) | 117 |
| Setup                     | 117 |
| Enlarge                   | 116 |
| High Contrast             | 116 |
| Menu Transparency         | 116 |
| Accessibility             | 110 |

| Energy Saving         | 123 |
|-----------------------|-----|
| Screen Lamp Schedule  | 123 |
| No Signal Power Off   | 123 |
| Auto Power Off        | 123 |
| Temperature Control   | 124 |
| Device Manager        | 125 |
| Keyboard Settings     | 125 |
| Mouse Settings        | 126 |
| Play via              | 127 |
| Change PIN            | 127 |
| Security              | 128 |
| Safety Lock           | 128 |
| Button Lock           | 128 |
| USB Auto Play Lock    | 128 |
| General               | 129 |
| Smart Security        | 129 |
| BD Wise               | 130 |
| Anynet+ (HDMI-CEC)    | 131 |
| HDMI Hot Plug         | 135 |
| DivX® Video On Demand | 135 |
| Game Mode             | 135 |
| Reset System          | 136 |

#### Support

| Software Update | 13  |
|-----------------|-----|
| Update now      | 133 |
| Auto Update     | 137 |
| Contact Samsung | 13  |
| Go to Home      | 13  |
| Reset All       | 13  |

# Playing photos, videos and music (Media Play)

| Read the following before using media play with a USB device | 138       |
|--------------------------------------------------------------|-----------|
| Using a USB device                                           | 140       |
| Playing media content from a PC/mobile devi                  | ice 141   |
| Features provided in the                                     |           |
| media content list page                                      | 142       |
| Menu items in the media content list page                    | 143       |
| Available buttons and features during phoplayback            | to<br>144 |
| Available buttons and features during vide playback          | 20<br>145 |
| Available buttons and features                               |           |
| during music playback                                        | 146       |
| Supported Subtitle and                                       |           |
| Media play file formats                                      | 147       |
| Subtitle                                                     | 147       |

| Supported image resolutions  | 147 |
|------------------------------|-----|
| Supported music file formats | 148 |
| Supported Video Formats      | 148 |

## Troubleshooting Guide

| <b>Requirements Before Contacting Samsung</b> |     |
|-----------------------------------------------|-----|
| Customer Service Center                       | 150 |
| Testing the Product                           | 150 |
| Checking the Resolution and Frequency         | 150 |
| Check the followings.                         | 151 |

## Specifications

| General             | 156 |
|---------------------|-----|
| Preset Timing Modes | 157 |

#### Appendix

| Responsibility for the Pay Service (Cost to |     |
|---------------------------------------------|-----|
| Customers)                                  | 160 |
| Not a product defect                        | 160 |
| A Product damage caused by customer's fault | 160 |
| Others                                      | 160 |
| Optimum Picture Quality and                 |     |
| Afterimage Burn-in Prevention               | 161 |
| Optimum Picture Quality                     | 161 |
| Prevention of Afterimage Burn-in            | 161 |
| License                                     | 163 |
| Terminology                                 | 164 |

# **Chapter 01 Before Using the Product**

# **Copyright**

The contents of this manual are subject to change without notice to improve quality.

© 2016 Samsung Electronics

Samsung Electronics owns the copyright for this manual.

Use or reproduction of this manual in parts or entirety without the authorization of Samsung Electronics is prohibited.

Microsoft, Windows are registered trademarks of Microsoft Corporation.

VESA, DPM and DDC are registered trademarks of the Video Electronics Standards Association.

Ownership of all other trademarks is attributed to their due owner.

# **Safety Precautions**

#### **Caution**

RISK OF ELECTRIC SHOCK DO NOT OPEN

Caution: TO REDUCE THE RISK OF ELECTRIC SHOCK, DO NOT REMOVE COVER. (OR BACK)

THERE ARE NO USER SERVICEABLE PARTS INSIDE.

REFER ALL SERVICING TO QUALIFIED PERSONNEL.

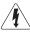

This symbol indicates that high voltage is present inside.

It is dangerous to make any kind of contact with any internal part of this product.

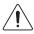

This symbol alerts you that important literature concerning operation and maintenance has been included with this product.

#### **Symbols**

#### Warning

A serious or fatal injury may result if instructions are not followed.

#### **Caution**

Personal injury or damage to properties may result if instructions are not followed.

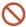

Activities marked by this symbol are prohibited.

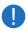

Instructions marked by this symbol must be followed.

#### Cleaning

- Exercise care when cleaning as the panel and exterior of advanced LCDs are easily scratched.
- Take the following steps when cleaning.
- The following images are for reference only. Real-life situations may differ from what is shown in the images.

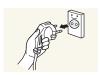

- 1 Power off the product and computer.
- 2 Disconnect the power cord from the product.
- Hold the power cable by the plug and do not touch the cable with wet hands. Otherwise, an electric shock may result.

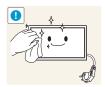

Wipe the product with a clean, soft and dry cloth.

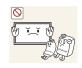

 Do not use detergents that contain alcohol, solvent or surface-active agents.

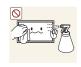

• Do not spray water or detergent directly on the product.

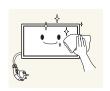

4 Wet a soft and dry cloth in water and wring thoroughly to clean the exterior of the product.

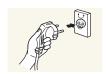

- 5 Connect the power cord to the product when cleaning is finished.
- 6 Power on the product and computer.

#### Storage

Due to the characteristics of high-glossy products, using a UV humidifier nearby may create white-colored stains on the product.

— Contact Customer Service Center if the inside of the product needs cleaning (service fee will be charged).

#### **Electricity and Safety**

The following images are for reference only. Real-life situations may differ from what is shown in the images.

#### Warning

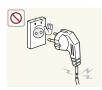

Do not use a damaged power cord or plug, or a loose power socket.

• An electric shock or fire may result.

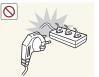

Do not use multiple products with a single power socket.

• Overheated power sockets may cause a fire.

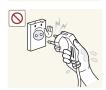

Do not touch the power plug with wet hands. Otherwise, an electric shock may result.

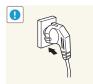

Insert the power plug all the way in so it is not loose.

• An unsecure connection may cause a fire.

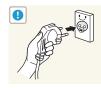

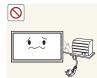

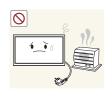

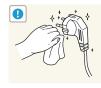

Connect the power plug to a grounded power socket (type 1 insulated devices only).

• An electric shock or injury may result.

Do not bend or pull the power cord with force. Be careful not to leave the power cord under a heavy object.

• Damage to the cord may result in a fire or electric shock.

Do not place the power cord or product near heat sources.

• A fire or electric shock may result.

Clean any dust around the pins of the power plug or the power socket with a dry cloth.

• A fire may result.

#### **Caution**

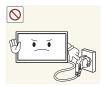

Do not disconnect the power cord while the product is being used.

• The product may become damaged by an electric shock.

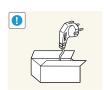

Only use the power cord provided with your product by Samsung. Do not use the power cord with other products.

• A fire or electric shock may result.

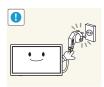

Keep the power socket where the power cord is connected unobstructed.

- The power cord must be disconnected to cut off power to the product when an issue occurs.
- Note that the product is not completely powered down by using only the power button on the remote.

Hold the plug when disconnecting the power cord from the power socket.

• An electric shock or fire may result.

#### Installation

#### Warning

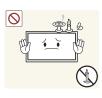

DO NOT PLACE CANDLES, INSECT REPELLANTS OR CIGARETTES ON TOP OF THE PRODUCT. DO NOT INSTALL THE PRODUCT NEAR HEAT SOURCES.

• A fire may result.

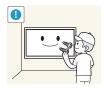

Have a technician install the wall-mount hanger.

- Installation by an unqualified person can result in an injury.
- Only use approved cabinets.

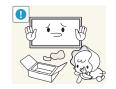

Keep the plastic packaging out of the reach of children.

• Children may suffocate.

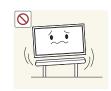

Do not install the product on an unstable or vibrating surface (insecure shelf, sloped surface, etc.)

- The product may fall and become damaged and/or cause an injury.
- Using the product in an area with excess vibration may damage the product or cause a fire.

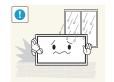

Do not install the product in a vehicle or a place exposed to dust, moisture (water drips, etc.), oil, or smoke.

• A fire or electric shock may result.

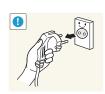

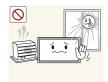

Do not expose the product to direct sunlight, heat, or a hot object such as a stove.

• The product lifespan may be reduced or a fire may result.

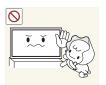

Do not install the product within the reach of young children.

- The product may fall and injure children.
- As the front is heavy, install the product on a flat and stable surface.

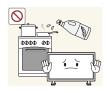

Edible oil, such as soybean oil, can damage or deform the product. Do not install the product in a kitchen or near a kitchen counter.

#### **Caution**

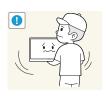

Do not drop the product while moving.

• Product failure or personal injury may result.

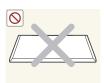

Do not set down the product on its front.

• The screen may become damaged.

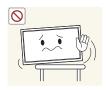

When installing the product on a cabinet or shelf, make sure that the bottom edge of the front of the product is not protruding.

- The product may fall and become damaged and/or cause an injury.
- Install the product only on cabinets or shelves of the right size.

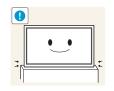

Set down the product gently.

• Product failure or personal injury may result.

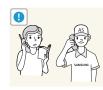

Installing the product in an unusual place (a place exposed to a lot of fine dust, chemical substances, extreme temperatures or a significant presence of moisture, or a place where the product will operate continuously for an extended period of time) may seriously affect its performance.

• Be sure to consult Samsung Customer Service Center if you want to install the product at such a place.

#### Operation

#### Warning

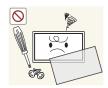

Never disassemble, repair or modify the product yourself.

- A fire or electric shock may result.
- Contact Samsung Customer Service Center for repairs.

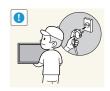

To move the product, first disconnect all the cables from it, including the power cable.

• Otherwise, the power cord may be damaged and a fire or electric shock may result.

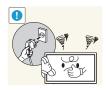

If the product generates abnormal sounds, a burning smell or smoke, disconnect the power cord immediately and contact Samsung Customer Service Center.

• An electric shock or fire may result.

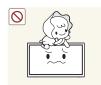

Do not let children hang from the product or climb on top of it.

• Children may become injured or seriously harmed.

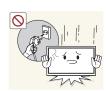

If the product is dropped or the outer case is damaged, turn off the power and disconnect the power cord. Then contact the Samsung Customer Service Center.

• Continued use can result in a fire or electric shock.

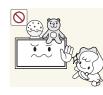

Do not leave heavy objects or items that children like (toys, sweets, etc.) on top of the product.

• The product or heavy objects may fall as children try to reach for the toys or sweets resulting in a serious injury.

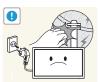

During a lightning or thunderstorm, power off the product and remove the power cable.

• A fire or electric shock may result.

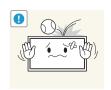

Do not drop objects on the product or apply impact.

• A fire or electric shock may result.

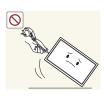

Do not move the product by pulling the power cord or any cable.

 Product failure, an electric shock or fire may result from a damaged cable.

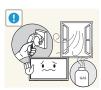

If a gas leakage is found, do not touch the product or power plug. Also, ventilate the area immediately.

• Sparks can cause an explosion or fire.

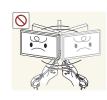

Do not lift or move the product by pulling the power cord or any cable.

 Product failure, an electric shock or fire may result from a damaged cable.

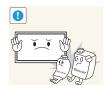

Do not use or keep combustible spray or an inflammable substance near the product.

• An explosion or fire may result.

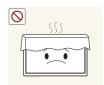

Ensure the vents are not blocked by tablecloths or curtains.

• An increased internal temperature may cause a fire.

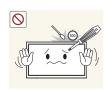

Do not insert metallic objects (chopsticks, coins, hairpins, etc) or objects that burn easily (paper, matches, etc) into the product (via the vent or input/output ports, etc).

- Be sure to power off the product and disconnect the power cord when water or other foreign substances have entered the product. Then contact Samsung Customer Service Center.
- Product failure, an electric shock or fire may result.

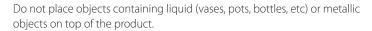

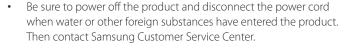

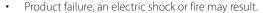

#### **Caution**

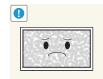

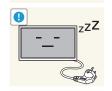

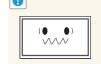

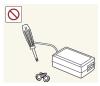

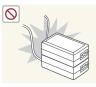

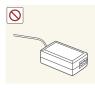

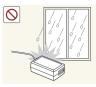

Leaving the screen fixed on a stationary image for an extended period of time may cause afterimage burn-in or defective pixels.

 Activate power-saving mode or a moving-picture screen saver if you will not be using the product for an extended period of time.

Disconnect the power cord from the power socket if you do not plan on using the product for an extended period of time (vacation, etc).

• Dust accumulation combined with heat can cause a fire, electric shock or electric leakage.

Use the product at the recommended resolution and frequency.

• Your eyesight may deteriorate.

There is a high voltage inside the DC power adapter. Never disassemble, repair or modify the product yourself.

- A fire or electric shock may result.
- Contact Samsung Customer Service Center for repairs.

Do not put DC power adapters together.

• Otherwise, a fire may result.

Remove the plastic bag from the DC power adapter before you use it.

• Otherwise, a fire may result.

Do not let water enter the DC power device or get the device wet.

- An electric shock or fire may result.
- Avoid using the product outdoors where it can be exposed to rain or snow.
- Be careful not to get the DC power adapter wet when you wash the floor.

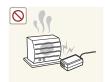

Do not put the DC power adapter near to any heating apparatus.

Otherwise, a fire may result.

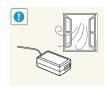

Keep the DC power adapter in a well-ventilated area.

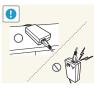

If you place the AC/DC power adapter so that it is hanging with the cord input facing upwards, water or other foreign substances could enter the Adapter and cause the Adapter to malfunction.

Make sure to rest the AC/DC power adapter flat on a table or the floor.

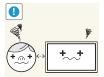

Looking at the screen too close for an extended period of time can deteriorate your eyesight.

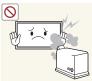

Do not use humidifiers or stoves around the product.

• A fire or electric shock may result.

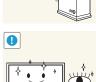

Rest your eyes for more than 5 minutes for every 1 hour of product use.

• Eye fatigue will be relieved.

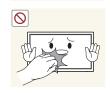

Do not touch the screen when the product has been turned on for an extended period of time as it will become hot.

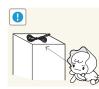

Store small accessories out of the reach of children.

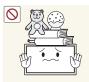

Do not place heavy objects on the product.

• Product failure or personal injury may result.

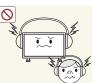

When using headphones or earphones, do not turn the volume too high.

• Having the sound too loud may damage your hearing.

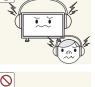

Be careful that children do not place the battery in their mouths when removed from the remote control. Place the battery in a location that children or infants cannot reach

• If children have had the battery in their mouths, consult your doctor immediately.

When replacing the battery, insert it with the right polarity (+, -).

• Otherwise, the battery may become damaged or it may cause fire, personal injury or damage due to leakage of the internal liquid.

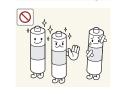

Use only the specified standardized batteries, and do not use a new battery and a used battery at the same time.

• Otherwise, the batteries may be damaged or cause fire, personal injury or damage due to a leakage of the internal liquid.

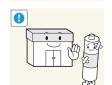

The batteries (and rechargeable batteries) are not ordinary refuse and must be returned for recycling purposes. The customer is responsible for returning the used or rechargeable batteries for recycling.

• The customer can return used or rechargeable batteries to a nearby public recycling Center or to a store selling the same type of the battery or rechargeable battery.

# **Chapter 02 Preparations**

 Contact the vendor where you purchased the product if any components are missing.

actual components.

- The pictures may look different from the

# **Checking the Components**

#### Components

- Components may differ in different locations.

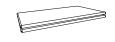

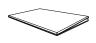

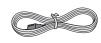

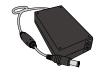

Quick setup guide

Warranty card
(Not available in some locations)

Regulatory guide

Power cord

DC power adapter

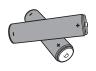

Batteries (Not available in some locations)

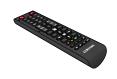

Remote Control

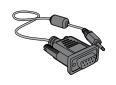

RS232C-Stereo cable

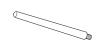

STAND-BAR

# **Parts**

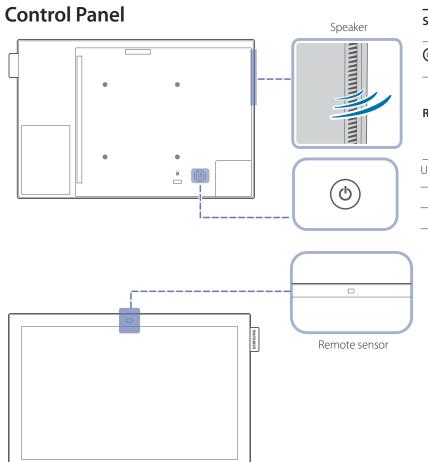

The color and shape of parts may differ from what is shown. Specifications are subject to change without notice to improve quality.

| Parts                                                                                                    | Description                                                                                                    |
|----------------------------------------------------------------------------------------------------|----------------------------------------------------------------------------------------------------|
| Speaker                                                                                                    | Model DB10E-T is only supported.                                                                                                    |
| <u></u>                                                                                                    | Use this button for turning the Display on and off.                                                                                                    |
| Remote sensor product to perform the corresponding function.  — Using other display devices in the same space as the | Press a button on the remote control pointing at the sensor on the front of the product to perform the corresponding function.                                                  |
|                                                                                                    | <ul> <li>Using other display devices in the same space as the remote control of this<br/>product can cause the other display devices to be inadvertently controlled.</li> </ul> |

Use the remote control within 1 m to 4 m from the sensor on the product at an angle of 30° from the left and right.

- Store used batteries out of reach of children and recycle.
- Do not use a new and used battery together. Replace both batteries at the same time.
- Remove batteries when the remote control is not to be used for an extended period of time.

## **Reverse Side**

The color and shape of parts may differ from what is shown. Specifications are subject to change without notice to improve quality.

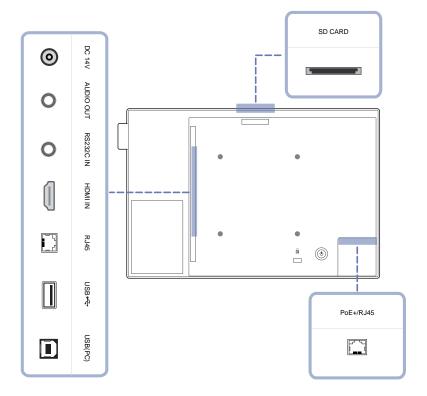

| Port             | Description                                                                                                    |  |  |  |
|------------------|----------------------------------------------------------------------------------------------------|--|--|--|
| DC 14V           | Connects to the DC power adapter.                                                                                                    |  |  |  |
| AUDIO OUT        | Connects to the audio of a source device.                                                                                                    |  |  |  |
| RS232C IN        | Connects to MDC using an RS232C-Stereo cable.                                                                                                    |  |  |  |
| HDMI IN          | Connects to a source device using an HDMI cable.                                                                                                    |  |  |  |
| RJ45             | Connects to MDC using a LAN cable.                                                                                                    |  |  |  |
|                  | Model DB10E-T is only supported.                                                                                                    |  |  |  |
| USB <del>◆</del> | Connect to a USB memory device.                                                                                                    |  |  |  |
| USB(PC)          | Connect to your PC via a USB 2.0 upstream cable.                                                                                                    |  |  |  |
|                  | The product can be connected only to a desktop, laptop or tablet PC.                                                                                                    |  |  |  |
|                  | The USB 2.0 upstream cable is sold separately.                                                                                                    |  |  |  |
|                  | Model DB10E-T is only supported.                                                                                                    |  |  |  |
| SD CARD          | Connect to an SD memory card.                                                                                                    |  |  |  |
| PoE+/RJ45        | Connects to a PSE(Power Sourcing Equipment) using a LAN cable.                                                                                                    |  |  |  |
|                  | A malfunction can occur if you insert or remove the power adapter while power is being supplied to the PoE+(Power over Ethernet) port on the product from the PSE (Power Sourcing Equipment).                                                                                                    |  |  |  |
|                  | Connects to MDC using a LAN cable.                                                                                                    |  |  |  |
|                  | Models DB10E-POE and DB10E-TPOE are only supported.                                                                                                    |  |  |  |
|                  | To install the monitor using the STAND BAR, purchase and use the type of LAN cable shown in the picture below.                                                                                                    |  |  |  |
|                  | CONTROL OF THE PARTY OF THE PARTY OF THE PAR |  |  |  |

#### **Anti-theft Lock**

- An anti-theft lock allows you to use the product securely even in public places.
- The locking device shape and locking method depend on the manufacturer. Refer to the user guide provided with your anti-theft locking device for details.
- The following images are for reference only. Real-life situations may differ from what is shown in the images.

#### To lock an anti-theft locking device:

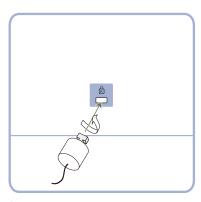

- 1 Fix the cable of your anti-theft locking device to a heavy object such as a desk.
- 2 Put one end of the cable through the loop on the other end.
- Insert the locking device into the anti-theft lock slot at the back of the product.
- 4 Lock the locking device.
  - An anti-theft locking device can be purchased separately.
  - Refer to the user guide provided with your anti-theft locking device for details.
  - Anti-theft locking devices can be purchased at electronics retailers or online.

#### **Spacer logo**

Do not pull on the spacer logo using force. The logo may tear or break off.

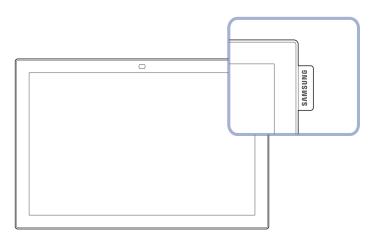

#### **Remote Control**

- Using other display devices in the same space as the remote control of this product can cause the other display devices to be inadvertently controlled.
- A button without a description in the image below is not supported on the product.

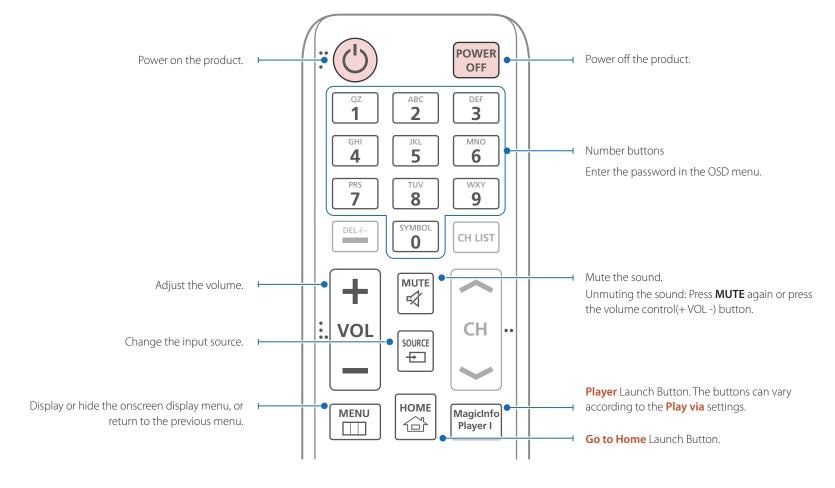

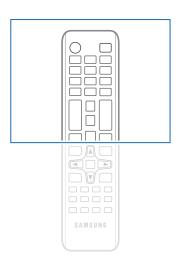

 Remote control button functions may differ for different products.

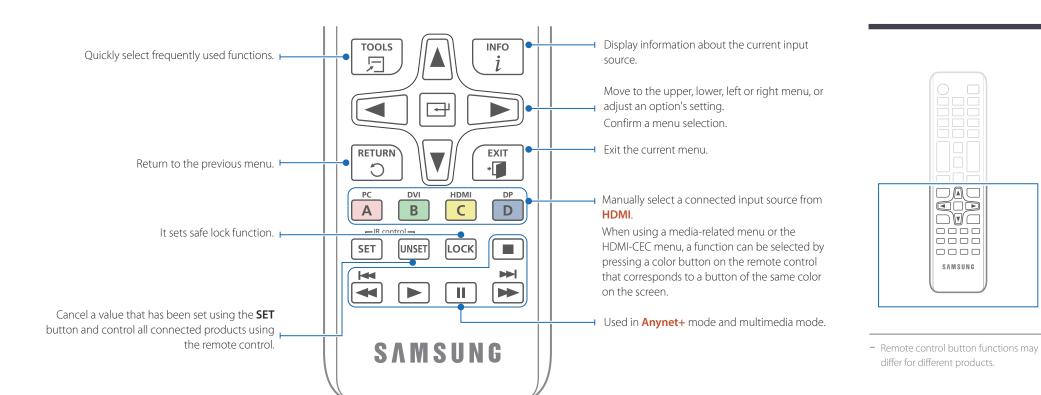

#### To place batteries in the remote control

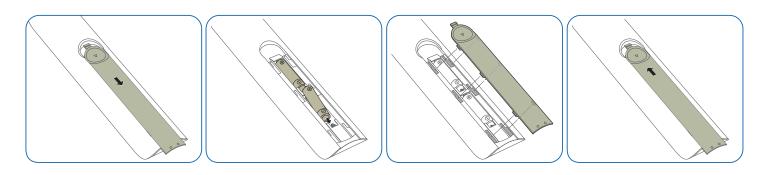

# Before Installing the Product (Installation Guide)

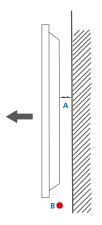

Figure 1.1 Side view

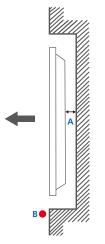

Figure 1.2 Side view

#### Ventilation

#### Installation on a Perpendicular Wall

A Minimum 40 mm

B Ambient temperature: Under 35°C

• When installing the product on a perpendicular wall, allow at least 40 mm of space between the product and wall surface for ventilation and ensure that the ambient A temperature is kept below 35°C.

#### **Installation on an Indented Wall**

— Contact Samsung Customer Service Center for further details.

#### Plane view

A Minimum 40 mm

B Ambient temperature: Under 35°C

When installing the product on an indented wall, allow at least the space specified above between the product and wall for ventilation and ensure that the ambient temperature is kept below 35°C.

# Using the STAND-BAR

- The color and shape of parts may differ from what is shown. Specifications are subject to change without notice to improve quality.
- Keep the product upright. Do not lay it down.

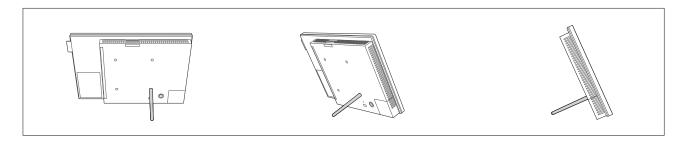

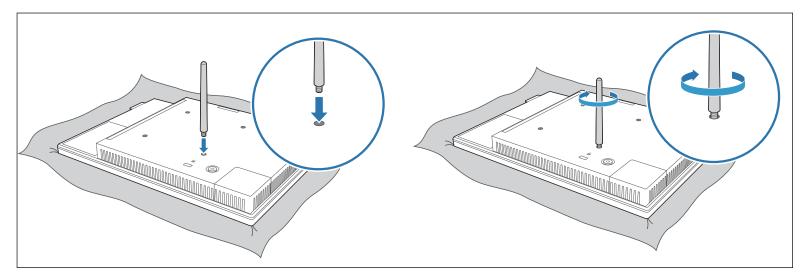

Place a protective cloth or cushion on a flat surface.

Next, place the product with the face down on top of the cloth or cushion.

Insert the bar into a slot on the product and then turn to fasten.

# **Installing the Wall Mount**

#### **Installing the Wall Mount Kit**

The wall mount kit (sold separately) allows you to mount the product on the wall.

For detailed information on installing the wall mount, see the instructions provided with the wall mount.

We recommend you contact a technician for assistance when installing the wall mount bracket.

Samsung Electronics is not responsible for any damage to the product or injury to yourself or others if you elect to install the wall mount on your own.

#### Wall Mount Kit Specifications (VESA)

- Install your wall mount on a solid wall perpendicular to the floor. Before attaching the wall mount to surfaces other than plaster board, please contact your nearest dealer for additional information.
  - If you install the product on a slanted wall, it may fall and result in severe personal injury.

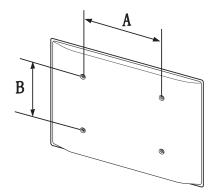

- Samsung wall mount kits contain a detailed installation manual and all parts necessary for assembly are provided.
- Do not use screws that are longer than the standard length or do not comply with the VESA standard screw specifications. Screws that are too long may cause damage to the inside of the product.
- For wall mounts that do not comply with the VESA standard screw specifications, the length of the screws may differ depending on the wall mount specifications.
- Do not fasten the screws too firmly. This may damage the product or cause the product to fall, leading to personal injury. Samsung is not liable for these kinds of accidents.
- Samsung is not liable for product damage or personal injury when a non-VESA or non-specified wall mount is used or the consumer fails to follow the product installation instructions.
- Standard dimensions for wall mount kits are shown in the table below.

Unit: mm (inches)

| VESA screw hole specs (A * B) in millimeters | Standard Screw | Quantity |  |
|----------------------------------------------|----------------|----------|--|
| 75.0 × 75.0 (2.95 × 2.95)                    | M4 / L8 ~ 12   | 4        |  |

Do not install your Wall Mount Kit while your product is turned on. It may result in personal injury due to electric shock.

# Remote Control (RS232C)

#### **Cable Connection**

# **RS232C Cable**

| Interface      | RS232C (9 pins)                    |
|----------------|------------------------------------|
| Pin            | TxD (No.2), RxD (No.3), GND (No.5) |
| Bit rate       | 9600 bps                           |
| Data bits      | 8 bit                              |
| Parity         | None                               |
| Stop bit       | 1 bit                              |
| Flow control   | None                               |
| Maximum length | 15 m (only shielded type)          |
|                |                                    |

#### • Pin assignment

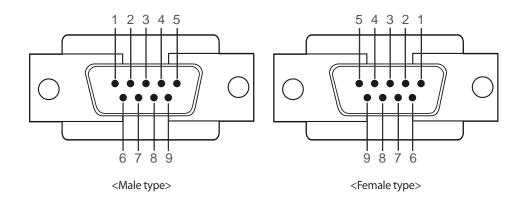

| Pin | Signal                |  |
|-----|-----------------------|--|
| 1   | Detect data carrier   |  |
| 2   | Received data         |  |
| 3   | Transmitted data      |  |
| 4   | Prepare data terminal |  |
| 5   | Signal ground         |  |
| 6   | Prepare data set      |  |
| 7   | Send request          |  |
| 8   | Clear to send         |  |
| 9   | Ring indicator        |  |

• RS232C cable Connector: 9-Pin D-Sub to Stereo Cable

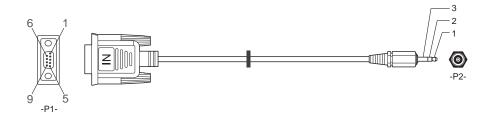

| -P1-      |     | -P1- | -P2-  |     | -P2-   |  |
|-----------|-----|------|-------|-----|--------|--|
| Male type | Rx  | 3    | <br>1 | Tx  | STEREO |  |
|           | Tx  | 2    | <br>2 | Rx  | PLUG   |  |
|           | Gnd | 5    | <br>3 | Gnd | (3.5ø) |  |

# **LAN Cable**

• Pin assignment

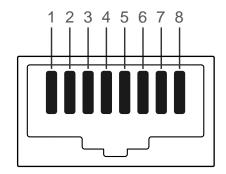

| Pin No | Standard Color   | Signal |  |
|--------|------------------|--------|--|
| 1      | White and orange | TX+    |  |
| 2      | Orange           | TX-    |  |
| 3      | White and green  | RX+    |  |
| 4      | Blue             | NC     |  |
| 5      | White and blue   | NC     |  |
| 6      | Green            | RX-    |  |
| 7      | White and brown  | NC     |  |
| 8      | Brown            | NC     |  |
|        |                  |        |  |

#### • Connector: RJ45

#### Direct LAN cable (PC to HUB)

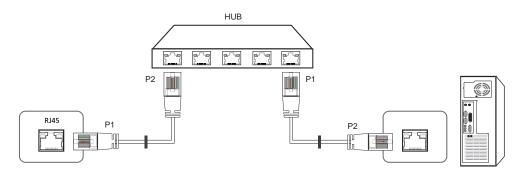

| Signal | P1 |    | P2 | Signal |
|--------|----|----|----|--------|
| TX+    | 1  | <> | 1  | TX+    |
| TX-    | 2  | <> | 2  | TX-    |
| RX+    | 3  | <> | 3  | RX+    |
| RX-    | 6  | <> | 6  | RX-    |
|        |    |    |    |        |

#### Cross LAN cable (PC to PC)

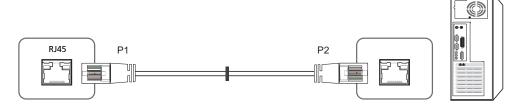

| Signal | P1 |    | P2 | Signal |
|--------|----|----|----|--------|
| TX+    | 1  | <> | 3  | RX+    |
| TX-    | 2  | <> | 6  | RX-    |
| RX+    | 3  | <> | 1  | TX+    |
| RX-    | 6  | <> | 2  | TX-    |

# Connection

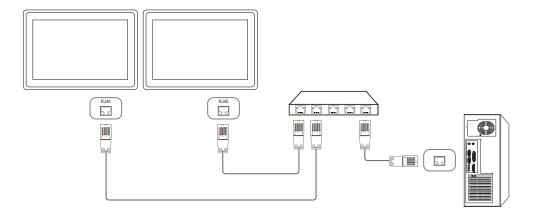

#### **Control Codes**

#### **Viewing control state (Get control command)**

| Header | Command      | ID | Data length | Checksum |
|--------|--------------|----|-------------|----------|
| 0xAA   | Command type | -  | 0           | _        |

#### **Controlling (Set control command)**

| Header | Command      | ID | Data length | Data  | Checksum |
|--------|--------------|----|-------------|-------|----------|
| 0xAA   | Command type | -  | 1           | Value | -        |

#### Command

| No. | Command type                              | Command | Value range |
|-----|-------------------------------------------|---------|-------------|
| 1   | Power control                             | 0x11    | 0~1         |
| 2   | Volume control                            | 0x12    | 0~100       |
| 3   | Input source control                      | 0x14    | -           |
| 4   | Screen mode control                       | 0x18    | -           |
| 5   | Screen size control                       | 0x19    | 0~255       |
| 6   | PIP on/off control                        | 0x3C    | 0~1         |
| 7   | Auto adjustment control (PC and BNC only) | 0x3D    | 0           |
| 8   | Video wall mode control                   | 0x5C    | 0~1         |
| 9   | Safety Lock                               | 0x5D    | 0~1         |

| No. | Command type            | Command | Value range |
|-----|-------------------------|---------|-------------|
| 10  | Video Wall On           | 0x84    | 0~1         |
| 11  | Video Wall User Control | 0x89    | -           |

• All communications take place in hexadecimals. The checksum is calculated by adding up all values except the header. If a checksum adds up to be more than 2 digits as shown below (11+FF+01+01=112), the first digit is removed.

#### E.g. Power On & ID=0

| Header | Command | ID | Data length | Data 1  | Checksum |
|--------|---------|----|-------------|---------|----------|
| 0xAA   | 0x11    | -  | 1           | "Power" | -        |
|        |         |    |             |         |          |
| Header | Command | ID | Data length | Data 1  | 12       |
| 0xAA   | 0x11    | -  | 1           | 1       | -        |

 To control all devices connected by a serial cable simultaneously irrespective of IDs, set the ID as "0xFE" and transmit commands. Commands will be executed by each device but ACK will not respond.

#### **Power control**

- Function
  A product can be powered on and off using a PC.
- Viewing power state (Get Power ON / OFF Status)

| Header | Command | ID | Data length | Checksum |
|--------|---------|----|-------------|----------|
| 0xAA   | 0x11    |    | 0           |          |

• Setting power ON/Off (Set Power ON / OFF)

| Header | Command | ID | Data length | Data    | Checksum |
|--------|---------|----|-------------|---------|----------|
| 0xAA   | 0x11    | _  | 1           | "Power" | _        |

"Power": Power code to be set on a product.

1: Power ON

0: Power OFF

Ack

| Header | Command | ID | Data length | Ack/Nak | r-CMD | Val1    | Checksum |
|--------|---------|----|-------------|---------|-------|---------|----------|
| 0xAA   | 0xFF    | _  | 3           | 'A'     | 0x11  | "Power" | -        |

"Power": Power code to be set on a product.

Nak

| Header | Command | ID | Data length | Ack/Nak | r-CMD | Val1  | Checksum |
|--------|---------|----|-------------|---------|-------|-------|----------|
| 0xAA   | 0xFF    | _  | 3           | 'N'     | 0x11  | "ERR" | -        |

<sup>&</sup>quot;ERR": A code showing what error has occurred.

#### **Volume control**

• Function
The volume of a product can be adjusted using a PC.

• Viewing volume state (Get Volume Status)

| Header  | Command            | ID     | Data length | Checksum |          |
|---------|--------------------|--------|-------------|----------|----------|
| 0xAA    | 0x12               | _      | 0           |          |          |
| Setting | the volume (Set Vo | olume) |             |          |          |
| Header  | Command            | ID     | Data length | Data     | Checksum |
| 0xAA    | 0x12               | _      | 1           | "Volume" |          |

"Volume": Volume value code to be set on a product. (0-100)

Ack

| Header | Command | ID | Data length | Ack/Nak | r-CMD | Val1     | Checksum |
|--------|---------|----|-------------|---------|-------|----------|----------|
| 0xAA   | 0xFF    | _  | 3           | 'A'     | 0x12  | "Volume" | _        |

"Volume": Volume value code to be set on a product. (0-100)

Nak

| Header | Command | ID | Data length | Ack/Nak | r-CMD | Val1  | Checksum |
|--------|---------|----|-------------|---------|-------|-------|----------|
| 0xAA   | 0xFF    |    | 3           | 'N'     | 0x12  | "ERR" | _        |

<sup>&</sup>quot;ERR" : A code showing what error has occurred.

#### Input source control

- Function
   The input source of a product can be changed using a PC.
- Viewing input source state (Get Input Source Status)

| Header | Command | ID | Data length | Checksum |
|--------|---------|----|-------------|----------|
| 0xAA   | 0x14    | _  | 0           | -        |

• Setting the input source (Set Input Source)

| Header | Command | ID | Data length | Data           | Checksum |
|--------|---------|----|-------------|----------------|----------|
|        | 0x14    |    | 1           | "Input Source" |          |

"Input Source": An input source code to be set on a product.

| par source |              |
|------------|--------------|
| 0x14       | PC           |
| 0x18       | DVI          |
| 0x0C       | Input source |
| 0x08       | Component    |
| 0x20       | MagicInfo    |
| 0x1F       | DVI_video    |
| 0x30       | RF(TV)       |
| 0x40       | DTV          |
| 0x21       | HDMI1        |
| 0x22       | HDMI1_PC     |
| 0x23       | HDMI2        |
|            |              |

| 0x24 | HDMI2_PC    |
|------|-------------|
| 0x25 | DisplayPort |

DVI\_video, HDMI1\_PC and HDMI2\_PC cannot be used with the Set command. They only respond to "Get" commands.

#### Ack

| Header | Command | ID | Data length | Ack/Nak | r-CMD | Val1              | Checksum |
|--------|---------|----|-------------|---------|-------|-------------------|----------|
| 0xAA   | 0xFF    | -  | 3           | 'A'     | 0x14  | "Input<br>Source" | -        |

<sup>&</sup>quot;Input Source": An input source code to be set on a product.

#### Nak

| Header | Command | ID | Data length | Ack/Nak | r-CMD | Val1  | Checksum |
|--------|---------|----|-------------|---------|-------|-------|----------|
| 0xAA   | 0xFF    | _  | 3           | 'N'     | 0x14  | "ERR" | _        |

<sup>&</sup>quot;ERR": A code showing what error has occurred.

This model does not support HDMI1, HDMI1\_PC, HDMI2 and HDMI2\_PC ports.

<sup>—</sup> MagicInfo is only available with models that contain the MagicInfo function.

RF(TV), DTV are only available with models that include a TV.

#### Screen mode control

Function

The screen mode of a product can be changed using a PC.

Screen mode cannot be controlled when the **Video Wall** function is enabled.

This control can only be used on models that include a TV.

| • Viewi    | ng screen status (  | Get S   | creen N | ∕lode Statu    | s)      |           |                  |          |
|------------|---------------------|---------|---------|----------------|---------|-----------|------------------|----------|
| Header     | Command             |         | ID      | Data leng      | th C    | Checksum  | _                |          |
| 0xAA       | 0x18                |         |         | 0              |         |           |                  |          |
| • Settin   | ng the picture size | (Set F  | Picture | Size)          |         |           |                  |          |
| Header     | Command             |         | ID      | Data<br>length | Data    | 3         | Checksum         |          |
| 0xAA       | 0x18                |         |         | 1              | "Scr    | een Mode" | -                |          |
| 'Screen Mc | ode": A code that s | sets th | ne prod | luct status    |         |           |                  |          |
| 0x01       | 16:9                |         |         |                |         |           |                  |          |
| 0x04       | Zoom                |         |         |                |         |           |                  |          |
| 0x31       | Wide Zoom           |         |         |                |         |           |                  |          |
| 0x0B       | 4:3                 |         |         |                |         |           |                  |          |
| • Ack      |                     |         |         |                |         |           |                  |          |
| Header     | Command             | ID      | Data    | length .       | Ack/Nak | r-CMD     | Val1             | Checksum |
| 0xAA       | 0xFF                |         | 3       |                | A'      | 0x18      | "Screen<br>Mode" | _        |

<sup>&</sup>quot;Screen Mode": A code that sets the product status

Nak

| Header | Command | ID | Data length | Ack/Nak | r-CMD | Val1  | Checksum |
|--------|---------|----|-------------|---------|-------|-------|----------|
| 0xAA   | 0xFF    | _  | 3           | 'N'     | 0x18  | "ERR" |          |

<sup>&</sup>quot;ERR": A code showing what error has occurred

#### Screen size control

• Function The screen size of a product can be changed using a PC.

Viewing the screen size (Get Screen Size Status)

| <ul> <li>Viewi</li> </ul> | ng the screen si | ze (Get   | Screen Size    | Status)          |         |               |          |
|---------------------------|------------------|-----------|----------------|------------------|---------|---------------|----------|
| Header                    | Command          |           | ID Da          | ta length        | Checksu | ım            |          |
| 0xAA                      | 0x19             |           | 0              |                  |         |               |          |
| • Ack                     |                  |           |                |                  |         |               |          |
| Header                    | Command          | ID        | Data<br>length | Ack/Nak          | r-CMD   | Val1          | Checksum |
| 0xAA                      | 0xFF             | _         | 3              | 'A'              | 0x19    | "Screen Size" | _        |
| Screen Size               | e": product scre | en size ( | (range: 0 – 2  | 255, unit: inch) | )       |               |          |
| Header                    | Command          | ID        | Data<br>length | Ack/Nak          | r-CMD   | Val1          | Checksum |
| 0xAA                      | 0xFF             | _         | 3              | 'N'              | 0x19    | "ERR"         | _        |

<sup>&</sup>quot;ERR": A code showing what error has occurred

#### PIP On/Off control

- Function
  - The PIP mode of a product can be turned on or off using a PC.
  - Only available on models that have the PIP function.
  - The mode cannot be controlled if **Video Wall** is set to **On**.
  - This function is not available in **MagicInfo**.
- Viewing PIP on/off state (Get the PIP ON / OFF Status)

| Header | Command | ID | Data length | Checksum |
|--------|---------|----|-------------|----------|
| 0xAA   | 0x3C    |    | 0           |          |

• Setting PIP on/off (Set the PIP ON / OFF)

| Header | Command | ID | Data length | Data  | Checksum |
|--------|---------|----|-------------|-------|----------|
| 0xAA   | 0x3C    | _  | 1           | "PIP" | _        |

"PIP": A code used to turn the PIP mode of a product on or off

1: PIP ON

0: PIP OFF

Ack

| Header | Command | ID | Data<br>length | Ack/Nak | r-CMD | Val1  | Checksum |
|--------|---------|----|----------------|---------|-------|-------|----------|
| 0xAA   | 0xFF    | _  | 3              | 'A'     | 0x3C  | "PIP" |          |

"PIP": A code used to turn the PIP mode of a product on or off

• Nak

| Header | Command | ID | Data<br>length | Ack/Nak | r-CMD | Val1  | Checksum |
|--------|---------|----|----------------|---------|-------|-------|----------|
| 0xAA   | 0xFF    | _  | 3              | 'A'     | 0x3C  | "PIP" |          |

<sup>&</sup>quot;ERR": A code showing what error has occurred

## Auto adjustment control (PC and BNC only)

- Function
  Automatically adjust the PC system screen using a PC.
- Viewing auto adjustment state (Get Auto Adjustment Status)
   None
- Setting auto adjustment (Set Auto Adjustment)

| Header | Command | ID | Data length | Data                 | Checksum |
|--------|---------|----|-------------|----------------------|----------|
| 0xAA   | 0x3D    | _  | 1           | "Auto<br>Adjustment" | _        |

"Auto Adjustment" : 0x00 (at all times)

Ack

| • ACK  |         |    |                |         |       |                      |          |
|--------|---------|----|----------------|---------|-------|----------------------|----------|
| Header | Command | ID | Data<br>length | Ack/Nak | r-CMD | Val1                 | Checksum |
| 0xAA   | 0xFF    | _  | 3              | 'A'     | 0x3D  | "Auto<br>Adjustment" | _        |
| • Nak  |         |    |                |         |       |                      |          |
| Header | Command | ID | Data<br>length | Ack/Nak | r-CMD | Val1                 | Checksum |
| 0xAA   | 0xFF    | _  | 3              | 'A'     | 0x3D  | "ERR"                | _        |

<sup>&</sup>quot;ERR": A code showing what error has occurred

#### **Video Wall Mode Control**

Function

**Video Wall** mode can be activated on a product using a PC.

This control is only available on a product whose **Video Wall** is enabled.

• Viewing video wall mode (Get Video Wall Mode)

| Header | Command | ID | Data length | Checksum |
|--------|---------|----|-------------|----------|
| 0xAA   | 0x5C    | _  | 0           |          |

• Setting the video wall (Set Video Wall Mode)

| Header | Command | ID | Data length | Data              | Checksum |
|--------|---------|----|-------------|-------------------|----------|
| 0xAA   | 0x5C    |    | 1           | "Video Wall Mode" | _        |

"Video Wall Mode": A code used to activate Video Wall mode on a product

#### 1: Full

#### 0: Natural

Ack

|        |         |    |                | _       | _     |                      |          |
|--------|---------|----|----------------|---------|-------|----------------------|----------|
| Header | Command | ID | Data<br>length | Ack/Nak | r-CMD | Val1                 | Checksum |
| 0xAA   | 0xFF    |    | 3              | 'A'     | 0x5C  | "Video Wall<br>Mode" |          |

"Video Wall Mode": A code used to activate Video Wall mode on a product

Nak

| Header | Command | ID | Data<br>length | Ack/Nak | r-CMD | Val1  | Checksum |
|--------|---------|----|----------------|---------|-------|-------|----------|
| 0xAA   | 0xFF    | _  | 3              | 'A'     | 0x5C  | "ERR" |          |

<sup>&</sup>quot;ERR": A code showing what error has occurred

#### **Safety Lock**

• Function

PC can be used to turn the **Safety Lock** function on or off on a product.

This control is available regardless of whether or not the power is turned on.

• Viewing the safety lock state (Get Safety Lock Status)

| Header | Command | ID | Data length | Checksum |
|--------|---------|----|-------------|----------|
| 0xAA   | 0x5D    | _  | 0           | -        |

• Enabling or disabling safety lock (Set Safety Lock Enable / Disable)

| Header | Command | ID | Data length | Data          | Checksum |
|--------|---------|----|-------------|---------------|----------|
| 0xAA   | 0x5D    | _  | 1           | "Safety Lock" | _        |

"Safety Lock": Safety lock code to be set on a product

1: ON

0: OFF

Ack

| Header | Command | ID | Data<br>length | Ack/Nak | r-CMD | Val1          | Checksum |
|--------|---------|----|----------------|---------|-------|---------------|----------|
| 0xAA   | 0xFF    | _  | 3              | 'A'     | 0x5D  | "Safety Lock" | _        |

"Safety Lock": Safety lock code to be set on a product

Nak

| Header | Command | ID | Data<br>length | Ack/Nak | r-CMD | Val1  | Checksum |
|--------|---------|----|----------------|---------|-------|-------|----------|
| 0xAA   | 0xFF    | _  | 3              | 'N'     | 0x5D  | "ERR" |          |

<sup>&</sup>quot;ERR": A code showing what error has occurred

## Video Wall On

- Function
  Turn Video Wall on or off on the product from your computer.
- Get Video Wall On/Off Status

| Header   | Command        | ID | Data length | Checksum  | _        |
|----------|----------------|----|-------------|-----------|----------|
| 0xAA     | 0x84           |    | 0           | _         |          |
| Set Vide | eo Wall On/Off |    |             |           |          |
| Header   | Command        | ID | Data length | Data      | Checksum |
| 0xAA     | 0x84           | _  | 1           | V.Wall_On |          |

• V.Wall\_On: Video Wall code to be assigned to the product

1: Video Wall ON

0: Video Wall OFF

Ack

| Header | Command | ID | Data length | Ack/Nak | r-CMD | Val1          | Checksum |
|--------|---------|----|-------------|---------|-------|---------------|----------|
| 0xAA   | 0xFF    | _  | 3           | 'A'     | 0x84  | V.Wall_<br>On | -        |

V.Wall\_On : Same as above

Nak

0xAA

| Header | Command | ID | Data length | Ack/Nak | r-CMD | Val1 | Checksum |
|--------|---------|----|-------------|---------|-------|------|----------|
| 0xAA   | 0xFF    | _  | 3           | 'N'     | 0x84  | ERR  |          |

"ERR": A code showing what error has occurred

#### **Video Wall User Control**

0x89

• Function
Turn the Video Wall function on or off on the product from your computer.

2

• Get Video Wall Status

| Header   | Command | ID | Data length | Chec | ksum |          |
|----------|---------|----|-------------|------|------|----------|
| 0xAA     | 0x89    |    | 0           |      |      |          |
| Set Vide | eo Wall |    |             |      |      |          |
| Header   | Command | ID | Data length | Val1 | Val2 | Checksum |
|          |         |    |             |      |      |          |

Wall\_Div

Wall\_SNo

Wall\_Div: Video Wall Divider code assigned to the product

#### 10x10 Video Wall Model

|     | 1    | 2    | 3    | 4    | 5    | 6    | 7    | 8    | 9    | 10   | 11   | 12   | 13   | 14   | 15   |
|-----|------|------|------|------|------|------|------|------|------|------|------|------|------|------|------|
| Off | 0x00 | 0x00 | 0x00 | 0x00 | 0x00 | 0x00 | 0x00 | 0x00 | 0x00 | 0x00 | 0x00 | 0x00 | 0x00 | 0x00 | 0x00 |
| 1   | 0x11 | 0x12 | 0x13 | 0x14 | 0x15 | 0x16 | 0x17 | 0x18 | 0x19 | 0x1A | 0x1B | 0x1C | 0x1D | 0x1E | 0x1F |
| 2   | 0x21 | 0x22 | 0x23 | 0x24 | 0x25 | 0x26 | 0x27 | 0x28 | 0x29 | 0x2A | 0x2B | 0x2C | 0x2D | 0x2E | 0x2F |
| 3   | 0x31 | 0x32 | 0x33 | 0x34 | 0x35 | 0x36 | 0x37 | 0x38 | 0x39 | 0x3A | 0x3B | 0x3C | 0x3D | 0x3E | 0x3F |
| 4   | 0x41 | 0x42 | 0x43 | 0x44 | 0x45 | 0x46 | 0x47 | 0x48 | 0x49 | 0x4A | 0x4B | 0x4C | 0x4D | 0x4E | 0x4F |
| 5   | 0x51 | 0x52 | 0x53 | 0x54 | 0x55 | 0x56 | 0x57 | 0x58 | 0x59 | 0x5A | 0x5B | 0x5C | 0x5D | 0x5E | 0x5F |
| 6   | 0x61 | 0x62 | 0x63 | 0x64 | 0x65 | 0x66 | 0x67 | 0x68 | 0x69 | 0x6A | 0x6B | 0x6C | 0x6D | 0x6E | 0x6F |
| 7   | 0x71 | 0x72 | 0x73 | 0x74 | 0x75 | 0x76 | 0x77 | 0x78 | 0x79 | 0x7A | 0x7B | 0x7C | 0x7D | 0x7E | N/A  |
| 8   | 0x81 | 0x82 | 0x83 | 0x84 | 0x85 | 0x86 | 0x87 | 0x88 | 0x89 | 0x8A | 0x8B | 0x8C | N/A  | N/A  | N/A  |
| 9   | 0x91 | 0x92 | 0x93 | 0x94 | 0x95 | 0x96 | 0x97 | 0x98 | 0x99 | 0x9A | 0x9B | N/A  | N/A  | N/A  | N/A  |
| 10  | 0xA1 | 0xA2 | 0xA3 | 0xA4 | 0xA5 | 0xA6 | 0xA7 | 0xA8 | 0xA9 | 0xAA | N/A  | N/A  | N/A  | N/A  | N/A  |
| 11  | 0xB1 | 0xB2 | 0xB3 | 0xB4 | 0xB5 | 0xB6 | 0xB7 | 0xB8 | 0xB9 | N/A  | N/A  | N/A  | N/A  | N/A  | N/A  |
| 12  | 0xC1 | 0xC2 | 0xC3 | 0xC4 | 0xC5 | 0xC6 | 0xC7 | 0xC8 | N/A  | N/A  | N/A  | N/A  | N/A  | N/A  | N/A  |
| 13  | 0xD1 | 0xD2 | 0xD3 | 0xD4 | 0xD5 | 0xD6 | 0xD7 | N/A  | N/A  | N/A  | N/A  | N/A  | N/A  | N/A  | N/A  |
| 14  | 0xE1 | 0xE2 | 0xE3 | 0xE4 | 0xE5 | 0xE6 | 0xE7 | N/A  | N/A  | N/A  | N/A  | N/A  | N/A  | N/A  | N/A  |
| 15  | 0xF1 | 0xF2 | 0xF3 | 0xF4 | 0xF5 | 0xF6 | N/A  | N/A  | N/A  | N/A  | N/A  | N/A  | N/A  | N/A  | N/A  |

Wall\_SNo: Product Number code assigned to the product

#### 10x10 Video Wall Model : (1 ~ 100)

| Set Numbe | er      |    | Data        |         |       |          |          |          |
|-----------|---------|----|-------------|---------|-------|----------|----------|----------|
| 1         |         |    | 0x01        |         |       |          |          |          |
| 2         |         |    | 0x02        |         |       |          |          |          |
|           |         |    |             |         |       |          |          |          |
| 99        |         |    | 0x63        |         |       |          |          |          |
| 100       |         |    | 0x64        |         |       |          |          |          |
| • Ack     |         |    |             |         |       |          |          |          |
| Header    | Command | ID | Data length | Ack/Nak | r-CMD | Val1     | Val2     | Checksum |
| 0xAA      | 0xFF    | _  | 4           | 'A'     | 0x89  | Wall_Div | Wall_SNo | _        |
| • Nak     |         |    |             |         |       |          |          |          |
| Header    | Command | ID | Data length | Ack/Nak | r-CMD | Val1     | Checksum |          |
| 0xAA      | 0xFF    | _  | 3           | 'N'     | 0x89  | ERR      | _        |          |

<sup>&</sup>quot;ERR": A code showing what error has occurred

# Chapter 03 Using a touchscreen monitor

Models DB10E-T and DB10E-TPOE are only supported.

#### **Touchscreen monitor**

Control a PC by tapping the screen instead of using an input device such as a keyboard or mouse. The touch screen functions by detecting a minute electric current that runs through your body (capacitive). Make sure to use the surface of your finger tip when tapping the screen.

- To control the OSD menu by touch input
  - From the menu screen, select System → Touch Control → Device to Control → Samsung SMART Signage.
- To control the screen of a PC connected to the product by touch input
  - From the menu screen, select System → Touch Control → Device to Control → Connected Source Device.
  - In this mode, the OSD menu on the product can only be controlled by the remote control.

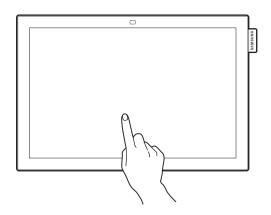

#### Read below before using the product

- Take extra care to ensure an electrical substance does not contact the screen. The screen may not
  function properly if there is static.
- Do not press hard on the touch screen with your finger tip. Do not use a sharp object when tapping the screen. The screen may break or get damaged.
- Do not tap the screen while wearing a glove, with a dirty finger, or using something sharp such as your fingernail or a ballpoint pen. The screen may not function properly.
- Take extra care to ensure the screen does not contact moisture. The touch sensor may not function properly.
- Displaying a still image on the screen for an extended period of time may cause after images (screen degradation) or stains. Switch off the screen when not in use.

# Requirements

# Compatible operating systems

| OS       |               |              |          | Mouse<br>(Single) | Digitizer<br>(Multi) | Gestures | Plug & Play |
|----------|---------------|--------------|----------|-------------------|----------------------|----------|-------------|
| Windows  | Win 8.1       |              |          | 0                 | 0                    | 0        | 0           |
|          | Win8          | Professional | 32/64bit | 0                 | 0                    | 0        | 0           |
|          |               | Enterprise   |          | 0                 | 0                    | 0        | 0           |
|          | Win7          | Ultimate     | 32/64bit | 0                 | 0                    | 0        | 0           |
|          |               | Enterprise   |          | 0                 | 0                    | 0        | 0           |
|          |               | Professional |          | 0                 | 0                    | 0        | 0           |
|          |               | Home premium |          | 0                 | 0                    | 0        | 0           |
|          |               | Home Basic   |          | 0                 | Х                    | Х        | 0           |
|          |               | Starter      |          | 0                 | Х                    | Х        | 0           |
|          | Win XP        | Professional | 32/64bit | 0                 | Х                    | Х        | 0           |
|          |               | Home         |          | 0                 | Х                    | Х        | 0           |
|          | Embedded      | Win7         |          | 0                 | Х                    | Х        | 0           |
|          |               | Win XP       | 32/64bit | 0                 | Х                    | Х        | 0           |
| Mac OS X | Lion          | 10.7.5       | -        | Х                 | Х                    | Х        | Х           |
|          | Mountain Lion | 10.8.5       | -        | Х                 | Х                    | Х        | Х           |
|          | Mavericks     | 10.9.1       | -        | Х                 | Х                    | Х        | Х           |

| OS       |                         |                     |          | Mouse<br>(Single) | Digitizer<br>(Multi) | Gestures | Plug & Play |
|----------|-------------------------|---------------------|----------|-------------------|----------------------|----------|-------------|
| Linux    | Ubuntu                  | 10.04               | 32/64bit | 0                 | Χ                    | Х        | 0           |
| (3.16.1) |                         | 10.10               | _        | 0                 | X                    | Х        | 0           |
|          |                         | 11.04               |          | 0                 | X                    | Х        | 0           |
|          |                         | 11.10               | _        | 0                 | X                    | Х        | 0           |
|          |                         | 12.04               | _        | 0                 | 0                    | O*       | 0           |
|          |                         | 12.10               | _        | 0                 | 0                    | O*       | 0           |
|          |                         | 13.04               | _        | 0                 | 0                    | O*       | 0           |
|          |                         | 13.10               | _        | 0                 | 0                    | O*       | 0           |
|          |                         | 14.04               | _        | 0                 | 0                    | O*       | 0           |
|          |                         | 14.10               | _        | 0                 | 0                    | O*       | 0           |
|          | Fedora                  | 15                  | _        | 0                 | Х                    | Х        | 0           |
|          | OpenSUSE                | 11.4/12.1/12.2/12.3 | _        | 0                 | X                    | Х        | Х           |
|          | CentOS                  | 5.8                 | _        | 0                 | Х                    | Х        | Х           |
|          | Mint                    | 14.1                | _        | 0                 | X                    | Х        | Х           |
|          | SoC touch (VD<br>Linux) | Kernel: 3.8.13      |          | 0                 | Х                    | Х        | Х           |

O\*: Depends on System

# Connecting the touchscreen monitor

## Connecting to a PC

1 Connect your PC to the product using a HDMI or HDMI-DVI cable.

— Connecting parts may differ in different products.

## Connecting the devices using a HDMI cable

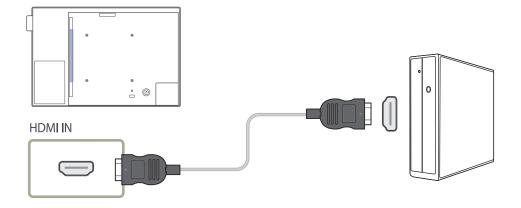

## Connecting the devices using a HDMI-DVI cable

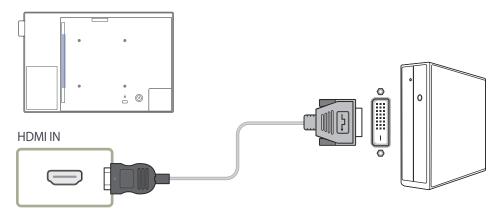

- 2 Connect the power cable from the product to the power outlet.
- **3** After the power supply is connected, the product automatically detects and switches to the connected input source.
  - If the screen appears blank, turn the product off and then on again.
- 4 Connect the **USB(PC)** port on the product to a USB port on the PC using the USB 2.0 upstream cable.
  - The USB 2.0 upstream cable is sold separately.

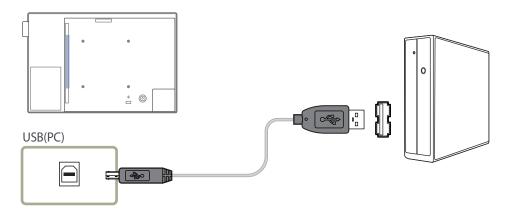

## Connecting to a laptop or tablet PC

A laptop or tablet PC can be connected to the product using the same method when connecting a desktop PC.

- If touchscreen control is not available after the devices are connected
  - Make sure to connect the HDMI or HDMI-DVI cable before connecting the USB 2.0 upstream cable.
  - If touchscreen control is still unavailable after the cables are connected properly, disconnect the USB 2.0 upstream cable and then connect it again.
  - The USB 2.0 upstream cable is sold separately.

# Configuring the touchscreen monitor settings

To properly use the touch function of the product in Windows, go to Tablet PC Settings and calibrate the product.

- First connect the touchscreen monitor before configuring the following settings.
- The maximum number of touchscreen monitors that can be connected simultaneously varies, depending on the operating system and graphics card settings.

## Calibrating a monitor

Go to Tablet PC Settings using the appropriate method according to the system configuration as shown below.

#### **Accessing via Tablet PC Settings in Windows 7**

Go to **Control Panel**  $\rightarrow$  **Tablet PC Settings**. (Calibrate the product by referring to "Calibration" on page 41.)

If Tablet PC Settings is not found in the Control Panel, search for Tablet PC Settings from Search Control Panel.

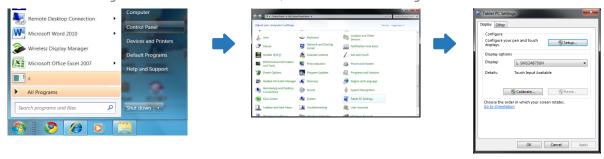

#### **Accessing via Tablet PC Settings in Windows 8**

Go to **Settings**  $\rightarrow$  **Control Panel**  $\rightarrow$  **Tablet PC Settings**. (Calibrate the product by referring to "Calibration" on page  $\underline{41}$ .)

If Tablet PC Settings is not found in the Control Panel, search for Tablet PC Settings from Search Control Panel.

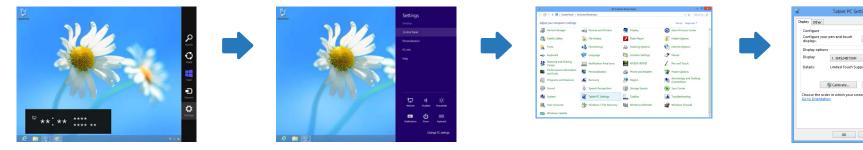

#### **Calibration**

- Instructions below are for Windows 8. The same method applies to both Windows 7 and Windows 8.
- After changing the **Picture Size** from the OSD menu, you may need to calibrate the picture settings again.
- In the occurrence of an error during calibration, go to **Tablet PC Settings**  $\rightarrow$  the **Display** tab. Tap **Reset**, and calibrate again.
- In the **Display** tab, select **Setup** under **Configure**.

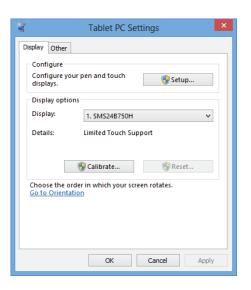

2 Tap the page displayed on the product with your finger.

Touch this screen to identity it as the touchscreen.

If this is not the Tablet PC screen, press Enter to move to the next screen. To close the tool, press Esc.

In dual monitor mode: If the following page does not appear on the product, press the Enter key to

3 Select the product from **Display** under **Display options**. Next, select **Calibrate**.

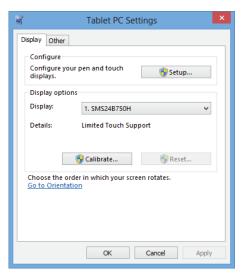

4 Perform calibration following the onscreen instructions displayed as shown in the image.

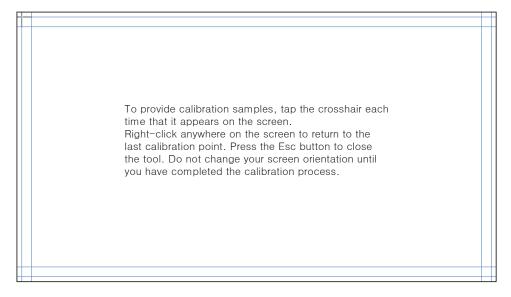

After calibration is complete, the message **Do you want to save the calibration data?** appears. Select **Yes** to save changes.

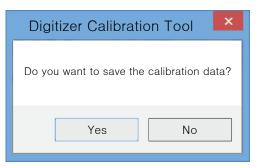

6 The touchscreen monitor has been calibrated successfully.

— Selecting **Reset** will remove the calibration data.

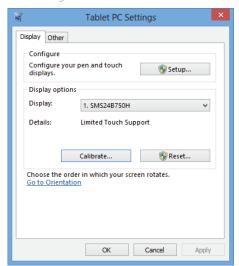

# Controlling the screen

# **Touchscreen gestures**

Using touchscreen gestures is similar to using a mouse.

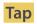

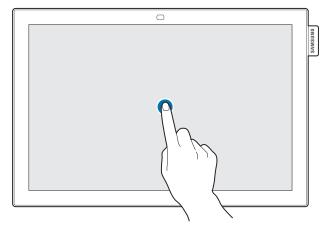

Lightly tap the screen.

Use this gesture to select a feature or menu item.

— It is similar to clicking on a mouse.

### Drag

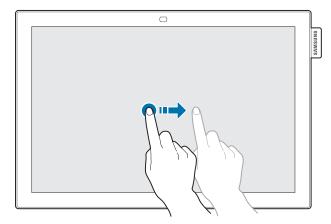

Lightly touch and drag in any direction on the screen.

Use this gesture to move in a specific direction on a web page, map or photo.

— It is similar to dragging a mouse.

#### **Double tap**

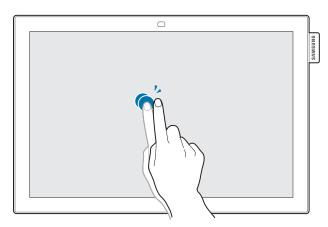

Tap the screen twice.

Use this gesture to run the selected program.

— It is similar to double-clicking on a mouse.

### **Flick**

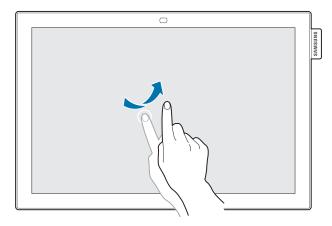

Flick your finger on the screen as shown in the image.

Use this gesture to go to the previous or next picture or web page.

## **Zoom in/out**

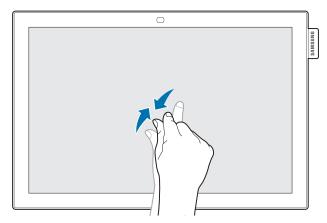

Spread or pinch your fingers on the screen as shown in the image.

Use these gestures to zoom in or out respectively on a web page, map or photo.

#### **Notes**

- To increase the touch input accuracy, enlarge the font or icons.
- In touchscreen control mode, use of the remote control when precise clicks or inputs are required is more effective.

- Touching and holding on the screen when the product is turned on displays the administrator menu.
- If touchscreen control is not available
   From the menu screen, use the remote control to go to System → Touch
   Control → Touch Control Lock and select Off.
- If the administrator menu is not displayed
  From the menu screen, use the remote control to go to **System** → **Touch**Control → Admin Menu Lock and select Off.

#### **Administrator menu**

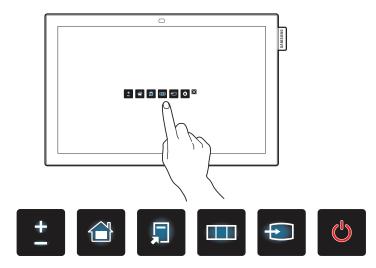

| Buttons  |           | Description                                                                                                    |
|----------|-----------|----------------------------------------------------------------------------------------------------|
| <u>+</u> | Volume    | Adjust the Volume.  — Select Volume                                                                                                    |
|          | Home      | Enter <b>Home</b> mode.  — Select <b>Home</b> from the administrator menu.                                                                       |
| Ţ        | Tools     | Display Tools.  — Select Tools from the administrator menu.                                                                                      |
|          | Menu      | Display the OSD menu.  To change settings, select a menu item.  Select Menu from the administrator menu.                                         |
| <b>1</b> | Source    | Select the connected input source.  Select an input source from the displayed list of input sources.  Select Source from the administrator menu. |
|          | Power Off | Power off the product.  — Select Power Off of from the administrator menu.                                                                       |

# Chapter 04 Connecting and Using a Source Device

# **Before Connecting**

## **Pre-connection Checkpoints**

- Before connecting a source device, read the user manual provided with it.

  The number and locations of ports on source devices may differ from device to device.
- Do not connect the power cable until all connections are completed.
   Connecting the power cable during connection may damage the product.
- Check the types of ports at the back of the product you want to connect.

# Connecting to a PC

- Do not connect the power cable before connecting all other cables.

  Ensure you connect a source device first before connecting the power cable.
- A PC can be connected to the product in a variety of ways. Select a connection method suitable for your PC.

## **Connection using an HDMI Cable**

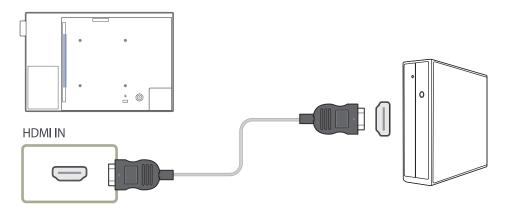

Connecting parts may differ in different products.

## Connection using an HDMI-DVI Cable

After connecting a computer to the product with an HDMI-DVI cable, make sure to configure the settings as shown below to enable the video and audio from the computer.

- Picture → set each screen mode to Text under Picture Mode
- System → General → set HDMI Hot Plug to Off

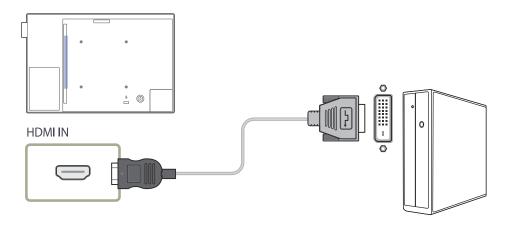

# **Connecting to a Video Device**

- Do not connect the power cable before connecting all other cables.

  Ensure you connect a source device first before connecting the power cable.
- You can connect a video device to the product using a cable.
  - Connecting parts may differ in different products.
  - If using the remote control, connect an external device and press **SOURCE** on the remote control to select the device.
  - If using touchscreen control mode, connect an external device. Next, touch and hold on the screen when the product is turned on to display the administrator menu. Select **Source** from the administrator menu.

## Connection Using an HDMI-DVI Cable

- After connecting a video device to the product with an HDMI-DVI cable, make sure to configure the settings as shown below to enable the video and audio from the video device.
- Picture → set each screen mode to Text under Picture Mode
- System → General → set HDMI Hot Plug to Off

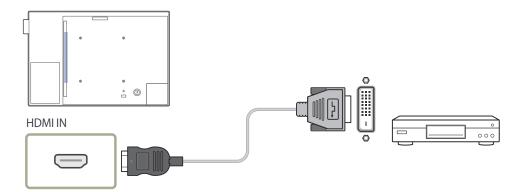

## **Connection Using an HDMI Cable**

#### Using an HDMI cable or HDMI to DVI Cable (up to 1080p)

- For better picture and audio quality, connect to a digital device using an HDMI cable.
- An HDMI cable supports digital video and audio signals, and does not require an audio cable.
- The picture may not display normally (if at all) or the audio may not work if an external device that uses an older version of HDMI mode is connected to the product. If such a problem occurs, ask the manufacturer of the external device about the HDMI version and, if out of date, request an upgrade.
- Be sure to use an HDMI cable with a thickness of 14 mm or less.
- Be sure to purchase a certified HDMI cable. Otherwise, the picture may not display or a connection error may occur.
- A basic high-speed HDMI cable or one with ethernet is recommended. This product does not support the ethernet function via HDMI.

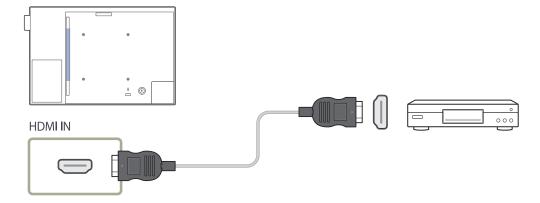

# **Connecting the LAN Cable**

— Connecting parts may differ in different products.

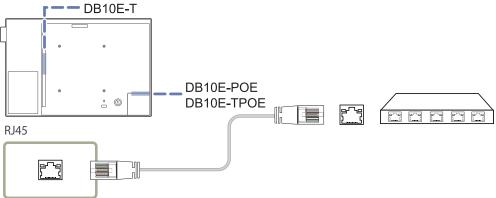

Use Cat7(\*STP Type) cable for the connection.
 \*Shielded Twist Pair

# **Changing the Input source**

#### Source

Using the remote control

SOURCE → Source

Using touchscreen control mode (Models DB10E-T and DB10E-TPOE are only supported.)

• Administrator menu → Source ☐ → Source

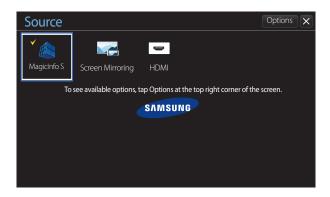

<sup>-</sup> The displayed image may differ depending on the model.

**Source** allows you to select a variety of sources and change source device names.

You can display the screen of a source device connected to the product. Select a source from source list to display the screen of the selected source.

- If using the remote control, connect an external device and press **SOURCE** on the remote control to select the device.
- If using touchscreen control mode, connect an external device. Next, touch and hold on the screen when the product is turned on to display the administrator menu. Select **Source** from the administrator menu.
- The screen may not display correctly if an incorrect source is selected for the source device you want to convert to.
- On the **Source** screen, press **TOOLS** on the remote control. Alternatively, tap **Options** at the top right of the screen. Detailed information on the connected external device is displayed.

#### **Edit Name**

Using the remote control

SOURCE → Source → TOOLS → Edit Name → ENTER →

Using touchscreen control mode (Models DB10E-T and DB10E-TPOE are only supported.)

• Administrator menu → Source ■ → Source → Options → Edit Name

Customize the name of a connected external device.

The list can include the following source devices. **Source** devices on the list differ depending on the selected source.

PC / Cable STB / Satellite STB / PVR STB / Game / Blu-ray / DVD / VCR / AV Receiver / Camcorder / DVI PC / DVI Devices / TV / IPTV / HD DVD / DMA

# Chapter 05 Using MDC

Multiple display control "MDC" is an application that allows you to easily control multiple display devices simultaneously using a PC. For details on how to use the MDC program, refer to Help after installing the program. The MDC program is available on the website.

# **MDC Program Installation/Uninstallation**

#### Installation

MDC installation can be affected by the graphics card, mother board and network conditions.

- 1 Click the **MDC Unified** installation Program.
- 2 Select a language for installation. Next, click "OK".
- 3 When the "Welcome to the InstallShield Wizard for MDC\_Unified" screen appears, click "Next".
- 4 In the "License Agreement" window displayed, select "I accept the terms in the license agreement" and click "Next".
- In the displayed "Customer Information" window, fill out all the information fields and click "Next".
- In the displayed "Destination Folder" window, select the directory path you want to install the Program in and click "Next".
  - If the directory path is not specified, the Program will be installed in the default directory path.
- 7 In the displayed "Ready to Install the Program" window, check the directory path to install the Program in and click "Install".

- 8 Installation progress will be displayed.
- 9 Click "Finish" in the displayed "InstallShield Wizard Complete" window.
  - Select "Launch MDC Unified" and click "Finish" to run the MDC Program immediately.
- 10 The MDC Unified shortcut icon will be created on the desktop after installation.
  - The MDC execution icon may not be displayed depending on the PC system or product specifications.
  - Press F5 if the execution icon is not displayed.

#### Uninstallation

- Select **Settings** > **Control Panel** on the **Start** menu and double-click **Add/Delete Program**.
- Select MDC Unified from the list and click Change/Remove.

# **Connecting to MDC**

## **Using MDC via Ethernet**

Enter the IP for the primary display device and connect the device to the PC. Display devices can be connected to each other using a LAN cable.

### Connection using a direct LAN cable

— Multiple products can be connected using the **RJ45** port on the product and the LAN ports on the HUB.

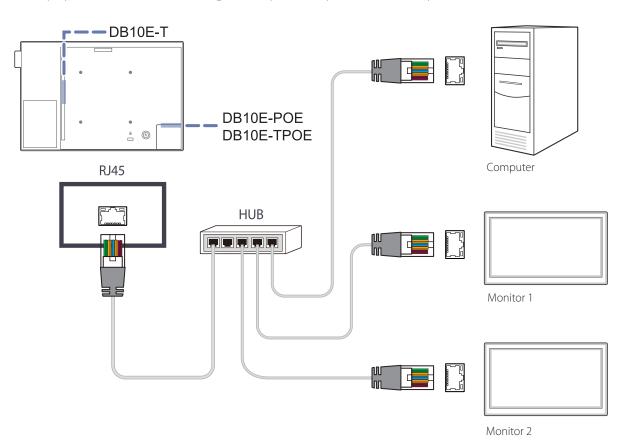

# **Chapter 06 Home feature**

This feature is provided in Support  $\rightarrow$  Go to Home.

Accessible using the **HOME** button on the remote control.

# **Player**

HOME  $\stackrel{\triangle}{=} \rightarrow \frac{\text{Player}}{} \rightarrow \text{ENTER}$ 

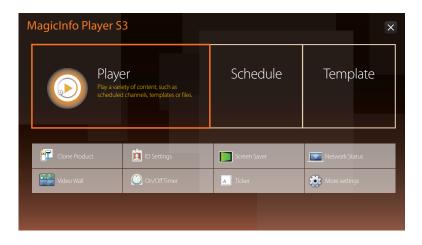

- The displayed image may differ depending on the model.

To use the **Player** feature, set **Play via** to **MagicInfo** in **System**.

Play a range of content such as channels with schedules assigned, templates or files.

Play channels or content using any of the following methods.

- **Network Channel**: Play content using the server.
  - To run **Network Channel**, make sure the product is connected to the server.
- Local Channel: Play content in internal memory or from external memory.

## Approving a connected device from the server

#### **Approving the Lite server**

• Set MagicInfo Mode to Lite in Server Network Settings.
Approve and use the Lite server now.

First configure the server **Network Settings** before device approval.

1 Access the server you have assigned to your device.

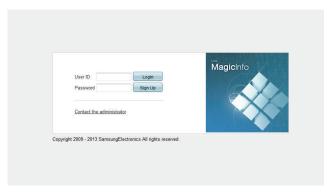

2 Enter your ID and password to log in.

3 Select **Device** from the top menu bar.

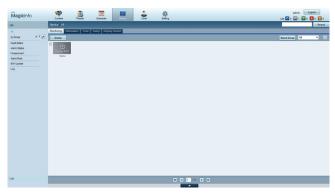

- 4 Select **Lite** from the menus on the left.
- 5 Select **Unapproved** from the sub-menus of **Lite**.

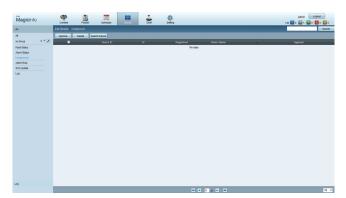

6 Select the **Approve** button for your device from the list of unapproved Lite devices.

7 Enter the information required to approve the device.

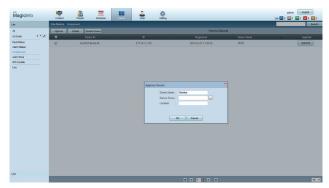

- Device Name: Enter the device name.
- **Device Group**: Select wo specify the group.
- Location: Enter the current location of the device.

Pressing the **INFO** button on the remote when a network schedule is running will display the details of the schedule. Check that the correct device has been selected by viewing the device ID in the details.

8 Select the All menu to check that the device has been registered.

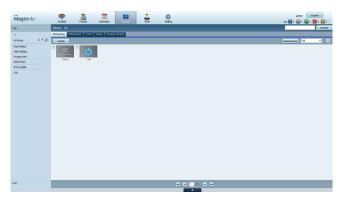

- **9** When the device is approved by the server, the schedule registered in the selected group will be downloaded to the device. The schedule will run after it is downloaded.
- For further details on how to configure a schedule, refer to the <MagicInfo Lite Server user's manual>.
- If a device is deleted from the list of devices approved by the server, the device will reboot to reset its settings.

#### Setting the current time

A schedule may not run if the time set on the device is different from the server's current time.

1 Go to the tabs **Device**  $\rightarrow$  **Time**.

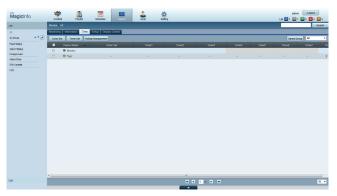

- 2 Select your device.
- 3 Select **Clock Set**, and sync the time with the server.
- When connecting to the server for the first time, the time on the product is set using the GMT time of the region where the server is installed.
- $\bullet$   $\;$  The time on the product can be changed from the server as shown in step 3.
- Turning the product off and then on again will restore the time setting on the product to the last time that was set from the server.

For further details on how to manage the time (scheduling, holiday management, etc.), refer to the <MagicInfo Lite Server user's manual>.

### **Approving the Premium server**

Set MagicInfo Mode to Premium in Server Network Settings.
 Approve and use the Premium server now.

First configure the server **Network Settings** before device approval.

1 Access the server you have assigned to your device.

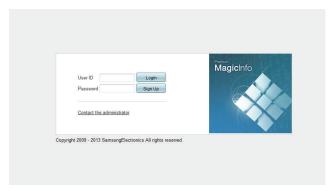

2 Enter your ID and password to log in.

3 Select **Device** from the top menu bar.

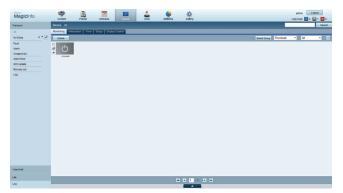

- 4 Select **Premium** from the menus on the left.
- 5 Select **Unapproved** from the sub-menus of **Premium**.

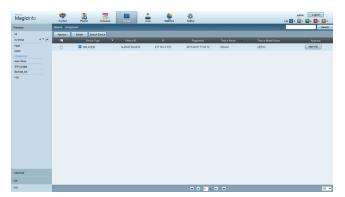

6 Select the **Approve** button for your device from the list of unapproved Premium devices.

7 Enter the information required to approve the device.

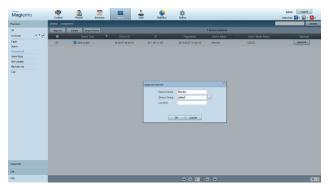

- Device Name: Enter the device name.
- **Device Group**: Select \_\_\_\_ to specify the group.
- Location: Enter the current location of the device.

Pressing the **INFO** button on the remote when a network schedule is running will display the details of the schedule. Check that the correct device has been selected by viewing the device ID in the details.

8 Select the All menu to check that the device has been registered.

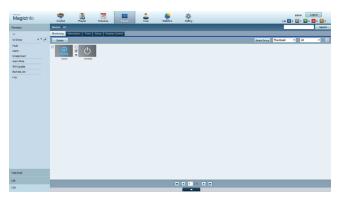

- **9** When the device is approved by the server, the schedule registered in the selected group will be downloaded to the device. The schedule will run after it is downloaded.
- For further details on how to configure a schedule, refer to the <MagicInfo Premium Server user's manual>.
- If a device is deleted from the list of devices approved by the server, the device will reboot to reset its settings.

#### Setting the current time

A schedule may not run if the time set on the device is different from the server's current time.

1 Go to the tabs **Device**  $\rightarrow$  **Time**.

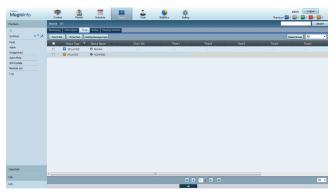

- 2 Select your device.
- 3 Select Clock Set, and sync the time with the server.
- When connecting to the server for the first time, the time on the product is set using the GMT time of the region where the server is installed.
- The time on the product can be changed from the server as shown in step 3.
- Turning the product off and then on again will restore the time setting on the product to the last time that was set from the server.

For further details on how to manage the time (scheduling, holiday management, etc.), refer to the <MagicInfo Premium Server user's manual>.

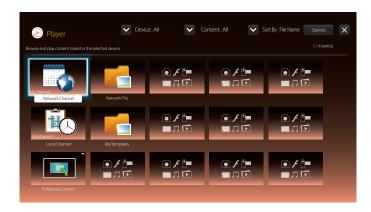

- The displayed image may differ depending on the model.

#### **Network Channel**

Play content, templates and schedules configured on the server.

You can view whether the server is connected (approval) in the Player menu screen.
 To view whether the server is connected when a Network Channel is running, press INFO on the remote.

#### **Local Channel**

Play a schedule or channel that was configured in the product.

The **No channel.** message appears if no channel has been registered in **Local Channel**.

#### **Published Content**

Play a template stored on a connected USB device.

The **Published Content** feature appears only when a USB device containing templates is connected.

— Play scheduled content.

#### **Published Channel**

Play scheduled content saved on a USB device.

The **Published Channel** feature appears only when a USB device containing a schedule is connected.

— Schedule content playback by channel, and you are able to play your choice of scheduled material.

#### **Network File**

Content files included in schedules that have been downloaded through MagicInfo Server are displayed.

## **My Templates**

Play a template in My Templates stored in the internal memory of the product.

## Available features in the Player page

The **Player** list page provides the following features.

Device

Select either **Internal** or **USB** to search for a desired device list.

- All / Internal / USB

Content

Select a content type as criterion to search for a desired content list.

- All / Video / Image / PDF / Flash / Office / My Templates

Sort By

Specify the content sort criterion.

- File Name / Recently Played
- Options

#### Menu items in the Player page

| Option Name   | Operations                                                                                                    |
|---------------|----------------------------------------------------------------------------------------------------|
| Play Selected | Select and play desired content.                                                                                |
| Send          | Copy content to another storage device.                                                                         |
| Delete        | Delete desired content.                                                                                         |
| Settings      | Configure detailed properties of content.  — See the following page for details on the <b>Settings</b> feature. |

## Player page Settings menu

#### **Settings**

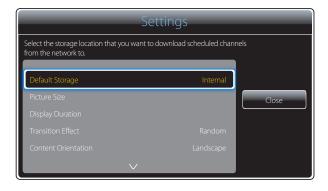

- The displayed image may differ depending on the model.

#### **Default Storage**

Select the storage location that you want to download scheduled channels from the network to.

Internal / USB / SD Card

#### **Picture Size**

Set the screen size for content.

If **Picture Size** is set to **Video** or **Image** 

• Full Screen / Original Size / Fit to Screen

If Picture Size is set to PDF or Office

• Full Screen / Original Size

This feature is only available for **Video**, **Image**, **PDF** and **Office** files.

#### **Display Duration**

Set the duration for each page in a slideshow.

This feature is only available for **Image**, **PDF**, **Flash** and **Office** files.

#### **Transition Effect**

Configure transition effects between pages or scenes in a slideshow or video file.

• None / Fade1 / Fade2 / Blind / Spiral / Checker / Linear / Stairs / Wipe / Random

#### **Content Orientation**

Switch the orientation of playing content to Landscape or Portrait mode.

- Landscape / Portrait
- If **Content Orientation** is **Portrait** view, it does not support VP8 video codec.
- **Source** is not available when **Content Orientation** is set to **Portrait**.

This feature is only available for **Image** files.

#### **Default Content**

This default content will be displayed if you run a channel while no Programs are scheduled on the channel.

None / My Templates

#### **Safely Remove**

Safely removes USB memory

#### Reset

Restore all the values under **Settings** to the default when the product was purchased.

## When Content is Running

#### Viewing the details of the content that is running

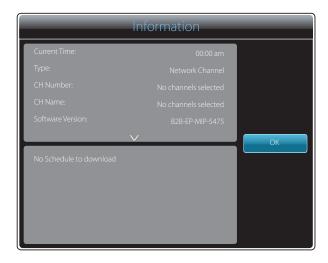

<sup>-</sup> The displayed image may differ depending on the model.

Press the **INFO** button on the remote control.

- Current Time
- Type : Type of channel currently playing
  - Only applicable during **Network Channel** / **Local Channel** playback.
- **CH Number**: Number assigned to the channel currently playing
  - Only applicable during **Network Channel** / **Local Channel** playback.
- CH Name: Name of the channel currently playing
  - Only applicable during **Network Channel** / **Local Channel** playback.
- **Software Version**: Displays the software version of a device
- MAC ID: Displays the original identification number of a device
- Tags: Tag settings assigned to a device from the server
  - Only applicable during **Network Channel** / **Local Channel** playback.
- Server: Displays the connection status (Connected, Not connected or Non-Approval) of the server
- USB: Displays the connection status of a USB device

## Changing the settings for the content that is running

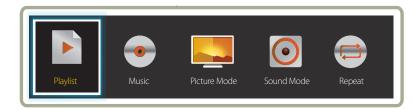

- The displayed image may differ depending on the model.

Press the **TOOLS** button on the remote control during content playback to configure settings such as **Picture Mode** and **Sound Mode**.

#### Playlist

View a list of content items currently playing.

#### Music

Set the background music for the content currently playing.

#### Picture Mode

Customizes the screen settings for the content currently playing

- Shop & Mall / Office & School / Terminal & Station / Video Wall / Calibration
- Sound Mode

— (Model DB10E-T is only supported.)

Customizes the audio settings for the content currently playing

- Standard / Music / Movie / Clear Voice / Amplify
- Repeat

Set the repeat mode.

One / All

## File Formats Compatible with Player

- Supported file systems include FAT32 and NTFS.
- A file with a vertical and horizontal resolution larger than the maximum resolution cannot be played.
  - Check the vertical and horizontal resolution of the file.
- Check the supported video and audio Codec types and Versions.
- Check the supported file versions.
  - Flash player 11.0 and older and Flash Air 3.0 and older versions are supported.
  - PowerPoint version up to 97 2007 is supported
- Only the last USB device that was connected is recognized.

#### **Network Schedule Multiframe**

#### **Playback restrictions**

- A maximum of two video files (Video) can be played simultaneously.
- In portrait playback mode, only one video file can be played at a time.
- More than one **Flash** file cannot be played.
- For Office files (PPT and Word files) and PDF files, only one file type is supported at a time.
- LFD(.lfd) files are not supported.

#### **Sound output restrictions**

- More than one sound output cannot be used.
- Playback priority: Flash file > network BGM > local BGM > video file in the main frame selected by the user
  - Network BGM: Settings can be configured in step 1 when creating a server schedule.
  - Local BGM: BGM settings can be configured using the tools displayed after the **TOOLS** button is pressed during **Player** playback.
  - User-selected main frame: Main frame settings can be configured in step 2 when creating a server schedule.

#### Template files and LFD(.lfd) files

#### Restrictions

• Ensure a distributed folder (content / schedules) exists in Internal / USB memory.

#### **Playback restrictions**

- A maximum of two video (Video) files can be played.
- More than one Flash file cannot be played.
- For Office files (PPT and Word files) and PDF files, only one file type is supported at a time.
- Multiple videos (Video) cannot be played on a single display of a video wall simultaneously.

#### Sound output restrictions

- More than one sound output cannot be used.
- Playback priority: Flash file > network BGM > local BGM > video file in the main frame selected by the user

## Contents

| File Extension | Container | Video Codec                 | Resolution  | Frame rate (fps) | Bit rate<br>(Mbps) | Audio Codec        |
|----------------|-----------|-----------------------------|-------------|------------------|--------------------|--------------------|
| *.avi          | AVI       | DivX 3.11 / 4.x / 5.x / 6.x | 1920 x 1080 | 6~30             | 30                 | AC3                |
| *.mkv          | MKV       |                             |             |                  |                    | LPCM               |
| .asf           | ASF       |                             |             |                  |                    | AAC                |
| .wmv           | MP4       | MPEG4 SP / ASP              |             |                  |                    | HE-AAC             |
| .mp4           | 3GP       |                             |             |                  |                    | WMA                |
| .mov           | VRO       | H.264 BP / MP / HP          |             |                  |                    | DD+                |
| .3gp           | VOB       |                             |             |                  |                    | MPEG(MP3)          |
| vro            | PS        |                             |             |                  |                    | DTS Core           |
| .mpg           | TS        | Motion JPEG                 |             |                  |                    | G.711(ALaw,µ-Law)  |
| .mpeg          |           |                             |             |                  |                    | G.7 IT(ALaw,µ-Law) |
| .ts            |           | Window Media Video v9       |             |                  |                    |                    |
| .tp            |           |                             |             |                  |                    |                    |
| .trp           |           |                             |             |                  |                    |                    |
| .tlv           |           | MPEG2                       |             |                  |                    |                    |
| .vob           |           |                             |             |                  |                    |                    |
|                |           | MPEG1                       |             |                  |                    |                    |
| svi            |           |                             |             |                  |                    |                    |
| .m2ts          |           |                             |             |                  |                    |                    |
| .mts           |           | VP6                         | 640 x 480   |                  | 4                  |                    |
| .divx          |           |                             |             |                  |                    |                    |

Video Audio Image

- 3D video is not supported.
- Content with a resolution larger than the resolution specified in the table above is not supported.
- Video content with a Bit rate or Frame rate larger than the rate specified in the table above can cause choppy video during playback.
- Video content will not play, or not play correctly, if there is an error in the content or the container.
- Some USB/digital camera devices may not be compatible with the player.
- Supports up to H.264, Level 4.1
- H.264 FMO / ASO / RS, VC1 SP / MP / AP L4 and AVCHD are not supported.
- For all Video codecs except MVC, VP8, VP6:
  - Below 1280 x 720: 60 frame max
  - Above 1280 x 720: 30 frame max
- GMC 2 or higher is not supported.
- Supports only BD MVC Spec.
- Only one video file can play at a time if video files on the monitor use incompatible codecs or the resolution is 1080 x 1920.
- When a single video file is playing, Seamless mode is not supported under the following conditions:
  - Incompatible codec (MVC, VP3, MJPEG) ↔ Incompatible codec

  - The resolution is different from that of the monitor
  - The frequency is different from that of the monitor

- Audio content with a Bit rate or Frame rate larger than the rate specified in the table above can cause choppy audio during playback.
- Video content will not play, or not play correctly, if there is an error in the content or the container.
- Some USB/digital camera devices may not be compatible with the player.
- Supports up to WMA 10 Pro 5.1 channel. WMA lossless audio is not supported.
- QCELP, AMR NB/WB are not supported.

- Compatible image file format : JPEG, PNG, BMP
  - 32-bit, 24-bit and 8-bit BMP files are supported.
- Supported maximum resolution : 4096 x 4096
- Supported maximum file size: 20MB
- Supported image effects: 9 effects
  (Fade1, Fade2, Blind, Spiral, Checker, Linear,
  Stairs, Wipe, Random)

Flash Power Point PDF

- Flash player 11.0 and older and Flash Air 3.0 and older versions are supported.
- Flash Animation
  - Compatible file format : SWF
- Recommended resolution: 960 x 540
  - Caution

Performance comparable to Flash Player on a Windows operating system cannot be guaranteed

Optimization is needed during content creation

- Flash Video
  - Compatible file format : FLV
  - Video

Codec: H.264 BP

Resolution: 1920 x 1080

- Audio
  - Codec: H.264 BP
- Caution

F4V file format is not supported Screen Video is not supported

- Compatible document file formats
  - Extension : ppt, pptx
  - Version : Office 97 ~ Office 2007
- Functions not supported
  - Animation effect
  - 3D shapes (which will be displayed in 2D)
  - Header and footer (some subitems are not supported)
  - Word Art
  - Align

A group alignment error may occur

- Office 2007

SmartArt is not fully supported. 97 out of 115 subitems are supported.

- Object insertion
- Half-width characters
- Letter spacing
- Charts
- Vertical text some subitems are not supported
- Slide notes and handout

- Compatible document file formats
  - Extension : pdf
- Functions not supported
  - Content less than 1 pixel not supported because of performance degradation issue.
  - Masked Image, Tiled Image content not supported.
  - Content with Rotated Text, not supported.
  - 3D Shadow Effects not supported.
  - Some characters not supported
     (Special characters may be corrupted)

| WORD                                                                                                    | Template files                                               | LFD                                                                                 |
|----------------------------------------------------------------------------------------------------|--------------------------------------------------------------|-------------------------------------------------------------------------------------|
| <ul> <li>Compatible document file formats</li> <li>Extension:.doc,.docx</li> <li>Version: Office 97 ~ Office 2007</li> </ul>                                                                                                    | Creation/editing/playback are only available in<br>Template. | Supported in Network Channel and Local Channel     Compatible document file formats |
| <ul> <li>Functions not supported</li> <li>Page background effect</li> <li>Some paragraph styles</li> <li>Word Art</li> <li>Align         <ul> <li>A group alignment error may occur</li> </ul> </li> <li>3D shapes (which will be displayed in 2D)</li> <li>Office 2007</li> </ul> |                                                              | - Extension : .lfd                                                                  |
| <ul> <li>SmartArt is not fully supported. 97 out of 115 subitems are supported.</li> <li>Charts</li> <li>Half-width characters</li> </ul>                                                                                                    |                                                              |                                                                                     |
| <ul> <li>Letter spacing</li> <li>Vertical text         some subitems are not supported</li> <li>Slide notes and handout</li> </ul>                                                                                                    |                                                              |                                                                                     |

## **File Formats Compatible with Videowall**

Refer to the <MagicInfo Server user's manual> for further details.

#### Video Image

- 3D video is not supported.
- Content with a resolution larger than the resolution specified in the table above is not supported.
- Video content with a Bit rate or Frame rate larger than the rate specified in the table above can cause choppy video during playback.
- Video content will not play, or not play correctly, if there is an error in the content or the container.
- Some USB/digital camera devices may not be compatible with the player.
- Supports up to H.264, Level 4.1
- H.264 FMO / ASO / RS, VC1 SP / MP / AP L4 and AVCHD are not supported.
- For all Video codecs except MVC, VP8, VP6:
  - Below 1280 x 720: 60 frame max
  - Above 1280 x 720: 30 frame max
- GMC 2 or higher is not supported.
- Supports only BD MVC Spec.
- Some codecs may not be supported in portrait playback mode.

- Compatible image file format : Jpeg, bmp, png
- Supported maximum resolution: 15,360 x 8,640
  - A higher resolution image may take longer to display on the screen.

## Restrictions

- Only one video (Video) file can be played per client.
  - Different content files can be played on the displays of a video wall.

    Two video (Video) files cannot be played on a single display of a video wall.

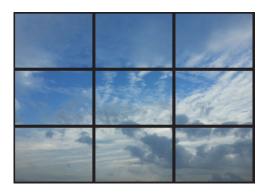

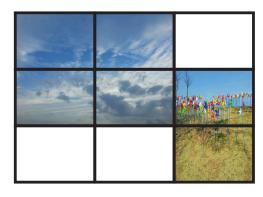

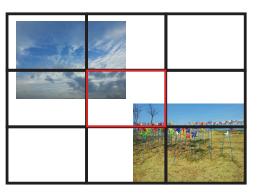

Available Available Not available

# **Schedule**

HOME  $\stackrel{\triangle}{\longrightarrow} \rightarrow$  Schedule  $\rightarrow$  ENTER  $\stackrel{\blacksquare}{\longrightarrow}$ 

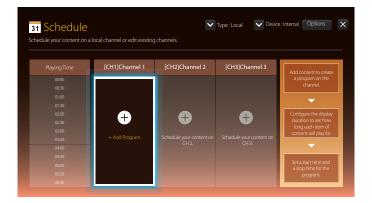

## Available features in the Schedule page

The **Schedule** page provides the following features.

- Type
  - Local: Add or edit schedules.
  - **Network**: View the network schedule configured on the server.
- Device
  - Display the name of a connected storage device.
  - This option only activates if **Type** is set to **Local** in **Device**.
- Options

#### Menu items in the Schedule page

| <b>Option Name</b> | Operations                                                                                         |
|--------------------|----------------------------------------------------------------------------------------------------|
| Send               | Send configured schedules to another storage device. This is similar to the "copy" feature on PCs. |
| Delete             | Delete schedules.                                                                                  |

#### **Configuring channel schedules**

Play media content such as videos, photos and music at a desired time.

- 1 Select a channel to configure.
- 2 Select video, music and photo content you want to apply to the channel schedule.
- 3 Set the time to play the schedule. (Start Time ~ Stop Time)
- 4 Change the channel schedule name, and then select a destination folder to save to.
- 5 Press the Save button.

#### Editing a channel schedule.

Change settings for a configured channel schedule such as content, the duration and the schedule name.

- 1 Select a channel to edit.
- 2 Select video, photo or music content to edit in the channel schedule.
  - Deleting content: Place the cursor over the desired content and then press the ☐ button to delete it.
  - Move to the far right end of the content list. Click the 🛨 button to add content or change the playback order of content items.
- 3 Set the time to play the schedule. (Start Time ~ Stop Time)
- 4 Change the channel schedule name, and then select a destination folder to save to.
- **5** Press the **Save** button.

Only applicable when **Type** is set to **Local**.

Only applicable when **Type** is set to **Local**.

# **Template**

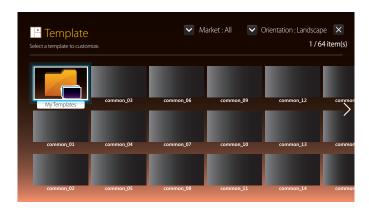

- The displayed image may differ depending on the model.

### Available features in the Template page

Create unique content using templates. It is easy to create content. Simply change images and text in a template.

Sort the template list using the following criteria.

- Market
- Orientation
  - Landscape: Select this mode when using the product in landscape orientation.
  - **Portrait**: Select this mode when using the product in portrait orientation.
- 1 Select a template from the provided sample templates.

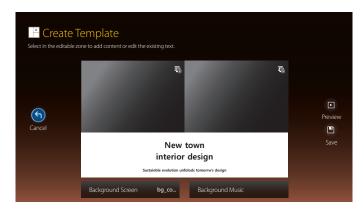

2 Organize a template by inserting text, video, photo, or PDF files as desired.

#### **Entering text**

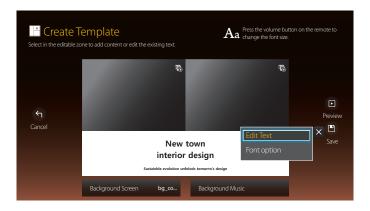

#### **Edit Text**

Select the **Edit Text** window to enter text.

#### **Font option**

Font Size: Specify the text size for the message.

Font Color: Specify the text color for the message.

**Background Color**: Specify the background color for the message.

**Background Opacity**: Specify the background transparency for the message.

**Alignment**: Select a message alignment mode.

 $\begin{tabular}{ll} \bf Specify\ the\ scroll\ direction/speed\ for\ the\ message. \end{tabular}$ 

**Hide Element**: Display or hide a message.

— Selecting **Hide** does not reset the message settings.

**Reset**: Reset all settings in **Font option** to default settings.

#### Inserting content such as videos, photos and PDF files

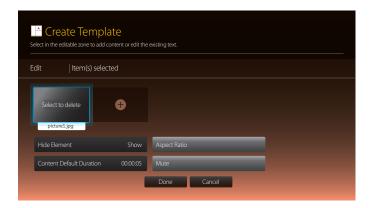

#### Configuring the background image/background music

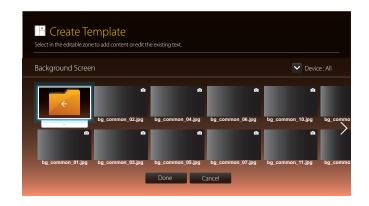

#### **Preview**

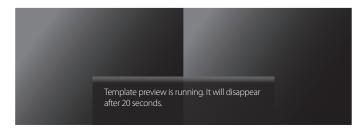

# New town interior design

Sustainble evolution unfolods tomorrw's design

- 1 Preview the created template using the **Preview** feature.
- 2 To save the template, press the **Save** button.

3 Configure **Template Name** and **Storage**.

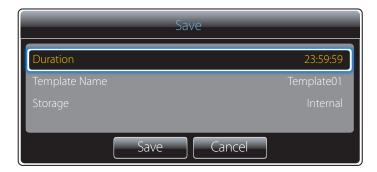

4 Press the **Save** button to finish creating the content.

## **Clone Product**

HOME  $\stackrel{\triangle}{\longrightarrow} \rightarrow$  Clone Product  $\rightarrow$  ENTER  $\blacksquare$ 

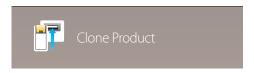

- The displayed image may differ depending on the model.

Export settings on the product to an external storage device. You can also import settings from an external storage device. This option is useful when assigning the same settings to several products.

#### When a duplicate file is not found on the external storage device

- Connect the external storage device, then run the **Clone Product** function.
- The No cloning file found on the external storage device. Export this device's settings to the external storage device? message appears.

#### When a duplicate file is found on the external storage device

- Connect the external storage device, then run the **Clone Product** function.
- 2 The Cloning file found. Please select an option. message appears.

Run the Import from External Storage or Export to External Storage function.

- Import from External Storage: Copy settings saved on an external storage device to the product.
- **Export to External Storage**: Copy settings on the product to an external storage device.

After configuration is complete, the product is rebooted automatically.

# **ID Settings**

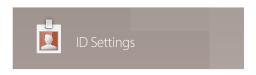

<sup>-</sup> The displayed image may differ depending on the model.

Assign an ID to a set.

#### **Device ID**

Enter the ID number of the product connected to the input cable for input signal reception. (Range: 0~224)

— Press ▲/▼ to select a number, and press 🗗.

Enter the number you want using the number buttons on the remote control.

#### **PC Connection Cable**

Select a method to connect to MDC to receive the MDC signal.

- RS232C cable
   Communicate with MDC via the RS232C-stereo cable.
- RJ-45 (LAN)/Wi-Fi Network (DB10E-T) / RJ45(LAN) cable (DB10E-POE/DB10E-TPOE) Communicate with MDC via the RJ45 cable.

## **Screen Saver**

HOME  $\stackrel{\triangle}{=} \rightarrow$  Screen Saver  $\rightarrow$  ENTER  $\stackrel{\blacksquare}{\blacksquare}$ 

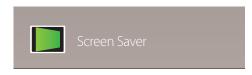

- The displayed image may differ depending on the model.

## **Network Status**

 $HOME \stackrel{\text{\tiny CP}}{\hookrightarrow} \rightarrow Network Status \rightarrow ENTER$ 

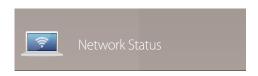

- The displayed image may differ depending on the model.

Enable or disable **Screen Saver**.

Enabling **Screen Saver** rotates the screen every 30 minutes to prevent burn-in.

• Off / On

Check the current network and Internet connection.

#### **Video Wall**

HOME  $\stackrel{\triangle}{\longrightarrow}$   $\rightarrow$  Video Wall  $\rightarrow$  ENTER  $\blacksquare$ 

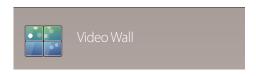

- The displayed image may differ depending on the model.

Customize the layout of multiple displays that are connected to form a video wall.

In addition, display part of a whole picture or repeat the same picture on each of the connected multiple displays.

To display multiple images, refer to MDC Help or the MagicInfo user guide. Some models may not support the MagicInfo function.

#### **Video Wall**

You can activate or deactivate Video Wall.

To organize a video wall, select **On**.

Off / On

#### **Horizontal x Vertical**

This feature automatically splits a videowall display based on a videowall matrix configuration.

Enter the videowall matrix.

The videowall display is split based on the configured matrix. The number of vertical or horizontal display devices can be set within the range 1 and 15.

A videowall display can be split into a maximum of 100 screens.

The Horizontal x Vertical option is only enabled when Video Wall is set to On.

#### **Screen Position**

To rearrange split screens, adjust the number for each product in the matrix using the Screen Position feature.

Selecting Screen Position will display the videowall matrix with the numbers assigned to the products that form the videowall.

To rearrange products, use the direction buttons on the remote control to move a product to another desired number. Press the 🕒 button.

Screen Position allows you to split the screen into a maximum of 100 views (15x15). The maximum number of views that can be split when products are connected via DP Loopout is also 100.

The **Screen Position** option is only enabled when **Video Wall** is set to **On**.

To use the function, make sure **Horizontal x Vertical** is configured.

## **Format**

Select how to display images on the videowall display.

- Full: Display images in full screen with no margin.
- Natural: Display images in the original aspect ratio without enlarging or reducing the size.

The **Format** option is only enabled when **Video Wall** is set to **On**.

## On/Off Timer

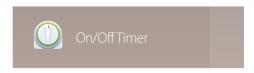

- The displayed image may differ depending on the model.

You must set **Clock Set** before you can use this feature.

#### **On Timer**

Set On Timer so that your product turns on automatically at a time and on a day of your choosing.

The power is turned on with the specified volume or input source.

On Timer: Set the on timer by making a selection from one of the seven options. Ensure you set the current time first.

#### (On Timer 1 ~ On Timer 7)

- Setup: Select Off, Once, Everyday, Mon~Fri, Mon~Sat, Sat~Sun or Manual.
   If you select Manual, you can choose the days you want On Timer to turn on your product.
  - The check mark indicates days you've selected.
- Time: Set the hour and minute. Use the number buttons or the up and down arrow keys to enter numbers. Use the left and right arrow buttons to change entry fields.
- Volume: Set the desired volume level. Use the left and right arrow buttons to change the volume level.
- **Source**: Select the input source of your choice.
- Content (when the Source is set to Internal/USB): From the USB device or internal memory device, select a folder
  containing content you want to play when the product turns on. Content can include music, photo or video files.
  - This function is available only when a USB device is connected.
- If there is no music file on the USB device or you don't select a folder containing a music file, the Timer function does not operate correctly.
- If there is only one photo file in the USB, the **Slide Show** will not play.
- If a folder name is too long, the folder cannot be selected.
- Each USB you use is assigned its own folder. When using more than one of the same type of USB, make sure the folders assigned to each USB have different names.
- We recommend that you use a USB memory stick and a multi card reader when using **On Timer**.
- The **On Timer** function may not work with USB devices with a built-in battery, MP3 players, or PMPs made by some manufacturers because the product can take too long to recognize these devices.

#### **Off Timer**

Set the off timer (Off Timer) by making a selection from one of the seven options. (Off Timer 1 ~ Off Timer 7)

- Setup: Select Off, Once, Everyday, Mon~Fri, Mon~Sat, Sat~Sun or Manual.
   If you select Manual, you can choose the days you want Off Timer to turn off your product.
  - The check mark indicates days you've selected.
- **Time**: Set the hour and minute. Use the number buttons or the up and down arrow keys to enter numbers. Use the left and right arrow buttons to change entry fields.

## **Holiday Management**

Timer will be disabled during a period specified as a holiday.

- Add Holiday: Specify the period you want to add as a holiday.
   Select the start and end dates of the holiday you want to add using the ▲/▼ buttons, and click the Save button.
   The period will be added to the list of holidays.
  - **Start**: Set the start date of the holiday.
  - **End**: Set the end date of the holiday.
  - **Delete**: Delete selected items from the list of holidays.
  - **Edit**: Select a holiday item and then change the date.
- Set Applied Timer: Set the On Timer and Off Timer to not activate on public holidays.
  - Press 🗗 to select the **On Timer** and **Off Timer** settings you do not want to activate.
  - The selected **On Timer** and **Off Timer** will not activate.

## **Ticker**

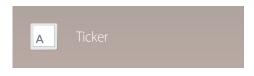

- The displayed image may differ depending on the model.

# More settings

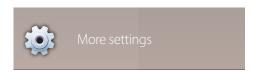

- The displayed image may differ depending on the model.

Input text while a video or image is displayed and display the text on the screen.

- Off / On
- Message: Enter a message to display on the screen.
- Time: Set the **Start Time** and **End Time** to display a **Message**.
- Font Options: Specify the text font and color for the message.
- Position: Select an orientation to display a Message.
- **Scroll**: Specify the scroll **Direction** and **Speed** for the message.
- **Preview**: Preview configured caption settings.

The picture settings menu appears.

# **URL Launcher**

 $\mathsf{HOME} \ \textcircled{\tiny{$\square$}} \to \mathsf{URL} \ \mathsf{Launcher} \to \mathsf{ENTER} \ \blacksquare$ 

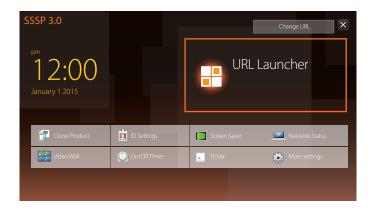

- The displayed image may differ depending on the model.

For details on how to use the **URL Launcher** feature, contact the dealer the product was purchased from.

To use the **URL Launcher** feature, set **Play via** to **URL Launcher** in **System**.

# Chapter 07 Screen Adjustment

Configure the Picture settings (Backlight, Color Tone, etc.)

The layout of the Picture menu options may vary depending on the product.

#### **Picture Mode**

MENU Ⅲ → Picture → Picture Mode → ENTER 🔫

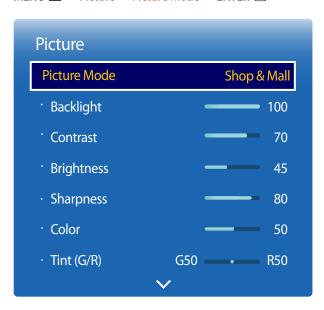

<sup>-</sup> The displayed image may differ depending on the model.

Select a picture mode (Picture Mode) suitable for the environment where the product will be used.

Video/Image mode improves the picture quality of the video device. Text mode improves the picture quality of the computer.

#### Shop & Mall

Suitable for shopping malls.

- Select either **Video/Image** or **Text** depending on the picture mode.

#### Office & School

Suitable for offices and schools.

- Select either **Video/Image** or **Text** depending on the picture mode.

#### · Terminal & Station

Suitable for bus terminals and train stations.

- Select either **Video/Image** or **Text** depending on the picture mode.

#### Video Wall

Suitable for environments where videowall display are used.

- Select either **Video/Image** or **Text** depending on the picture mode.

#### Calibration

In this mode, the brightness, color, gamma and uniformity settings customized using the color calibration program **Advanced Color Management** are applied.

- To apply the Calibration mode properly, make sure you configure the picture quality settings, such as brightness, color, gamma and uniformity, using the color calibration program Advanced Color Management.
- To download the **Advanced Color Management** program, visit www.samsung.com/displaysolutions.

#### BD Wise

Provides the optimal picture quality for Samsung DVD, Blu-ray and Home Theater products which support **BD Wise**. When **BD Wise** is turned **On**, the picture mode is automatically changed to the optimal resolution.

- Available when you connect Samsung products that support BD Wise through an HDMI cable to the product.
- The **BD Wise** function is enabled only when a source device with the **BD Wise** function is connected.

# Backlight / Contrast / Brightness / Sharpness / Color / Tint (G/R)

 $\mathsf{MENU} \ \square\!\!\!\square \to \mathbf{Picture} \to \mathsf{ENTER} \ \square\!\!\!\square$ 

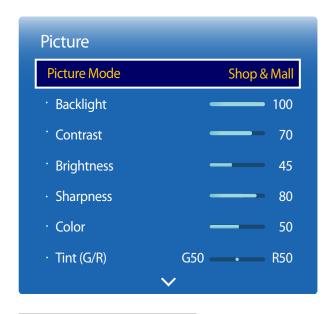

<sup>-</sup> The displayed image may differ depending on the model.

Your product has several options for adjusting picture quality.

| Picture Mode settings | Adjustable options                                                 |
|-----------------------|--------------------------------------------------------------------|
| Video/Image           | Backlight / Contrast / Brightness / Sharpness / Color / Tint (G/R) |
| Text                  | Backlight / Contrast / Brightness / Sharpness                      |
|                       | Backlight                                                          |
|                       | Backlight / Contrast / Brightness / Sharpness / Color / Tint (G/R) |
|                       | Video/Image                                                        |

When you make changes to **Backlight**, **Contrast**, **Brightness**, **Sharpness**, **Color** or **Tint** (**G/R**), the OSD will be adjusted accordingly.

You can adjust and store settings for each external device you have connected to an input on the product.

Lowering picture brightness reduces power consumption.

# **Color Temperature**

 $\mathsf{MENU} \ \square\!\!\!\square \to \underline{\mathsf{Picture}} \to \underline{\mathsf{Color}} \ \underline{\mathsf{Temperature}} \to \underline{\mathsf{ENTER}} \ \square\!\!\!\square$ 

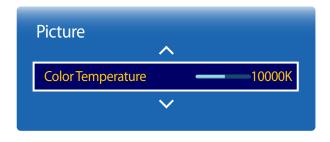

<sup>-</sup> The displayed image may differ depending on the model.

Adjust the color temperature (Red / Green / Blue). (Range: 2800K–16000K)

— Enabled when **Color Tone** is set to **Off**.

Color Temperature is disabled if Picture Mode is set to Calibration or BD Wise.

## **White Balance**

 $MENU \ \blacksquare \ \rightarrow Picture \rightarrow White \ Balance \rightarrow ENTER \ \blacksquare$ 

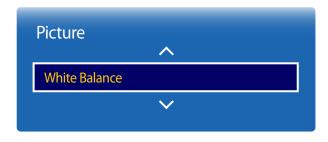

<sup>-</sup> The displayed image may differ depending on the model.

#### 2 Point

Adjust the color temperature for a more natural picture.

- R-Offset / G-Offset / B-Offset: Adjust each color's (red, green, blue) darkness.
- R-Gain / G-Gain / B-Gain: Adjust each color's (red, green, blue) brightness.
- Reset: Suitable for environments where videowall display are used.

#### 10 Point

Controls the white balance in 10 point interval by adjusting the red, green, and blue brightness.

• Off / On

**Level**: Select interval to adjust.

**Red**: Adjust the red level.

**Green**: Adjust the green level.

Blue: Adjust the blue level.

**Reset**: Suitable for environments where videowall display are used.

— Some external devices may not support this function.

Enabled when **Picture Mode** is set to **Office & School** (**Video/Image**).

## Gamma

MENU  $\square \rightarrow$  Picture  $\rightarrow$  Gamma  $\rightarrow$  ENTER  $\square \rightarrow$ 

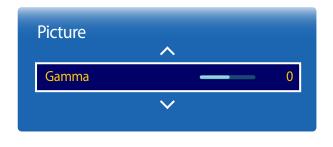

- The displayed image may differ depending on the model.

Adjust the primary color intensity.

— If **Picture Mode** is set to **Calibration**, **Gamma** is disabled.

### **Calibrated Value**

 $MENU \ \blacksquare \ \rightarrow \ Picture \rightarrow \ Calibrated \ Value \rightarrow \ ENTER \ \blacksquare$ 

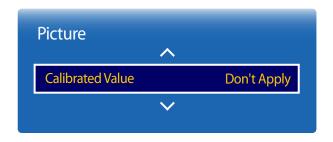

- The displayed image may differ depending on the model.

Select whether to apply the brightness, color, gamma and uniformity settings customized using the color calibration program **Advanced Color Management** to the Information and Advertisement modes.

- Don't Apply / Apply
- To download the **Advanced Color Management** program, visit www.samsung.com/displaysolutions.
- If **Picture Mode** is set to **Calibration**, **Calibrated Value** is disabled.

# **Advanced Settings**

 $\mathsf{MENU} \ \, \underline{\hspace{1pt} \hspace{1pt} } \to \mathsf{Picture} \to \mathsf{Advanced} \ \, \mathsf{Settings} \to \mathsf{ENTER} \ \, \mathbf{\blacksquare}$ 

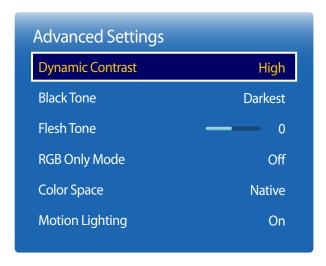

<sup>-</sup> The displayed image may differ depending on the model.

| Picture Mode                                | Picture Mode settings | Adjustable options                                                          |
|---------------------------------------------|-----------------------|-----------------------------------------------------------------------------|
| Shop & Mall, Office & School,<br>Video Wall | Video/Image           | Dynamic Contrast / Black Tone / Flesh Tone / RGB<br>Only Mode / Color Space |
|                                             | Text                  | Dynamic Contrast / Black Tone                                               |
| Terminal & Station                          | Video/Image           | Dynamic Contrast / Black Tone / Flesh Tone / RGB                            |
|                                             |                       | Only Mode / Color Space / Motion Lighting                                   |
|                                             | Text                  | Dynamic Contrast / Black Tone                                               |
| BD Wise                                     |                       | Dynamic Contrast / Black Tone / Flesh Tone /                                |
|                                             |                       | RGB Only Mode / Color Space                                                 |

If **Picture Mode** is set to **Calibration**, **Advanced Settings** is disabled.

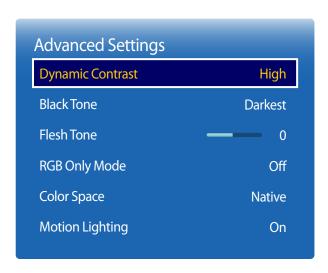

<sup>-</sup> The displayed image may differ depending on the model.

## **Dynamic Contrast**

Adjust the screen contrast.

Off / Low / Medium / High

#### **Black Tone**

Select the black level to adjust the screen depth.

Off / Dark / Darker / Darkest

#### Flesh Tone

Emphasize pink Flesh Tone.

## **RGB Only Mode**

Displays the **Red**, **Green** and **Blue** color for making fine adjustments to the hue and saturation.

Off / Red / Green / Blue

## **Color Space**

Adjusts the range and variety of colors (the color space) available to create images.

Auto / Native / Custom

To adjust Color, Red, Green, Blue and Reset, set Color Space to Custom.

### **Motion Lighting**

Reduces power consumption by reducing screen brightness when the picture on the screen is in motion.

Off / On

Enabled when Picture Mode is set to Terminal & Station (Video/Image).

# **Picture Options**

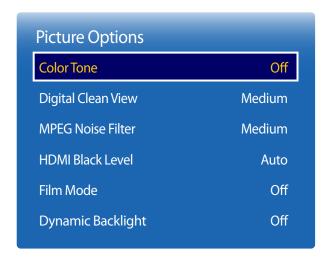

<sup>-</sup> The displayed image may differ depending on the model.

| Picture Mode                                                       | Picture Mode settings | Adjustable options                                                                                           |
|--------------------------------------------------------------------|-----------------------|----------------------------------------------------------------------------------------------------|
| Shop & Mall, Office & School,<br>Terminal & Station, Video<br>Wall | Video/Image           | Color Tone / Digital Clean View / MPEG Noise Filter / Film Mode / HDMI Black Level / Dynamic Backlight       |
|                                                                    | Text                  | Color Tone / HDMI Black Level / Dynamic Backlight                                                            |
| Calibration                                                        |                       | HDMI Black Level / Dynamic Backlight                                                                         |
| BD Wise                                                            |                       | Color Tone / Digital Clean View / MPEG Noise<br>Filter / HDMI Black Level / Film Mode / Dynamic<br>Backlight |

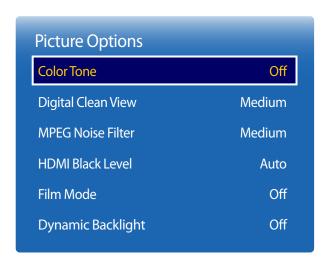

<sup>-</sup> The displayed image may differ depending on the model.

#### **Color Tone**

If **Picture Mode** is set to **Text** 

Off / Cool / Standard / Warm

If **Picture Mode** is set to **Video/Image** 

Off / Cool / Standard / Warm1 / Warm2

If **Picture Mode** is set to **Calibration**, **Color Tone** is disabled.

## **Digital Clean View**

If the broadcast signal received by your product is weak, you can activate the **Digital Clean View** feature to reduce any static and ghosting that may appear on the screen.

• Off / Low / Medium / High / Auto

Received signal intensity is the strongest when the bar is green.

#### **MPEG Noise Filter**

Reduces MPEG noise to provide improved picture quality.

• Off / Low / Medium / High / Auto

<sup>—</sup> Settings can be adjusted and stored for each external device connected to an input on the product.

When the signal is weak, try all the options until the the product displays the best picture.

| Picture Options    |        |
|--------------------|--------|
| Color Tone         | Off    |
| Digital Clean View | Medium |
| MPEG Noise Filter  | Medium |
| HDMI Black Level   | Auto   |
| Film Mode          | Off    |
| Dynamic Backlight  | Off    |

<sup>-</sup> The displayed image may differ depending on the model.

## **HDMI Black Level**

Selects the black level on the screen to adjust the screen depth.

Auto / Low / Normal

Available only in **HDMI** mode (AV Timing : 480p, 576p, 720p, 1080i, 1080p).

#### Film Mode

This mode is suitable to view movies.

Sets the product to automatically sense and process film signals from all sources and adjust the picture for optimum quality.

Off / Auto1 / Auto2

Available in **HDMI** (1080i).

## **Dynamic Backlight**

Automatically adjust the backlight to provide the best possible screen contrast under the current conditions.

• Off / On

## **Picture Size**

MENU  $\coprod \rightarrow$  Picture  $\rightarrow$  Picture Size  $\rightarrow$  ENTER  $\blacksquare$ 

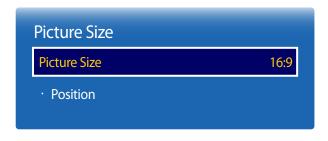

- The displayed image may differ depending on the model.

choose size and aspect ratio picture displayed on screen.

#### **Picture Size**

Different screen adjustment options are displayed depending on the current input source.

- 16:9: Sets the picture to 16:9 wide mode.
- **Zoom1**: Use for moderate magnification. Cuts off the top and sides.
- **Zoom2**: Use for a stronger magnification.
- Smart View 1: Reduces the 16:9 picture by 50%.
- Smart View 2: Reduces the 16:9 picture by 25%.
- Wide Fit: Enlarges the aspect ratio of the picture to fit the entire screen.
- 4:3: Sets the picture to basic (4:3) mode.
  - Do not set your product to **4:3** format for a long time.

The borders displayed on the left and right, or top and bottom of the screen may cause image retention (screen burn) which is not covered by the warranty.

- Screen Fit: Displays the full image without any cut-off when HDMI (720p / 1080i / 1080p) signals are inputted.
- **Custom**: Changes the resolution to suit the user's preferences.
- Original Ratio: If the input source is HDMI (PC connection), the video will display in the original aspect ratio.
  - Available ports may differ depending on the model.

#### **Position**

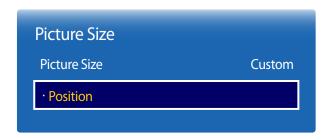

- The displayed image may differ depending on the model.

Adjusts the picture position. Position is only available if Picture Size is set to Zoom1, Zoom2, Wide Fit, Screen Fit or Custom.

To use the **Position** function after selecting **Zoom1**, **Zoom2**, **Wide Fit**, **Screen Fit** or **Custom**, follow these steps.

- 1 Press the ▼ button to select **Position**. Press the 🖼 button.
- Press the ▲ or ▼ button to move the picture up or down.
- 3 Press the 🗗 button.

#### **Zoom/Position**

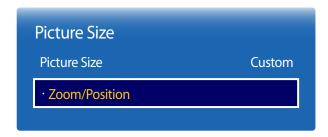

- The displayed image may differ depending on the model.

Adjusts the picture zoom and position. This option is available when the input source is set to **HDMI** (1080i/1080p). **Picture Size** must be set to **Custom** for the option to be available.

- 1 Press the ▼ button to select **Zoom/Position**. Press the **🕒** button.
- 2 Select the **Zoom** or **Position**. Press the **3** button.
- Press the  $\triangle/\nabla/4/\triangleright$  button to move the picture.
- 4 Press the 🗗 button.
  - If you want to reset the picture to its original position, select **Reset** in the **Zoom/Position** screen. The picture will be set to its default position.

## **Picture Off**

 $\mathsf{MENU} \ \, \underline{\hspace{1pt} \hspace{1pt} } \to \mathsf{\underline{Picture}} \to \mathsf{\underline{Picture}} \mathsf{\underline{Off}} \to \mathsf{\underline{ENTER}} \ \, \underline{\hspace{1pt} \hspace{1pt} } \hspace{1pt}$ 

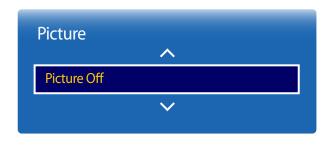

- The displayed image may differ depending on the model.

Selecting  $\mbox{\bf Picture Off}$  switches off the screen. The volume is not disabled.

To switch the screen on, press any button other than the volume button.

## **Reset Picture**

 $MENU \ \blacksquare \ \rightarrow \ Picture \rightarrow \ Reset \ Picture \rightarrow \ ENTER \ \blacksquare$ 

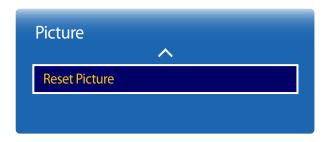

<sup>-</sup> The displayed image may differ depending on the model.

Resets your current picture mode to its default settings.

# **Chapter 08 OnScreen Display**

# **Display Orientation**

MENU Ⅲ → OnScreen Display → Display Orientation → ENTER 🕞

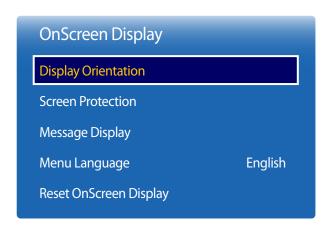

<sup>-</sup> The displayed image may differ depending on the model.

#### **Onscreen Menu Orientation**

Configure the menu screen.

- Landscape: Display the menu in landscape mode (default).
- Portrait: Display the menu in portrait mode on the right side of the product screen.

#### **Source Content Orientation**

Rotate the product screen orientation.

- Landscape: Display the screen in landscape mode (default).
- **Portrait**: Display the screen in portrait mode.

### **Aspect Ratio**

Set the rotated screen to be either full screen or original.

- Full Screen: Display the rotated screen in full screen.
- Original: Display the rotated screen in the original aspect ratio.

Available only when **Source Content Orientation** is set to **Portrait**.

#### **Screen Protection**

MENU Ⅲ → OnScreen Display → Screen Protection → ENTER 🗗

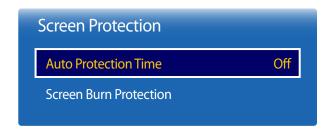

<sup>-</sup> The displayed image may differ depending on the model.

#### **Auto Protection Time**

If the screen displays a still image for a certain period of time you define, the product activates the screen saver to prevent the formation of burnt in ghost images on the screen.

• Off / 2 hours / 4 hours / 8 hours / 10 hours

#### **Screen Burn Protection**

To reduce the possibility of screen burn, this unit is equipped with **Screen Burn Protection** screen burn prevention technology.

**Screen Burn Protection** moves the picture slightly on the screen.

The Screen Burn Protection Time setting allows you to program the time between movements of the picture in minutes.

#### **Pixel Shift**

Minimize image retention by finely moving pixels horizontally or vertically.

- Pixel Shift (Off / On)
  - Horizontal, Vertical and Time are enabled only when Pixel Shift is set to On.
- Horizontal: Sets how many pixels the screen moves horizontally.
- **Vertical**: Sets how many pixels the screen moves vertically.
- **Time**: Set the time interval for performing the horizontal or vertical movement, respectively.

#### Available Pixel Shift Settings and Optimum Settings.

|                     | <b>Available Settings</b> | <b>Optimum Settings</b> |  |
|---------------------|---------------------------|-------------------------|--|
| Horizontal (pixels) | 0 ~ 4                     | 4                       |  |
| Vertical (pixels)   | 0 ~ 4                     | 4                       |  |
| Time (minute)       | 1 min. ~ 4 min.           | 4 min.                  |  |

The **Pixel Shift** value may differ depending on the product size (inches) and mode.

Displaying a still image or a **4:3** output for an extended period of time may cause image retention. This is not a defect in the product.

If Picture Size is set to Screen Fit. Pixel Shift is disabled.

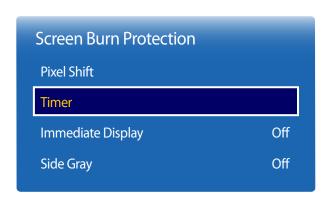

<sup>-</sup> The displayed image may differ depending on the model.

#### **Timer**

You can set the timer for **Screen Burn Protection**.

The **Screen Burn Protection** feature stops automatically after a specified period of time.

#### **Timer**

#### Off

Repeat: Display the image retention-preventive pattern set in Mode at specified time intervals(Period).

Interval: Display the image retention-preventive pattern set in **Mode** for a specified period of time (from **Start Time** to **End Time**).

Mode, Period, Time, Start Time and End Time are enabled only when Timer is set to Repeat or Interval.

- Mode: Select a screen protective pattern to display.
  - **Pixel**: Pixels on the screen alternate black continuously.
  - Rolling Bar: A vertical bar moves left to right.
  - **Fading Screen**: The entire screen becomes brighter, then darker.

The Rolling Bar and Fading Screen patterns appear only once regardless of the specified repeat period or time.

- **Period**: Specify the time interval to activate the **Screen Burn Protection** function.
  - The option is enabled when **Repeat** is selected for **Timer**.
- Time: Specify the duration to keep the **Screen Burn Protection** function on.
  - Enabled when **Timer** is set to **Repeat** and **Mode** is set to **Pixel**.
- **Start Time**: Set the start time to activate the screen protection function.
  - The option is enabled when **Interval** is selected for **Timer**.
- End Time: Set the end time to deactivate the screen protection function.
  - The option is enabled when **Interval** is selected for **Timer**.

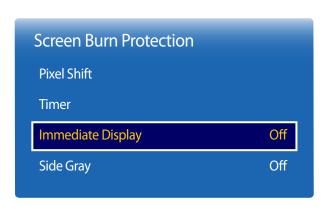

<sup>-</sup> The displayed image may differ depending on the model.

## **Immediate Display**

Select the screen saver you want to display immediately.

• Off / Pixel / Rolling Bar / Fading Screen

#### **Side Gray**

When the screen is set to 4:3 aspect ratio, adjust the brightness of white margins on sides to protect the screen.

• Off / Light / Dark

# **Message Display**

MENU Ⅲ → OnScreen Display → Message Display → ENTER 🕞

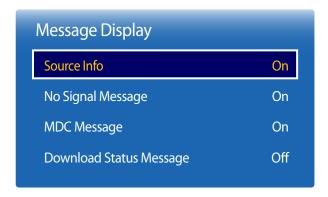

<sup>-</sup> The displayed image may differ depending on the model.

#### **Source Info**

Select whether to display the source OSD when the input source changes.

• Off / On

## No Signal Message

Select whether to display the no-signal OSD when no signal is detected.

Off / On

#### **MDC** Message

Select whether to display the MDC OSD when the product is controlled by the MDC.

• Off / On

#### **Download Status Message**

Select to display the status when downloading content from a server or other device.

Off / On

# **Menu Language**

 $MENU \ \blacksquare \ \rightarrow OnScreen \ Display \rightarrow Menu \ Language \rightarrow ENTER \ \blacksquare$ 

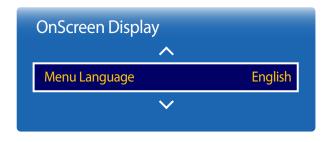

<sup>-</sup> The displayed image may differ depending on the model.

#### Set the menu language.

A change to the language setting will only be applied to the onscreen menu display. It will not be applied to other functions on your PC.

# **Reset OnScreen Display**

 $MENU \ \, \underline{\hspace{1cm}} \hspace{1cm} \rightarrow OnScreen \ \, Display \rightarrow Reset \ \, OnScreen \ \, Display \rightarrow ENTER \ \, \blacksquare$ 

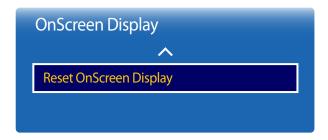

<sup>-</sup> The displayed image may differ depending on the model.

This option returns the current settings under **OnScreen Display** to the default factory settings.

# Chapter 09 Sound Adjustment

Configure the sound (**Sound**) settings for the product.

## **Sound Mode**

 $\mathsf{MENU} \ \boxplus \to \mathsf{Sound} \to \mathsf{Sound} \ \mathsf{Mode} \to \mathsf{ENTER} \ \blacksquare$ 

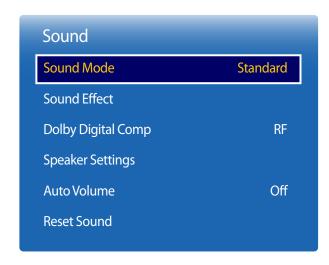

- The displayed image may differ depending on the model.

You can select a sound mode to suit your personal preferences.

— Model DB10E-T is only supported.

- **Standard**: Selects the normal sound mode.
- Music: Emphasizes music over voices.
- Movie: Provides the best sound for movies.
- Clear Voice: Emphasizes voices over other sounds.
- Amplify: Increase the intensity of high-frequency sound to allow a better listening experience for the hearing impaired.

## **Sound Effect**

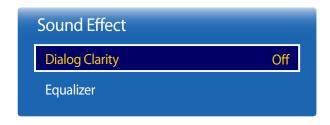

<sup>-</sup> The displayed image may differ depending on the model.

Configure your preferred sound effect for output sound.

- If **Speaker Settings** is set to **External**, **Sound Effect** is disabled.
- Available only when **Sound Mode** is set to **Standard**.
- Model DB10E-T is only supported.

## **Dialog Clarity**

This function allows you to increase the intensity of a voice over background music or sound effects so that dialog can be heard more clearly.

• Off / On

## **Equalizer**

Use **Equalizer** to customize sound setting for each speaker.

- 100Hz / 300Hz / 1kHz / 3kHz / 10kHz (Bandwidth Adjustment): Adjusts the level of specific bandwidth frequencies.
- **Reset**: Resets the equalizer to its default settings.

# **Dolby Digital Comp**

MENU Ⅲ → Sound → Dolby Digital Comp → ENTER 🕞

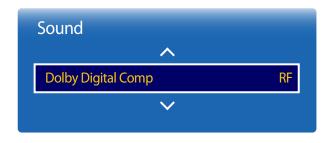

- The displayed image may differ depending on the model.

Set Dolby Digital Compression mode.

• Line / RF

— Model DB10E-T is only supported.

# **Speaker Settings**

 $MENU \ \blacksquare \ \rightarrow \ Sound \rightarrow \ Speaker \ Settings \rightarrow \ ENTER \ \blacksquare$ 

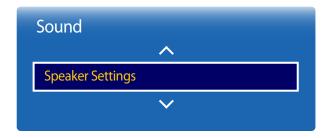

- The displayed image may differ depending on the model.

## **Sound Output**

If you are listening to the sound track of a broadcast or movie through an external receiver, you may hear a sound echo caused by the difference in decoding speed between the products speakers and the speakers attached to your audio receiver. If this occurs, set the product to **External**.

— DB10E-T: External / Internal / Receiver

DB10E-POE/DB10E-TPOE: External / Receiver

When you set **Speaker Settings** to **External**, the products speakers are turned off.

You will hear sound through the external speakers only. When the **Speaker Settings** is set to **Internal**, both the product speakers and the external speakers are on. You will hear sound through both.

If there is no video signal, both the products speakers and the external speakers will be mute.

## **Auto Volume**

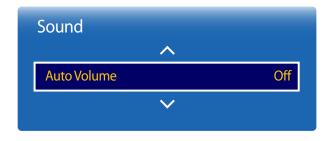

- The displayed image may differ depending on the model.

The volume can vary depending on the channel.

Automatically equalize the volume level when switching to another channel.

Off / Normal / Night

Normal equalizes the volume level on each channel, so that when you change channels, the volume level is the same.

**Night** equalizes and decrease the volume level on each channel, so each channel is quieter. **Night** is useful at night, when you may want to keep the volume low.

To use the volume control of a connected source device, set **Auto Volume** to **Off**. A change to the volume control of the connected source device may not be applied if **Auto Volume** is set to **Normal** or **Night**.

— Model DB10E-T is only supported.

### **Reset Sound**

 $\mathsf{MENU} \ \blacksquare \ \to \mathsf{Sound} \to \mathsf{Reset} \ \mathsf{Sound} \to \mathsf{ENTER} \ \blacksquare$ 

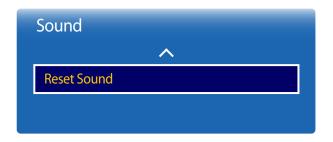

- The displayed image may differ depending on the model.

The displayed image may differ depending on the model. Reset all sound settings to the factory defaults.

— Model DB10E-T is only supported.

# Chapter 10 Network

#### **Network Status**

MENU Ⅲ → Network → Network Status → ENTER 🚭

You can check the current network and Internet status.

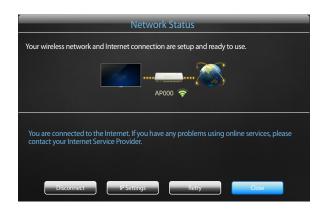

- The displayed image may differ depending on the model.

# **Network Settings**

MENU Ⅲ → Network → Network Settings → ENTER 🗗

Configure network settings to use various smart hub features such as Internet search, content sharing through a home network and feature updates.

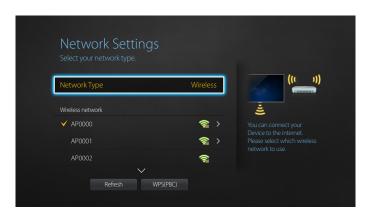

- The displayed image may differ depending on the model.

## **Network Type**

— DB10E-T: Wireless / Wired

DB10E-POE/DB10E-TPOE: Wired

#### **Network Settings (Wired)**

#### **Connecting to a Wired Network**

There are three ways to attach your product to your LAN using cable.

 You can attach your product to your LAN by connecting the LAN port on the back of your product to an external modem using a LAN cable.
 See the diagram below.

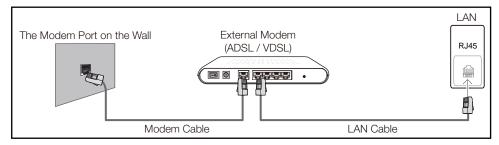

You can attach your product to your LAN by connecting the LAN port on the back of your product
to an IP Sharer which is connected to an external modem. Use LAN cable for the connection. See
the diagram below.

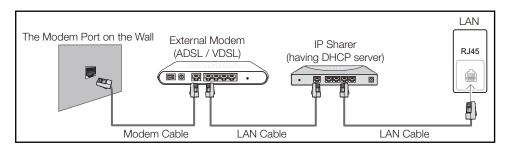

 Depending on how your network is configured, you may be able to attach your product to your LAN by connecting the LAN port on the back of your product directly to a network wall outlet using a LAN cable.

See the diagram below. Note that the wall outlet is attached to a modem or router elsewhere in your house.

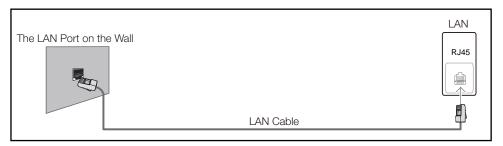

If you have a Dynamic Network, you should use an ADSL modem or router that supports the Dynamic Host Configuration Protocol (DHCP). Modems and routers that support DHCP automatically provide the IP address, subnet mask, gateway, and DNS values your product needs to access the Internet so you do not have to enter them manually. Most home networks are Dynamic Networks.

Some networks require a Static IP address. If your network requires a Static IP address, you must enter the IP address, subnet mask, gateway, and DNS values manually on your product Cable Setup Screen when you set up the network connection. To get the IP address, subnet mask, gateway, and DNS values, contact your Internet Service Provider (ISP).

If you have a Windows computer, you can also get these values through your computer.

- You can use ADSL modems that support DHCP if your network requires a Static IP address.
- ADSL modems that support DHCP also let you use Static IP addresses.

Set the network connection to use Internet services such as perform software upgrades.

#### **Automatic Network Settings (Wired)**

Connect to the network using a LAN cable.

Make sure a LAN cable is connected first.

#### How to set up automatically

- 1 Set Network Type to Wired from the Network Settings page.
- 2 Press the Connect button to start Network Settings.
  - The **Connect** button is only enabled when the LAN cable is properly connected.
- 3 The network test screen appears and verifies the network connection.

When the connection has been verified, the "Wired network and Internet connection completed." message appears.

- If the connection process fails, check the LAN port connection.
- If the automatic process cannot find the network connection values or if you want to set the connection manually, go to the next section, network setup.

#### **Manual Network Settings (Wired)**

Offices may use static IP addresses.

If this is the case, ask the network administrator for the IP address, subnet mask, gateway and DNS server address. Enter these values manually.

#### **Getting the Network Connection Values**

To view the Network connection values on most Windows computers, follow these steps.

1 Right click the Network icon on the bottom right of the screen.

- 2 In the pop-up menu that appears, click Status.
- 3 On the dialog that appears, click the **Support** tab.
- 4 On the **Support** Tab, click the **Details** button. The Network connection values are displayed.

#### How to set up manually

- 1 Set **Network Type** to **Wired** from the **Network Settings** page.
- 2 Press the **Connect** button to start **Network Settings**.
  - The **Connect** button is only enabled when the LAN cable is properly connected.
- 3 The network test screen appears and the verification process starts. Press **Stop**. The verification process stops.
- 4 Select IP Settings on network connection screen. The IP Settings screen appears.
- 5 Select the field at the top, press , and then set IP Settings to Enter manually. Repeat the entry process for each field in the IP Address.
  - Setting **IP Settings** to **Enter manually** automatically changes **DNS Setting** to **Enter manually**.
- **6** When done, select **OK** at the bottom of the page, and then press **3**. The network test screen appears and the verification process starts.
- When the connection has been verified, the "Wired network and Internet connection completed." message appears.

#### **Network Setting (Wireless)**

#### **Connecting to a Wireless Network**

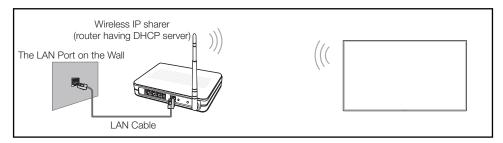

Samsung recommends using IEEE 802.11n. When you play video over a network connection, the video may not play smoothly.

- Select a channel for the wireless IP sharer that is not currently being used. If the channel set for the wireless IP sharer is currently being used by another device nearby, this will result in interference and communication failure.
- Your product supports only the following wireless network security protocols.

  If you select the Pure High-throughput (Greenfield) 802.11n mode and the Encryption type is set to WEP, TKIP or TKIP AES (WPS2Mixed) on your AP or wireless router, Samsung products will not support a connection in compliance with new Wi-Fi certification specifications.
- If your wireless router supports WPS (Wi-Fi Protected Setup), you can connect to the network via PBC (Push Button Configuration) or PIN (Personal Identification Number). WPS will automatically configure the SSID and WPA key in either mode.
- Connection Methods: You can setup the wireless network connection in three ways.

  Auto Setup (Using the Auto Network Search function), Manual Setup, **WPS(PBC)**

#### **Automatic Network Setup (Wireless)**

Most wireless networks have an optional security system that requires devices that access the network to transmit an encrypted security code called an Access or **Security key**. The **Security key** is based on a Pass Phrase, typically a word or a series of letters and numbers of a specified length you were asked to enter when you set up security for your wireless network. If you use this method of setting up the network connection, and have a **Security key** for your wireless network, you will have to enter the Pass Phrase during the the automatic or manual setup process.

#### How to set up automatically

- 1 Set **Network Type** to **Wireless** from the **Network Settings** page.
- The **Network** function searches for available wireless networks. When done, it displays a list of the available networks.
- 3 In the list of networks, press the ▲ or ▼ button to select a network, and then press the 🗗 button twice.
  - If the desired wireless router does not appear, select **Refresh** to search again.
  - If the router cannot be found after retrying, select the **Stop** button. The **Add Network** button appears.
- If the **Enter password.** screen appears, go to step 5. If you select a wireless router that does not have security, go to step 7.
- 5 If the router has security, enter the **Enter password.** (Security key or PIN).

- When done, use the right arrow button to move the cursor to **Done**, and then press **◄**. The network connection screen appears and the verification process starts.
  - A connection with the router is established, but the Internet cannot be accessed.
- When the connection has been verified, the "Your wireless network and Internet connection are setup and ready to use." message appears.

#### Manual Network Setup (Wireless)

Offices may use static IP addresses.

If this is the case, ask the network administrator for the IP address, subnet mask, gateway and DNS server address. Enter these values manually.

#### **Getting the Network Connection Values**

To view the Network connection values on most Windows computers, follow these steps.

- 1 Right click the Network icon on the bottom right of the screen.
- 2 In the pop-up menu that appears, click Status.
- 3 On the dialog that appears, click the **Support** tab.
- 4 On the **Support** Tab, click the **Details** button. The Network connection values are displayed.

#### How to set up manually

- 1 Set **Network Type** to **Wireless** from the **Network Settings** page.
- 2 The **Network** function searches for available wireless networks. When done, it displays a list of the available networks.
- 3 In the list of networks, press the ▲ or ▼ button to select a network, and then press the 🗗 button twice.
  - If the desired wireless router does not appear, select **Refresh** to search again.
  - If the router cannot be found after retrying, select the **Stop** button.
- 4 If the **Enter password.** screen appears, go to step 5. If you select a wireless router that does not have security, go to step 7.
- If the router has security, enter the **Enter password.** (Security key or PIN).
- When done, use the right arrow button to move the cursor to **Done**, and then press **♣**. The network connection screen appears and the verification process starts.
- 7 Select **Stop** while network connections are being attempted. This will stop the connection.
- Select IP Settings on network connection screen. The IP Settings screen appears.
- 9 Select the field at the top, press , and then set IP Settings to Enter manually. Repeat the entry process for each field in the IP Address.
  - Setting IP Settings to Enter manually automatically changes DNS Setting to Enter manually.

- **10** When done, select **OK** at the bottom of the page, and then press **3**. The network test screen appears and the verification process starts.
- 11 When the connection has been verified, the "Your wireless network and Internet connection are setup and ready to use." message appears.

#### WPS(PBC)

#### How to set up using WPS(PBC)

If your router has a **WPS(PBC)** button, follow these steps.

- 1 Set Network Type to Wireless from the Network Settings page.
- 2 Select WPS(PBC), press , and then press again.
- Press the **WPS(PBC)** button on your router within 2 minutes. Your product automatically acquires all the network setting values it needs and connects to your network.
- 4 The network connection screen appears, and network setup is done.

#### Wi-Fi Direct

To use this function, your mobile device should be supported by the **Wi-Fi Direct**.

Set to connect the product to wireless mobile devices. Using this function, you can connect wireless mobile devices with your product directly without a router.

— Model DB10E-T is only supported.

#### To connect your mobile device with your product using Wi-Fi Direct, follow these steps:

- Go to Wi-Fi Direct screen. The product starts to search devices.
- 2 Turn on the Wi-Fi Direct function on your device. Select the desired Wi-Fi device.
- PBC (Push Button Configuration): Press the **WPS(PBC)** button on your Wi-Fi device within 2 minutes. Your product automatically acquires all the network setting values it needs and connects to your network.
- PIN: Input the displayed PIN on your device.

If you want to disconnect the device, select the connected Wi-Fi device, and then select **Disconnected**.

# **Multimedia Device Settings**

MENU Ⅲ → Network → Multimedia Device Settings → ENTER 🗗

Allow other devices such as smart phones and tablets on your network, to share content with your product.

Model DB10E-T is only supported.

# **Screen Mirroring**

#### MENU Ⅲ → Network → Screen Mirroring → ENTER 🗗

Connect a mobile device that supports the mirroring function to the product. This allows the screen and sound from the mobile device to be outputted on the product. Mirroring refers to outputting the screen and sound from a mobile device on a display device.

- To use **Screen Mirroring**, make sure the mobile device supports the mirroring function such as AllShare Cast, WiDi (version 3.5 or higher) and Miracast. To check if the mirroring function is available, visit the mobile device manufacturer website.
- Screen or sound output may be choppy if there is network congestion.
- Model DB10E-T is only supported.

#### **Screen Mirroring**

Run the mirroring function from the mobile device. The mobile device automatically searches and displays the product in a list.

— If the mobile device cannot connect to the product, turn them off and then on again, and try again.

# **Server Network Settings**

MENU Ⅲ → Network → Server Network Settings → ENTER 🗗

#### **Connect to Server**

To run Player connect to a network.

- Server Address / SSL / Port
- If the **SSL** option is enabled, the server is configured to use **https** and data transfer is encrypted.
- Enter the server IP address and port number. Use 7001 as the port number. (If unable to connect to the server using port number 7001, check with your server administrator to find the correct port number and then change the port number.)

#### MagicInfo Mode

Select the appropriate **MagicInfo Mode** depending on the environment where you are using the product.

• Lite / Premium

#### **Server Access**

Select a method to connect the server network.

Allow / Deny

#### **FTP Mode**

Specify the FTP operating mode.

Active / Passive

# **Device Name**

 $MENU \hspace{0.1cm} \underline{\hspace{0.1cm}} \hspace{0.1cm} \hspace{0.1cm} \rightarrow \hspace{0.1cm} \hspace{0.1cm} \hspace{0.1cm} \hspace{0.1cm} \hspace{0.1cm} \hspace{0.1cm} \hspace{0.1cm} \hspace{0.1cm} \rightarrow \hspace{0.1cm} \hspace{0.1cm} \hspace{0.1cm$ 

Select or enter a device name.

This name can be shown on network remote controls over the network.

• [Signage]Display 1 ~ 6 / User Input

# Chapter 11 System

# **Accessibility**

MENU Ⅲ → System → Accessibility → ENTER 🚭

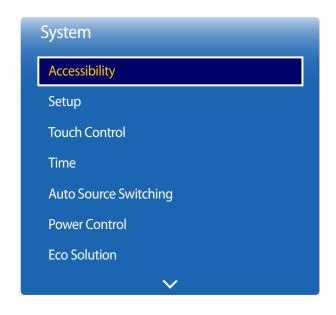

<sup>-</sup> The displayed image may differ depending on the model.

# **Menu Transparency**

Adjust transparency of menu box.

• High / Medium / Low

# **High Contrast**

Set the background and font to high-contrast colors in Menu. Menu transparencies become opaque when the option is selected.

Off / On

#### **Enlarge**

Set whether to enlarge highlighted item in Menu.

Off / On

# Setup

 $\mathsf{MENU} \ \boxplus \to \mathsf{System} \to \mathsf{Setup} \to \mathsf{ENTER} \ \blacksquare$ 

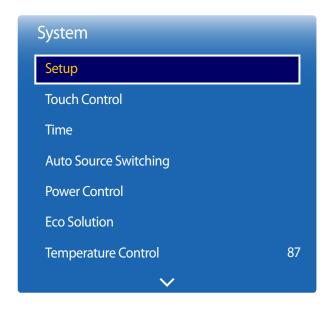

<sup>-</sup> The displayed image may differ depending on the model.

# Initial settings (System)

After powering on the product for the first time, configure basic settings such as the language and time. Press the 🕲 button.

Enter your 4 digit PIN number. The default PIN number is "0-0-0-0".

If you want to change the PIN number, use the **Change PIN** function.

#### 1 Menu Language

Press the ▲ or ▼ button, and then press the 🕒 button. Specify the OSD menu language.

#### 2 Display Orientation

Configure the menu page orientation.

Landscape / Portrait

#### 3 Auto Power Off

Set the time to automatically turn off the product when it is left idle for an extended period of time.

- Off (Recommended) / 4 hours / 6 hours / 8 hours

#### 4 Network Settings

Set up your network connection. Press the 🖪 button to start. If you do not know your network set up information or want to set to it later, select **Skip**. You can set up the network connection later using the **Network** menu.

#### 5 Clock Set

Set the current date and time, and then select Next.

Enter your 4 digit PIN number. The default PIN number is "0-0-0-0".
 If you want to change the PIN number, use the Change PIN function.

#### 6 Play via

Select the appropriate player mode depending on the environment where you are using the product.

The **Play via** setting step only appears when connected to the network.

#### 7 Device Name

#### - User Input / [Signage]Display 1 ~ 6

Select or enter a device name.

This name can be shown on network remote controls over the network.

#### 8 Setup Complete

Congratulations! Setup is complete and you're ready to get started.

# **Touch Control**

 $\mathsf{MENU} \ \boxplus \to \mathsf{System} \to \mathsf{Touch} \ \mathsf{Control} \to \mathsf{ENTER} \ \blacksquare$ 

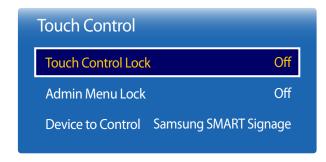

<sup>-</sup> The displayed image may differ depending on the model.

Configure touch control related features.

Models DB10E-T and DB10E-TPOE are only supported.

#### **Touch Control Lock**

Lock the touchscreen control mode to prevent devices from being controlled by touch input.

• Off / On

#### **Admin Menu Lock**

Set the Admin Menu Lock to display the administrator settings menu when you tap and hold the finger on the screen.

Off / On

To use the **Touch Control** feature, attach the touch screen overlay kit (sold separately).

#### **Device to Control**

Specify a source to control by touch input. If you are playing touchable content created in the author program, select **Connected Source Device**. In this case, you will need to use the remote to control the device menu.

Samsung SMART Signage / Connected Source Device

#### Time

MENU  $\square \rightarrow System \rightarrow Time \rightarrow ENTER$ 

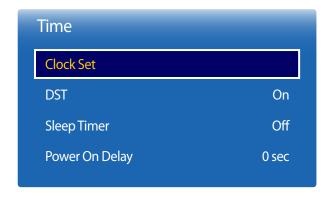

<sup>-</sup> The displayed image may differ depending on the model.

You can configure **Clock Set** or **Sleep Timer**. You can also set the product to automatically turn on or off at a specified time using the **Timer** function.

Press the **INFO** button if you want to view the current time.

#### **Clock Set**

Select Clock Set. Select Date or Time, and then press 🗗

Use the number buttons to enter numbers or press the up and down arrow buttons. Use the left and right arrow buttons to move from one entry field to the next. Press when done.

You can set the **Date** and **Time** directly by pressing the number buttons on the remote control.

#### **DST**

Switches the DST (Daylight Saving Time) function on or off.

#### Off / On

- Start Date: Set the start date of Daylight Saving Time.
- End Date: Set the end date of Daylight Saving Time.
- **Time Offset**: Select the correct time offset your timezone.

#### **Sleep Timer**

Automatically shuts off the product after a preset period of time.

(Off / 30 min. / 60 min. / 90 min. / 120 min. / 150 min. / 180 min.)

— Use the up and down arrows to select a period of time, and then press ☑. To cancel Sleep Timer, select Off.

#### **Power On Delay**

When connecting multiple products, adjust the power-on time for each product to prevent power overload (within the range 0–50 seconds).

# **Auto Source Switching**

MENU Ⅲ → System → Auto Source Switching → ENTER 🗗

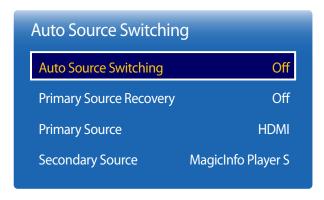

<sup>-</sup> The displayed image may differ depending on the model.

Turning on the display with **Auto Source Switching On**, and the previous video source selection is not active, the display will automatically search the different video input sources for active video.

#### **Auto Source Switching**

When the **Auto Source Switching** is **On**, the display video source will automatically be searched for active video.

The **Primary Source** selection will be activated, if the current video source is not recognized.

**Secondary Source** selection will become active, if no primary video source is available.

If both the primary and secondary input sources are not recognized, the display will perform two searches for an active source, each search checking the primary and then secondary source. If both searches fail, the display will return to the first video source and display a message indicating that there is no signal.

#### **Primary Source Recovery**

Select whether to restore the selected primary input source when a primary input source is connected.

#### **Primary Source**

Specify **Primary Source** for the automatic input source.

#### **Secondary Source**

Specify **Secondary Source** for the automatic input source.

#### **Power Control**

 $\mathsf{MENU} \ \square\!\!\!\square \to \mathsf{System} \to \mathsf{Power} \ \mathsf{Control} \to \mathsf{ENTER} \ \square\!\!\!\!\square$ 

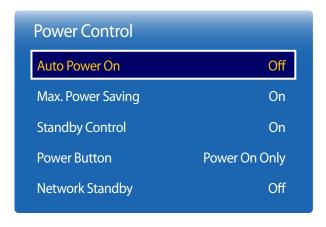

<sup>-</sup> The displayed image may differ depending on the model.

#### **Auto Power On**

This feature automatically turns on the product as soon as it is plugged in. Pressing the power button is not needed.

Off / On

#### **Max. Power Saving**

Turns off the product to reduce power consumption after the PC has been left idle for a specified period of time.

#### **Standby Control**

You can set the screen standby mode to be applied when an input signal is received.

Auto

Power-saving mode will activate if no input signals are detected even though a source device is connected to the display. The message **No Signal** will appear if no source device is connected.

Off

The message No Signal will appear if no input signals are detected.

If **No Signal** is displayed although a source device is connected, check the cable connection.

If No Signal Message is set to Off, the No Signal message does not appear. If this is the case, set No Signal Message to On.

· 0

Power-saving mode will activate if no input signals are detected.

#### **Power Button**

The power button can be set to either turn on the power or turn on/off the power.

- Power On Only: Set the power button to turn on the power.
- Power On/Off: Set the power button to turn on/off the power.

#### **Network Standby**

This feature keeps the network power on when the product turns off.

Off / On

# **Eco Solution**

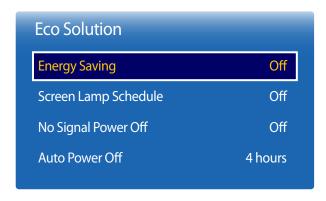

<sup>-</sup> The displayed image may differ depending on the model.

# **Energy Saving**

Reduce the power consumption by adjusting the screen brightness.

• Off / Low / Medium / High

#### **Screen Lamp Schedule**

Adjust the panel brightness. A value closer to 100 makes the panel brighter.

Off / On

#### **No Signal Power Off**

Save power by turning the device off when no signal is received from any source.

• Off / 15 min. / 30 min. / 60 min.

Disabled when an attached PC is in power saving mode.

#### **Auto Power Off**

The product will automatically turn off if you don't press a button on the remote or touch a button on product front panel within select hours to prevent overheating.

• Off / 4 hours / 6 hours / 8 hours

The product will automatically power off at a specified time. The time can be changed as required.

# **Temperature Control**

MENU Ⅲ → System → Temperature Control → ENTER ♣

System

Temperature Control

87

This function detects the internal temperature of the product. You can specify the temperature range that is acceptable.

The default temperature is set to 87°C.

The recommended operating temperature for this product is 85 to 90°C (based on an ambient temperature of 40°C).

The screen will become darker if the current temperature exceeds the specified temperature limit. If the temperature continues to rise, the product will power off to prevent overheating.

<sup>-</sup> The displayed image may differ depending on the model.

# **Device Manager**

Device Manager

Keyboard Settings

Mouse Settings

Configure options for external input devices connected to the product.

# **Keyboard Settings**

Connecting a keyboard to the product displays the **Keyboard Settings** menu.

#### **Select Keyboard**

Select a keyboard you want to use from the available connected keyboards.

It is possible to use only one connected keyboard.

#### **Keyboard Options**

— Depending on the country.

#### **Keyboard Language**

Specify the keyboard input language.

#### **Keyboard Type**

Specify the keyboard type.

#### **Switch Input Language**

Configure the key combination used to change the input language.

<sup>-</sup> The displayed image may differ depending on the model.

# Device Manager Keyboard Settings Mouse Settings

- The displayed image may differ depending on the model.

# **Mouse Settings**

Connecting a mouse to the product displays the **Mouse Settings** menu.

#### **Select Mouse**

Configure mouse connection settings or options for connected mouse devices.

— Among connected mouse devices, only one mouse can be used.

#### **Mouse Options**

— Depending on the country.

#### **Primary Button**

Select a button on the mouse that will perform basic functions (click and enter).

• Left / Right

#### **Pointer Speed**

Set the mouse pointer speed.

Slow / Standard / Fast

# **Play via**

 $\mathsf{MENU} \ \, \underline{\hspace{1pt} \hspace{1pt} } \to \mathsf{System} \to \mathsf{Play} \ \, \mathsf{via} \to \mathsf{ENTER} \ \, \, \underline{\hspace{1pt} \hspace{1pt} } \hspace{1pt}$ 

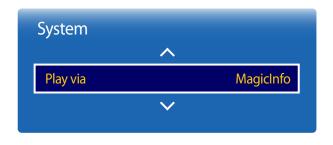

- The displayed image may differ depending on the model.

Select the appropriate Play via mode depending on the environment where you are using the product.

The home screen may be different depending on the setting.

• MagicInfo / URL Launcher

# **Change PIN**

 $\mathsf{MENU} \ \boxplus \to \mathsf{System} \to \mathsf{Change} \ \mathsf{PIN} \to \mathsf{ENTER} \ \blacksquare$ 

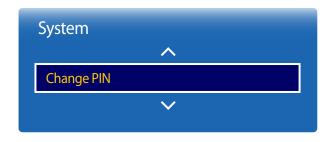

<sup>-</sup> The displayed image may differ depending on the model.

The **Change PIN** screen will appear.

Choose any 4 digits for your PIN and enter it in **Enter New PIN**. Reenter the same 4 digits in **Confirm New PIN**.

When the Confirm screen disappears, press the **Close** button. The product has memorized your new PIN.

— Default password: 0 - 0 - 0 - 0

# **Security**

 $\mathsf{MENU} \ \, \underline{\square} \to \mathsf{System} \to \mathsf{Security} \to \mathsf{ENTER} \ \, \mathbf{\square}$ 

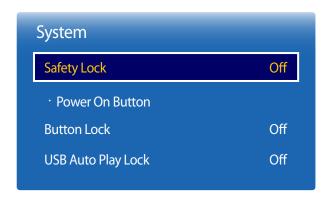

<sup>-</sup> The displayed image may differ depending on the model.

#### **Safety Lock**

Enter your 4 digit PIN number. The default PIN number is "0-0-0-0".

If you want to change the PIN number, use the **Change PIN** function.

Off / On

All the menus and buttons of the product and remote control, except for the **LOCK** button on the remote control, will be locked by the **Safety Lock** function.

To unlock the menus and buttons, press the **LOCK** button and then enter the password (default password: 0-0-0-0).

#### **Power On Button**

Turn on this feature to enable the remote control's Power button to turn on the device while **Safety Lock** is enabled.

• Off / On

#### **Button Lock**

This menu can be used to lock the buttons on the product.

Only the remote control can control the product if **Button Lock** is set to **On**.

Off / On

#### **USB Auto Play Lock**

Select whether to automatically play MagicInfo content saved on a connected USB device.

Off

Play MagicInfo content saved on the USB device automatically.

On

Do not play MagicInfo content saved on the USB device automatically.

Connecting a USB device containing MagicInfo content displays "USB Auto Play Lock: On" for five seconds.

# General

MENU  $\coprod \rightarrow$  System  $\rightarrow$  General  $\rightarrow$  ENTER  $\square$ 

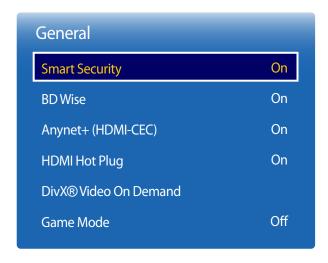

<sup>-</sup> The displayed image may differ depending on the model.

### **Smart Security**

The security provided to protect your display device and connected storage devices against viruses includes.

#### **Smart Security**

Use this option to turn **Smart Security** protection on and off.

Off / On

#### Scan

Inspect your display device and connected storage devices to check for viruses.

#### **Isolated List**

This is the list of items that have been Isolated for containing viruses.

#### **Allowed List**

This is the list of items that have been Allowed as not containing viruses.

#### **Settings**

Set the **Smart Security** options.

#### **Auto Scan**

Scans automatically when the display device is turned on.

• Off / On

#### Move to Isolated List automatically

Moves viruses to the Isolated List automatically.

Off / On

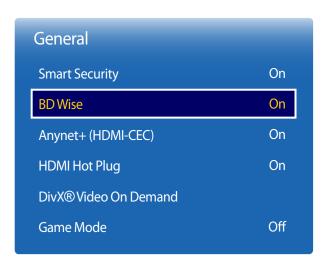

<sup>-</sup> The displayed image may differ depending on the model.

#### **BD** Wise

Provides the optimal picture quality for Samsung DVD, Blu-ray and Home Theater products which support **BD Wise**. When **BD Wise** is turned **On**, the picture mode is automatically changed to the optimal resolution.

- Off / On
- Available when you connect Samsung products that support **BD Wise** through an HDMI cable to the product.
- The **BD Wise** function is enabled only when a source device with the **BD Wise** function is connected.

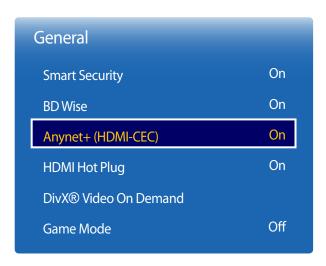

<sup>-</sup> The displayed image may differ depending on the model.

### Anynet+ (HDMI-CEC)

#### Anynet+ (HDMI-CEC)

Anynet+ is a function that enables you to control all connected Samsung devices that support Anynet+ with your Samsung product remote. The Anynet+ system can be used only with Samsung devices that have the Anynet+ feature. To be sure your Samsung device has this feature, check if there is an Anynet+ logo on it.

- You can only control **Anynet+** devices using the product remote control, not the buttons on the product.
- The product remote control may not work under certain conditions. If this occurs, reselect the **Anynet+** device.
- Anynet+ works when the AV device supporting Anynet+ is in the standby or on status.
- Anynet+ supports up to 12 AV devices in total. Note that you can connect up to 3 devices of the same type.

#### Anynet+ Menu

The **Anynet+** menu changes depending on the type and status of the Anynet+ devices connected to the product.

Press the **TOOLS** button to display the **Anynet+** menu and select a menu you want.

| Anynet+ Menu                    | Description                                                                                                    |  |  |  |
|---------------------------------|----------------------------------------------------------------------------------------------------|--|--|--|
| View PC                         | Changes <b>Anynet+</b> mode to <b>PC</b> mode.                                                                                                    |  |  |  |
| Select Device                   | Shows the Anynet+ device list.                                                                                                    |  |  |  |
| (device_name) Menu              | Shows the menu of the connected device menus. E.g. if a DVD player is connected, the disc menu of the DVD player will appear.                           |  |  |  |
| (device_name) Tools             | Shows the tools menu of the connected device. E.g. if a DVD player is connected, the tools menu of the DVD player will appear.                          |  |  |  |
|                                 | Depending on the device, this menu may not be available.                                                                                                |  |  |  |
| (device_name) <b>Title Menu</b> | Shows the title menu of the disc in the connected device. E.g. If a DVD player is connected, the title menu of the movie in the DVD player will appear. |  |  |  |
|                                 | Depending on the device, this menu may not be available.                                                                                                |  |  |  |
|                                 |                                                                                                    |  |  |  |

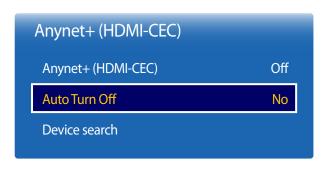

<sup>-</sup> The displayed image may differ depending on the model.

#### **Auto Turn Off**

Setting an **Anynet+** Device to turn **Off** automatically when the product is turned off.

- No / Yes
- If **Auto Turn Off** is set to **Yes**, running external devices will turn off at the same time as the product powers off.
- May not be enabled depending on the device.

#### **Device search**

#### **Switching between Anynet+ Devices**

- 1 Press the **TOOLS** button, select **Anynet+** (**HDMI-CEC**), and then press **-**
- 2 Select Select Device, and then press the button.
  - If you cannot find a device you want, select **Refresh** to refresh the list.
- 3 Select a device, and then press the 🕒 button. You can switch to the selected device.
- The **Select Device** menu appears only when you set **Anynet+ (HDMI-CEC)** to **On** in the **System** menu.
- Switching to the selected device may take up to 2 minutes. You cannot cancel the switching operation while switching is in progress.
- If you have selected an Anynet+ device by pressing the **SOURCE** button and then selecting its input source, you cannot use the **Anynet+** function.
- Make sure to switch to an **Anynet+** device by using the **Device search**.

#### Troubleshooting for Anynet+

| Problem Possible Solution                                         |                                                                                                    |  |
|-------------------------------------------------------------------|----------------------------------------------------------------------------------------------------|--|
| Anynet+ does not work.                                            | Check if the device is an Anynet+ device. The Anynet+ system supports Anynet+ devices only.                                                                                          |  |
|                                                                   | Check if the Anynet+ device power cord is properly connected.                                                                                                    |  |
|                                                                   | Check the Anynet+ device's Video/Audio/HDMI cable connections.                                                                                                    |  |
|                                                                   | • Check whether <b>Anynet+ (HDMI-CEC)</b> is set to <b>On</b> in the <b>System</b> menu.                                                                                             |  |
|                                                                   | Check whether the remote control is Anynet+ compatible.                                                                                                    |  |
|                                                                   | Anynet+ doesn't work in certain situations. (initial setup)                                                                                                    |  |
|                                                                   | • If you have removed and then reconnected the HDMI cable, please make sure to search devices again or turn your product off and on again.                                           |  |
|                                                                   | Check if the Anynet+ function of the Anynet device is set on.                                                                                                    |  |
| I want to start Anynet+.                                          | <ul> <li>Check if the Anynet+ device is properly connected to the product and check if the Anynet+ (HDMI-CEC) is set to On in the<br/>System menu.</li> </ul>                        |  |
|                                                                   | • Press the <b>TOOLS</b> button to display the <b>Anynet+</b> menu and select a menu you want.                                                                                       |  |
| I want to exit Anynet+.                                           | Select View PC in the Anynet+ menu.                                                                                                    |  |
|                                                                   | • If using the remote control, press <b>SOURCE</b> on the remote control and select a device that is not an Anynet+ device.                                                          |  |
|                                                                   | • If using touchscreen control mode, touch and hold on the screen when the product is turned on to display the administrator menu. Select <b>Source</b> from the administrator menu. |  |
| The message "Disconnecting Anynet+ device" appears on the screen. | You cannot use the remote control when you are configuring Anynet+ or switching to a view mode.                                                                                      |  |
|                                                                   | • Use the remote control after the product has completed Anynet+ configuration or has finished switching to Anynet+.                                                                 |  |
| The Anynet+ device does not play.                                 | You cannot use the play function when initial setup is in progress.                                                                                                    |  |

| Problem                                | Possible Solution                                                                                                    |
|----------------------------------------|----------------------------------------------------------------------------------------------------|
| The connected device is not displayed. | Check whether or not the device supports Anynet+ functions.                                                                                      |
|                                        | Check whether or not the HDMI cable is properly connected.                                                                                       |
|                                        | • Check whether <b>Anynet+ (HDMI-CEC)</b> is set to <b>On</b> in the <b>System</b> menu.                                                         |
|                                        | Search Anynet+ devices again.                                                                                                    |
|                                        | Anynet+ requires an HDMI connection. Make sure the device is connected to your product with an HDMI cable.                                       |
|                                        | Some HDMI cables may not support Anynet+ functions.                                                                                              |
|                                        | • If the connection is terminated because there has been a power failure or the HDMI cable has been disconnected, please repeat the device scan. |

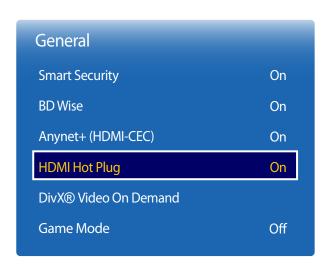

<sup>-</sup> The displayed image may differ depending on the model.

## **HDMI Hot Plug**

This feature is used to activate the time delay to turn on a DVI/HDMI source device.

Off / On

#### DivX® Video On Demand

Shows the registration code authorized for the product.

If you connect to the DivX® web site and register using that code, you can download the VOD registration file.

For more information about DivX® VOD, visit "http://vod.divx.com".

#### **Game Mode**

When connecting to a game console such as PlayStation™ or Xbox™, you can enjoy a more realistic gaming experience by selecting game mode.

• Off / On

— Precautions and limitations for **Game Mode** 

To disconnect the game console and connect another external device, set **Game Mode** to **Off** in the setup menu.

# **Reset System**

 $\mathsf{MENU} \ \square\!\!\!\square \to \mathsf{System} \to \mathsf{Reset} \ \mathsf{System} \to \mathsf{ENTER} \ \square\!\!\!\!\square$ 

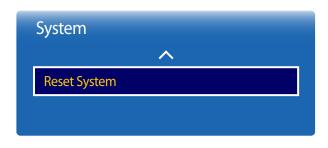

<sup>-</sup> The displayed image may differ depending on the model.

This option returns the current settings under system to the default factory settings.

# Chapter 12 Support

# **Software Update**

 $\mathsf{MENU} \ \square\!\!\!\square \to \mathsf{Support} \to \mathsf{Software} \ \mathsf{Update} \to \mathsf{ENTER} \ \square\!\!\!\!\square$ 

The **Software Update** menu lets you upgrade your product software to the latest version.

- Be careful not to turn off the power until the upgrade is complete. The product will turn off and on automatically after completing the software upgrade.
- When you upgrade software, all video and audio settings you have made will return to their default settings. We advise you to write down your settings so that you can easily reset them after the upgrade.

#### **Update** now

Update the software to the latest version.

**Current version**: This is the software version already installed in the product.

#### **Auto Update**

This feature automatically updates the product when not in use.

Off / On

# **Contact Samsung**

MENU Ⅲ → Support → Contact Samsung → ENTER 🗗

View this information when your product does not work properly or when you want to upgrade the software.

You can find information regarding our call centers and how to download products and software.

Contact Samsung and find the product Model Code and Software Version.

#### Go to Home

MENU  $\coprod \rightarrow$  Support  $\rightarrow$  Go to Home  $\rightarrow$  ENTER  $\blacksquare$ 

Accessible using the **HOME** db button on the remote control.

**Go to Home** to play a variety of content from a memory device or a connected network.

#### **Reset All**

 $\mathsf{MENU} \ \square\!\!\!\square \to \mathsf{Support} \to \mathsf{Reset} \ \mathsf{All} \to \mathsf{ENTER} \ \blacksquare\!\!\!\!\square$ 

This option returns all the current settings for a display to the default factory settings.

# Chapter 13 Playing photos, videos and music (Media Play)

Enjoy videos, photos, music files saved on a USB Mass Storage Class (MSC) device.

Play photos, videos or music saved on a storage device.

Play a variety of content using the following methods.

- Using a USB device: Play media content such as videos, photos and music from a USB device.
- Connecting a storage device: Play media content saved on a storage device such as a smartphone, camera, PC or cloud service.

# Read the following before using media play with a USB device

#### **Caution**

- Before connecting a USB device to the product, back up files to ensure your data is not damaged or lost. Samsung Electronics is not liable for any damage or loss of data.
- Do not remove a USB device while it is loading.
- If a USB device is connected using a USB extension cable, the USB device may not be recognized or files saved on the device may not be able to be read.
- If the product does not recognize a connected USB device, the files on the USB device may be corrupted or may not be able to be played. If this occurs, connect the USB device to the PC to format the device, then make sure the device is connected properly.
- USB HDD greater than 2TB is not supported.

#### Compatible devices with media play

- Some USB digital cameras, smartphones and audio devices may not be compatible with the product.
- Media play is only compatible with USB MSC devices.
- MSC device refers to a Mass Storage Class Bulk-Only Transport device.
   Examples of MSC devices include Thumb drives, Flash card readers and USB HDDs. (USB hubs are not supported.)
   These MSC devices must be connected directly to a USB port on the product.
- If more than one Picture Transfer Protocol (PTP) device is connected, only one will work at a time.
- If multiple MSC devices are connected, some devices may not be recognized. USB devices that require high power (higher than 500mA or 5V) may not be supported.
- If an overheating warning message appears when a USB device is connected or used, the USB device may not be recognized or function properly.
- The screensaver activates if the product is left idle for a period of time specified in **Auto Protection Time**.
- Power-saving mode on some external hard disk drives may automatically deactivate after connecting to the product.

#### File system and formats

- Media play may not function properly with unlicensed multimedia files.
- Media Transfer Protocol (MTP) is not supported.
- Supported file systems include FAT16, FAT32 and NTFS (read only).
- Media play supports the sequential JPEG format.
   It does not support the progressive JPEG format.
- Images with a higher resolution take longer to be displayed on the screen.
- The maximum JPEG resolution supported is 15360x8640 pixels.
- If a file is incompatible or corrupted, a message **Not Supported File Format.** appears.
- When sorting files in folder view mode, a maximum of 1000 files can be displayed in each folder.
- If a USB device contains 8000 files and folders or more, some files and folders may not open.
- DRM MP3 files downloaded from websites that charge a fee cannot be played.

  Digital Rights Management (DRM) refers to a system for protecting the copyrights of data circulated via the Internet or other digital media by enabling secure distribution and/or disabling illegal distribution of the data.

#### Using a USB device

#### **Connecting a USB device**

- 1 Turn on your product.
- 2 Connect a USB device containing photo, music and/or movie files to the USB port on the back or side panel of the product.
- If only one USB device is connected, files saved on the USB device are displayed automatically.
- To view content saved on a USB device, connect the USB device to a USB port on the product.
- It is recommended to use a USB HDD that has a power adapter.

#### Removing a USB device

#### Removing a USB device from Source

- 1 If using the remote control, press **SOURCE** on the remote control. Alternatively, go to **Source** using the OSD menu.
  - SOURCE → Source

If using touchscreen control mode, connect an external device. Next, touch and hold on the screen when the product is turned on to display the administrator menu. Select **Source** from the administrator menu. (Models DB10E-T and DB10E-TPOE are only supported.)

- Administrator menu → Source → Source
- 2 Select USB from Source. On the Source screen, press TOOLS on the remote control or tap Options at the top right of the screen.
- 3 Select Remove USB and wait until the USB device is disconnected. The USB device is disconnected.
- It is recommended to remove a USB device using the Remove USB function.

#### Playing media content from a PC/mobile device

#### Approving a PC/mobile device connection

Play photos, videos or music saved on a PC or mobile device.

To play media content from a PC or mobile device on the product, the connection with the PC or mobile device must be approved.

- The media playback feature is available on any devices that support DLNA DMC. The DLNA DMC feature allows you to search media content and control content playback from a product after connecting a PC or mobile device to the product.
- 1 If using the remote control, press **SOURCE** on the remote control. Alternatively, go to **Source** using the OSD menu.
  - SOURCE → Source

If using touchscreen control mode, connect an external device. Next, touch and hold on the screen when the product is turned on to display the administrator menu. Select **Source** from the administrator menu. Models DB10E-T and DB10E-TPOE are only supported.)

- Administrator menu → **Source** → **Source**
- 2 Select **Network** from **Source**. The **Network Device** menu appears.
- 3 Select Options from the screen, and then select Multimedia Device Settings. A list of devices connected to the product will appear.
- 4 Select a device and approve the device connection. Playback is only available on devices that are permitted to connect.
  - Sending a media content playback request from a PC or mobile device displays a prompt asking if connection with the product is permitted. Conveniently connect the devices using the prompt.
- For details on how to configure a network, refer to the section **Network Settings**.
- Ensure the product and PC are connected to the same network subnet.
- All IP addresses are made up of four parts separated by dots.
- (E.g. IP address 111.222.333.444) The product should have the same IP address as the PC, except for the fourth part of the address, if they are connected to the same subnet. (E.g. 111.222.333.\*\*\*)

#### When connected to a home network (DLNA)

Play content saved on a device connected to a home network.

- Playing media content using a non-Samsung DLNA server may result in a compatibility issue.
- Playback of some media content shared with a PC or mobile device may not be possible depending on the content encoding type or the content file format. Some functions may not be available.
- Media content may not play properly if there is network congestion. If this is the case, use a USB device.
- 1 If using the remote control, press **SOURCE** on the remote control. Alternatively, go to **Source** using the OSD menu.
  - SOURCE → Source

If using touchscreen control mode, connect an external device. Next, touch and hold on the screen when the product is turned on to display the administrator menu. Select **Source** from the administrator menu. (Models DB10E-T and DB10E-TPOE are only supported.)

- Administrator menu → **Source** → **Source**
- 2 Select **Network** from **Source**. The **Network Device** menu appears.
- 3 Select a device connected via the home network (DLNA). A list of files and folders shared with the selected device will appear.
- 4 Select media content to play from the list. Play the selected media content.

# Features provided in the media content list page

#### SOURCE → Source → USB

The media content list page on a storage device provides the following features.

Sort By

Rearrange the media content list under the selected file format in a desired view mode.

- This menu item is not available if **Filter** is set to **All**.
- Filter

Among Photos, Videos and Music content saved on a storage device, view content files under a desired file format only.

- Options
  - This menu item is not available if Filter is set to All.

# Menu items in the media content list page

| Option Name     | Operations                                                                                                | Photos   | Videos   | Music    |
|-----------------|----------------------------------------------------------------------------------------------------|----------|----------|----------|
| Slide Show      | Start a slideshow.                                                                                        | <b>✓</b> |          |          |
|                 | This menu item is not available if <b>Sort By</b> is set to <b>Folder</b> .                               |          |          |          |
| Encoding        | Select an encoding language if the title of media content appears corrupted.                              |          |          | ✓        |
| Rename Playlist | Rename a playlist.                                                                                        |          |          | ✓        |
| Delete Playlist | Delete a playlist.                                                                                        |          |          | ✓        |
| Add to Playlist | Add files to a playlist or create a new playlist.                                                         |          |          | ✓        |
| Play Selected   | Select and play desired content from the media content list.                                              | ✓        | ✓        | ✓        |
| Send            | Send media content to another storage device. This is similar to the "copy" feature on PCs.               | <b>✓</b> | <b>✓</b> | <b>√</b> |
| Index           | Select an index to conveniently locate media content if a storage device contains a lot of media content. | ✓        | ✓        | ✓        |
|                 | Provided indices include dates and alphanumeric characters.                                               |          |          |          |
|                 | This menu item is not available if <b>Sort By</b> is set to <b>Folder</b> .                               |          |          |          |

# Available buttons and features during photo playback

Pressing the 🖼 or TOOLS button displays the following buttons. The RETURN button makes the buttons disappear.

- Pause / Play
   Start or stop a slideshow. Using a slideshow, it is possible to play all photos in a folder.
- Previous / Next
  View the previous or next photo.
- Settings
- device name is selected will display information about the selected device.

- Pressing the **INFO** button while a

 Pressing the INFO button while a file is selected will display information about the selected file.

| Option Name        | Operations                                                                                                    |  |
|--------------------|----------------------------------------------------------------------------------------------------|--|
| Slideshow Settings | Speed: Change the slideshow speed.                                                                                                    |  |
|                    | Effects: Apply transition effects between photos.                                                                                                    |  |
| Rotate             | Rotate photos.                                                                                                    |  |
| Zoom               | Zoom in on photos up to 4x.                                                                                                    |  |
| Picture Mode       | Change the Picture Mode.                                                                                                    |  |
| Background Music   | Play background music while viewing photos.                                                                                                    |  |
|                    | — Make sure a music file is saved on the same device.                                                                                                    |  |
|                    | The mini player is displayed while background music ( <b>Background Music</b> ) is playing. Using the mini player, pause the music currently playing or change to another music. |  |
| Select Speakers    | Select a speaker that will output the background music ( <b>Background Music</b> ).                                                                                              |  |
|                    | This menu item is only available when background music ( <b>Background Music</b> ) is playing.                                                                                   |  |
| Send               | Send open photos to another storage device. This is similar to the "copy" feature on PCs.                                                                                        |  |
| Information        | View information about a file.                                                                                                    |  |
|                    |                                                                                                    |  |

# Available buttons and features during video playback

Pressing the  $\blacksquare$  or **TOOLS** button displays the following buttons. The **RETURN** button makes the buttons disappear.

#### Pause / Play

Pause or play a video.

The following features are available in pause mode. Note that sound cannot be heard in pause mode.

#### Rewind / Fast forward

Rewind or fast forward a video. Speed up playback up to 3x, if required. To change the playback speed to the original speed, select .

#### Previous / Next

To play the previous video, select **!◄** twice. Selecting **!◄** once will play the current video from the beginning.

To play the next video, select ►.

#### Settings

| Operations                                                                                                    |
|----------------------------------------------------------------------------------------------------|
| Thumbnails: Select a scene and play the video from the scene.                                                                                                    |
| <b>Thumbnails</b> is not available if 1) the thumbnail of the video is not extracted yet, 2) the video contains audio only or 3) the video play time is shorter than 60 seconds. |
| Chapter Titles: Select and play another video in the same folder.                                                                                                    |
| <b>Time Bar</b> : You can use the ◀ and ▶ buttons to scan through the file in 10-second intervals or enter a specific time value to jump to that point in the video.             |
| Configure Repeat.                                                                                                    |
| Off                                                                                                    |
| Repeat One: Play the current video repeatedly.                                                                                                    |
| Repeat All: Play all videos in a folder repeatedly.                                                                                                    |
| Rotate an image.                                                                                                    |
| Change the screen size ( <b>Picture Size</b> ). Supported screen sizes vary depending on the image.                                                                              |
| Change the <b>Picture Mode</b> .                                                                                                    |
| Select a speaker that will output sound from the product.                                                                                                    |
| Play a video using a desired language. This feature only activates when a streaming file that supports multiple audio formats is playing.                                        |
| View information about a file.                                                                                                    |
|                                                                                                    |

## Available buttons and features during music playback

#### Pause / Play

Pause or play music.

#### Rewind / Fast forward

Rewind or fast forward music. Speed up playback up to 3x, if required. To play the previous music file, select 🕩 twice.

#### Previous / Next

To play the previous music file, select ★ twice. Selecting ★ once will play the current music from the beginning. To play the next music file, select ▶.

#### Repeat

Configure Repeat mode. Repeat One plays the current music file repeatedly. Repeat All plays all files in a folder repeatedly.

#### Shuffle

Enable or disable shuffle playback mode.

## **Supported Subtitle and Media play file formats**

## Subtitle

| External                                                                                                    | Internal                                     |  |
|----------------------------------------------------------------------------------------------------|----------------------------------------------|--|
| <ul><li>MPEG-4 timed text (.ttxt)</li><li>SAMI (.smi)</li></ul>                                                 | Xsub     Container: AVI                      |  |
| <ul><li>SubRip (.srt)</li><li>SubViewer (.sub)</li></ul>                                                        | SubStation Alpha     Container: MKV          |  |
| <ul><li>Micro DVD (.sub or .txt)</li><li>SubStation Alpha (.ssa)</li></ul>                                      | Advanced SubStation Alpha     Container: MKV |  |
| <ul> <li>Substation Alpha (.ssa)</li> <li>Advanced SubStation Alpha (.ass)</li> <li>Powerdivx (.psb)</li> </ul> | SubRip     Container: MKV                    |  |
| Powerdivx (.psb)                                                                                                | MPEG-4 timed text     Container: MP4         |  |
|                                                                                                    |                                              |  |

## **Supported image resolutions**

| File Extension | Туре | Resolution   |  |
|----------------|------|--------------|--|
| *.jpg, *.jpeg  | JPEG | 15360 x 8640 |  |
| *.png          | PNG  | 1920 x 1080  |  |
| *.bmp          | ВМР  | 1920 x 1080  |  |
| *.mpo          | MPO  | 15360 x 8640 |  |

## Supported music file formats

| File Extension             | Туре  | Codec               | Comments                                   |                     |  |
|----------------------------|-------|---------------------|--------------------------------------------|---------------------|--|
| *.mp3                      | MPEG  | MPEG1 Audio Layer 3 |                                            | MPEG1 Audio Layer 3 |  |
| *.m4a, *.mpa, *.aac, *.3ga | MPEG4 | AAC                 |                                            |                     |  |
| *.flac                     | FLAC  | FLAC                | The Seek (jump) function is not supported. |                     |  |
|                            |       |                     | Supports up to 2 channel                   |                     |  |
|                            |       |                     |                                            |                     |  |

## **Supported Video Formats**

- Video content will not play, or not play correctly, if there is an error in the content or the container.
- Sound or video may not work if the contents have a standard bitrate/frame rate above the compatible Frame/sec listed in the table above.
- If the Index Table is in error, the Seek (Jump) function is not supported.
- You may experience file stuttering while playing a video through a network connection.
- The menu may take longer to appear if the video's bit rate exceeds 10Mbps.
- Some USB/digital camera devices may not be compatible with the player.

| Audio Decoder                                                  |  |  |
|----------------------------------------------------------------|--|--|
| Supports up to WMA 10 Pro 5.1 channel.                         |  |  |
| WMA lossless audio is not supported.                           |  |  |
| QCELP, AMR NB/WB are not supported.                            |  |  |
| If Vorbis is only in Webm container, supports up to 2 channel. |  |  |
|                                                                |  |  |
|                                                                |  |  |
|                                                                |  |  |
|                                                                |  |  |

| File<br>Extension | Container | Video Codec                 | Resolution  | Frame rate (fps) | Bit rate<br>(Mbps) | Audio Codec       |
|-------------------|-----------|-----------------------------|-------------|------------------|--------------------|-------------------|
| *.avi             | AVI       | DivX 3.11 / 4.x / 5.x / 6.x | 1920 x 1080 | 6~30             | 30                 | AC3               |
| *.mkv             | MKV       |                             |             |                  |                    | LPCM              |
| ·.asf             | ASF       |                             |             |                  |                    | ADMPCM            |
| ·.wmv             | MP4       | MPEG4 SP / ASP              |             |                  |                    | (IMA, MS)         |
| f.mp4             | 3GP       |                             |             |                  |                    | AAC               |
| .mov              | VRO       | H.264 BP / MP / HP          |             |                  |                    | HE-AAC            |
| <sup>4</sup> .3gp | VOB       |                             |             |                  |                    | WMA               |
| ·.vro             | PS        |                             |             |                  |                    | DD+               |
| f.mpg             | TS        | Motion JPEG                 |             |                  |                    | MPEG(MP3)         |
| ·.mpeg            |           |                             |             |                  |                    | DTS Core          |
| *.ts              |           | Window Media Video v9       |             |                  |                    | G.711(ALaw,µ-Law) |
| *.tp              |           |                             |             |                  |                    |                   |
| f.trp             |           |                             |             |                  |                    |                   |
| ·.mov             |           | MPEG2                       |             |                  |                    |                   |
| *.flv             |           |                             |             |                  |                    |                   |
| ·.vob             |           | MPEG1                       |             |                  |                    |                   |
| ·.svi             |           | 1/06                        | 640, 400    |                  |                    |                   |
| f.m2ts            |           | VP6                         | 640 x 480   |                  | 4                  |                   |
| .mts              |           | MVC                         | 1920 x 1080 | 24 / 25 / 30     | 40                 |                   |
| .divx             |           | IVIVC                       | 1920 X 1080 | 24/25/30         | 40                 |                   |
| webm.             | WebM      | VP8                         |             | 6 ~ 30           | 8                  | Vorbis            |

# Chapter 14 Troubleshooting Guide

## Before calling Samsung Customer Service Center, test your product as follows. If the problem persists, contact Samsung Customer Service Center.

#### If the screen remains blank, check the PC system, video controller and cable.

## **Requirements Before Contacting Samsung Customer Service Center**

#### **Testing the Product**

Check if your product is operating normally by using the product test function.

If the screen remains blank while the power LED blinks even when the product is correctly connected to a PC, perform product testing.

- Power off both the PC and product.
- 2 Disconnect all the cables from the product.
- Power on the product.
- 4 If No Signal is displayed, the product is operating normally.

## **Checking the Resolution and Frequency**

**Not Optimum Mode** will briefly be displayed if a mode that exceeds a supported resolution is selected (refer to Supported Resolutions).

## Check the followings.

## Installation issue (PC mode)

| The screen keeps switching on and off.                                                                                | Check the cable connection between the product and PC, and ensure the connection is secure.                                                                         |
|----------------------------------------------------------------------------------------------------|----------------------------------------------------------------------------------------------------|
| Blank spaces are found on all four sides of the screen when an HDMI or HDMI-DVI cable is connected to the product and | The blank spaces found on the screen have nothing to do with the product.                                                                                           |
| PC.                                                                                                    | Blank spaces on the screen are caused by the PC or graphics card. To resolve the problem, adjust the screen size in the HDMI or DVI settings for the graphics card. |
|                                                                                                    | If the graphics card settings menu does not have an option to adjust the screen size, update the graphics card driver to the latest version.                        |
|                                                                                                    | (Please contact the graphics card or computer manufacturer for further details about how to adjust the screen settings.)                                            |

#### Screen issue

| No Signal is displayed on the screen.                 | Check that the product is connected correctly with a cable.                                                                                                    |  |  |
|-------------------------------------------------------|----------------------------------------------------------------------------------------------------|--|--|
|                                                       | Check that the device connected to the product is powered on.                                                                                                    |  |  |
| Not Optimum Mode is displayed.                        | This message is displayed when a signal from the graphics card exceeds the product's maximum resolution and frequency.                                              |  |  |
|                                                       | Refer to the Standard Signal Mode Table and set the maximum resolution and frequency according to the product specifications.                                       |  |  |
| The images on the screen look distorted.              | Check the cable connection to the product.                                                                                                    |  |  |
| The screen is not clear. The screen is blurry.        | Set the resolution and frequency to the recommended level.                                                                                                    |  |  |
| The screen appears unstable and shaky.                | Check that the resolution and frequency of the PC and graphics card are set within a range compatible                                                               |  |  |
| There are shadows or ghost images left on the screen. | — with the product. Then, change the screen settings if required by referring to the Additional Information on the product menu and the Standard Signal Mode Table. |  |  |
| The screen is too bright. The screen is too dark.     | Adjust Brightness and Contrast.                                                                                                    |  |  |

## Screen issue

| Screen color is inconsistent.                                                            | Go to <b>Picture</b> and adjust the <b>Color Space</b> settings.                                                                                   |
|------------------------------------------------------------------------------------------|----------------------------------------------------------------------------------------------------|
| White does not really look white.                                                        | Go to <b>Picture</b> and adjust the <b>White Balance</b> settings.                                                                                 |
| There is no image on the screen and the power LED blinks                                 | The product is in power-saving mode.                                                                                                    |
| every 0.5 to 1 second.                                                                   | Press any key on the keyboard or move the mouse to return to the previous screen.                                                                  |
| The product will turn off automatically.                                                 | Go to <b>System</b> and make sure <b>Sleep Timer</b> is set to <b>Off</b> .                                                                        |
|                                                                                          | If a PC is connected to the product, check the power status of the PC.                                                                             |
|                                                                                          | Make sure the power cable is connected properly to the product and power outlet.                                                                   |
|                                                                                          | If the signal from a connected device is not detected, the product automatically turns off after 10 to 15 minutes.                                 |
| Picture quality of the product is different from the dealer shop where it was purchased. | Use an HDMI cable to obtain high-definition (HD) picture quality.                                                                                  |
| The screen display does not look normal.                                                 | Encoded video content may cause the display to appear corrupted in scenes featuring fast moving objects such as in a sports event or action video. |
|                                                                                          | Low signal level or low picture quality may cause the display to appear corrupted. This does not mean the product is defective.                    |
|                                                                                          | A cell phone within a distance of one-meter radius may cause static on analog and digital products.                                                |
| The brightness and color do not look normal.                                             | Go to <b>Picture</b> and adjust the screen settings such as <b>Picture Mode</b> , <b>Color</b> , <b>Brightness</b> and <b>Sharpness</b> .          |
|                                                                                          | Go to <b>System</b> and adjust the <b>Energy Saving</b> settings.                                                                                  |
|                                                                                          | Reset the screen settings to the default settings.                                                                                                 |
| Broken lines are displayed on the edges of the screen.                                   | If Picture Size is set to Screen Fit, change the setting to 16:9.                                                                                  |
| Lines (red, green or blue) are displayed on the screen.                                  | These lines are displayed when there is a defect in DATA SOURCE DRIVER IC on the monitor. Contact a Samsung Service Center to resolve the issue.   |

## Screen issue

| The display looks unstable and then freezes.            | The screen may freeze when a resolution other than the recommended resolution is used or if the signal is not stable. To resolve the issue, change the PC resolution to the recommended resolution. |
|---------------------------------------------------------|----------------------------------------------------------------------------------------------------|
| The screen cannot be displayed in full screen.          | A scaled SD (4:3) content file can cause black bars on both sides of an HD channel screen.                                                                                                    |
|                                                         | A video with an aspect ratio different from the product can cause black bars at the top and bottom of the screen.                                                                                   |
|                                                         | Change the screen size setting to full screen on the product or source device.                                                                                                    |
| Sound issue                                             |                                                                                                    |
| There is no sound.                                      | Check the volume.                                                                                                    |
| The volume is too low.                                  | Adjust the volume.                                                                                                    |
|                                                         | If the volume is still low after turning it up to the maximum level, adjust the volume on your PC sound card or software program.                                                                   |
| There is static coming from the speakers.               | Check the cable connection.                                                                                                    |
|                                                         | Check the signal strength after connecting a cable.                                                                                                    |
|                                                         | Low signal level can cause corrupted sound.                                                                                                    |
| There is audible sound when the volume is muted.        | Audio settings for main speakers are separate from the internal speakers on the product.                                                                                                    |
|                                                         | Changing or muting the volume on the product does not affect an external amplifier(decoder).                                                                                                    |
| Sound from the monitor does not change after Sound Mode | Audio settings for main speakers are separate from the internal speakers on the product.                                                                                                    |
| is changed.                                             | Audio settings on a source device do not affect the internal speaker settings on the product.                                                                                                    |

| The remote control does not work.                        | Make sure that the batteries are correctly in place (+/-).                                                                                                    |  |  |  |
|----------------------------------------------------------|----------------------------------------------------------------------------------------------------|--|--|--|
|                                                          | Check if the batteries are flat.                                                                                                    |  |  |  |
|                                                          | Check for power failure.                                                                                                    |  |  |  |
|                                                          | Make sure that the power cord is connected.                                                                                                    |  |  |  |
|                                                          | Check for any special lighting or neon signs switched on in the vicinity.                                                                                       |  |  |  |
| Source device issue                                      |                                                                                                    |  |  |  |
| A beeping sound is heard when my PC is booting.          | If a beeping sound is heard when your PC is booting, have your PC serviced.                                                                                     |  |  |  |
| Touch function issues                                    |                                                                                                    |  |  |  |
| The touch function does not work.                        | Make sure not to use an object other than your finger when tapping the screen.                                                                                  |  |  |  |
|                                                          | Make sure the screen or your finger is not wet.                                                                                                    |  |  |  |
|                                                          | Make sure you are not wearing a glove and your finger is not dirty.                                                                                             |  |  |  |
| The touch function is not working properly in a program. | If a Windows or Mac program not provided with Samsung monitors or a program installed on your PC is not working properly, contact the original software vendor. |  |  |  |

#### Other issue

| The product smells like plastic.                                                                              | The plastic smell is normal and disappears over time.                                                                                                    |                                                                                                    |                                                                                           |  |  |
|----------------------------------------------------------------------------------------------------|----------------------------------------------------------------------------------------------------|----------------------------------------------------------------------------------------------------|-------------------------------------------------------------------------------------------|--|--|
| Audio or video cuts out intermittently.                                                                       | Check the cable connection and connect it again if required.                                                                                                    |                                                                                                    |                                                                                           |  |  |
|                                                                                                    | Using a very hard or                                                                                                    | thick cable may corrupt audio and vi                                                                                                    | deo files.                                                                                |  |  |
|                                                                                                    | Make sure cables are flexible enough to ensure durability. When mounting the product onto a wall, it is recommended to use right-angle cables.                                                                                                    |                                                                                                    |                                                                                           |  |  |
| Small particles are found on the edges of the product.                                                        | The particles are part of the product design. The product is not defective.                                                                                                    |                                                                                                    |                                                                                           |  |  |
| When I try to change the PC resolution, a message The defined resolution is not currently supported. appears. | The message <b>The defined resolution is not currently supported.</b> appears if the input source resolution exceeds the maximum resolution of the display.  To resolve the issue, change the PC resolution to a resolution supported on the display. |                                                                                                    |                                                                                           |  |  |
|                                                                                                    |                                                                                                    |                                                                                                    |                                                                                           |  |  |
| HDMI Black Level is not functioning properly on an HDMI device with YCbCr output.                             | This function is available only when a source device, such as a DVD player and STB, is connected to the product via an HDMI (RGB signal) cable.                                                                                                    |                                                                                                    |                                                                                           |  |  |
| There is no sound in HDMI mode.                                                                               |                                                                                                    | The state of the state of the s | ound may not be available. This can occur if a HDMI standard is connected to the product. |  |  |
|                                                                                                    | Some PC graphics ca<br>this case, manually se                                                                                                    |                                                                                                    | HDMI signals that do not include sound. In                                                |  |  |
|                                                                                                    |                                                                                                    | Sound input                                                                                                    | Screen mode                                                                               |  |  |
|                                                                                                    | PC                                                                                                    | Auto                                                                                                    | PC settings                                                                               |  |  |

# **Chapter 15 Specifications**

- Size

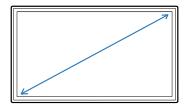

Display area

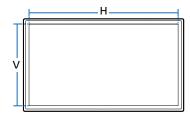

### General

| Model Name     |              | DB10E-T                                                         | DB10E-POE / DB10E-TPOE                                           |  |  |  |
|----------------|--------------|-----------------------------------------------------------------|------------------------------------------------------------------|--|--|--|
| Panel          | Size         | 10 CLASS (10.1 inches / 25 cm)                                  |                                                                  |  |  |  |
|                | Display area | 217.0 mm (H) x 135.6 mm (V) / 8.54 inches (H) x 5.34 inches (V) |                                                                  |  |  |  |
| Audio Output   |              | 5 W x 1 (Model DB10E-T is only sup                              | ported.)                                                         |  |  |  |
| Power Supply   |              | AC 100 to 240 VAC, 60 / 50 Hz ± 3 Hz                            |                                                                  |  |  |  |
|                |              | Refer to the label at the back of the $\mu$                     | product as the standard voltage can vary in different countries. |  |  |  |
| Environmental  | Operating    | Temperature : 32 °F - 104 °F (0 °C - 40 °C)                     |                                                                  |  |  |  |
| considerations |              | * For installing the housing, keep the                          | internal temperature at 40 °C or below.                          |  |  |  |
|                |              | Humidity : 10% - 80%, non-condensi                              | ng                                                               |  |  |  |
|                | Storage      | Temperature : -4 °F - 113 °F (-20 °C - 4                        |                                                                  |  |  |  |
|                |              | Humidity: 5% - 95%, non-condensin                               | g                                                                |  |  |  |

Plug-and-Play

This monitor can be installed and used with any Plug-and-Play compatible systems. Two-way data exchange between the monitor and PC system optimizes the monitor settings. Monitor installation takes place automatically. However, you can customize the installation settings if desired.

Due to the nature of the manufacturing of this product, approximately 1 pixel per million (1ppm) may appear brighter or darker on the panel. This does not affect product performance.

This is a class A product. In a domestic environment this product may cause radio interference in which case the user may be required to take adequate measures.

For detailed device specifications, visit the Samsung Electronics website.

#### (USA only)

Dispose unwanted electronics through an approved recycler.

To find the nearest recycling location, go to our website: www.samsung.com/recyclingdirect or call, (877) 278 - 0799

## **Preset Timing Modes**

- This product can be set to only one resolution for each screen size to obtain the optimum picture quality due to the nature of the panel. Using a resolution other than the specified resolution may degrade the picture quality. To avoid this, it is recommended that you select the optimum resolution specified for your product.
- Check the frequency when you exchange a CDT product (connected to a PC) for an LCD product. If the LCD product does not support 85Hz, change the vertical frequency to 60Hz using the CDT product before you exchange it with the LCD product.

| Synchronization     | Horizontal Frequency | 30 - 81 kHz                 |  |  |
|---------------------|----------------------|-----------------------------|--|--|
|                     | Vertical Frequency   | 48 - 75 Hz                  |  |  |
| Resolution          | Optimum resolution   | 1280 x 800 @ 60 Hz          |  |  |
|                     | Maximum resolution   | 1920 x 1080 @ 60 Hz         |  |  |
| Maximum Pixel Clock |                      | 148.5 MHz (Analog, Digital) |  |  |

The screen will automatically be adjusted if a signal that belongs to the following standard signal modes is transmitted from your PC. If the signal transmitted from the PC does not belong to the standard signal modes, the screen may be blank with the power LED on. In such a case, change the settings according to the following table by referring to the graphics card user manual.

- Horizontal Frequency
   The time required to scan a single line from the left to the right side of the screen is called a horizontal cycle. The reciprocal number of a horizontal cycle is called horizontal frequency. Horizontal frequency is measured in kHz.
- Vertical Frequency
   The product displays a single image multiple times per second (like a fluorescent light) to display what the viewer sees. The rate of a single image being displayed repeatedly per second is called vertical frequency or refresh rate.

   Vertical frequency is measured in Hz.

| Resolution        | Horizontal Frequency<br>(kHz) | Vertical Frequency<br>(Hz) | Pixel Clock<br>(MHz) | Sync Polarity<br>(H/V) |
|-------------------|-------------------------------|----------------------------|----------------------|------------------------|
| IBM, 720 × 400    | 31.469                        | 70.087                     | 28.322               | -/+                    |
| MAC, 640 x 480    | 35.000                        | 66.667                     | 30.240               | -/-                    |
| MAC, 832 x 624    | 49.726                        | 74.551                     | 57.284               | -/-                    |
| MAC, 1152 x 870   | 68.681                        | 75.062                     | 100.000              | -/-                    |
| VESA, 640 x 480   | 31.469                        | 59.940                     | 25.175               | -/-                    |
| VESA, 640 x 480   | 37.861                        | 72.809                     | 31.500               | -/-                    |
| VESA, 640 x 480   | 37.500                        | 75.000                     | 31.500               | -/-                    |
| VESA, 800 x 600   | 35.156                        | 56.250                     | 36.000               | +/+                    |
| VESA, 800 x 600   | 37.879                        | 60.317                     | 40.000               | +/+                    |
| VESA, 800 x 600   | 48.077                        | 72.188                     | 50.000               | +/+                    |
| VESA, 800 x 600   | 46.875                        | 75.000                     | 49.500               | +/+                    |
| VESA, 1024 x 768  | 48.363                        | 60.004                     | 65.000               | -/-                    |
| VESA, 1024 x 768  | 56.476                        | 70.069                     | 75.000               | -/-                    |
| VESA, 1024 x 768  | 60.023                        | 75.029                     | 78.750               | +/+                    |
| VESA, 1152 x 864  | 67.500                        | 75.000                     | 108.000              | +/+                    |
| VESA, 1280 x 720  | 45.000                        | 60.000                     | 74.250               | +/+                    |
| VESA, 1280 x 800  | 49.702                        | 59.810                     | 83.500               | -/+                    |
| VESA, 1280 x 1024 | 63.981                        | 60.020                     | 108.000              | +/+                    |

| Resolution          | Horizontal Frequency<br>(kHz) | Vertical Frequency<br>(Hz) | Pixel Clock<br>(MHz) | Sync Polarity<br>(H/V) |
|---------------------|-------------------------------|----------------------------|----------------------|------------------------|
| VESA, 1280 x 1024   | 79.976                        | 75.025                     | 135.000              | +/+                    |
| VESA, 1366 x 768    | 47.712                        | 59.790                     | 85.500               | +/+                    |
| VESA, 1440 x 900    | 55.935                        | 59.887                     | 106.500              | -/+                    |
| VESA, 1600 x 900 RB | 60.000                        | 60.000                     | 108.000              | +/+                    |
| VESA, 1680 x 1050   | 65.290                        | 59.954                     | 146.250              | -/+                    |
| VESA, 1920 x 1080   | 67.500                        | 60.000                     | 148.500              | +/+                    |

## Chapter 16 Appendix

## Responsibility for the Pay Service (Cost to Customers)

When the service is requested, in spite of in warranty, we may charge you for a visit from a service technician in the following cases.

#### Not a product defect

Cleaning of the product, Adjustment, Explanation, Re-installation and etc.

- If a service technician gives instructions on how to use product or simply adjusts options without disassembling product.
- If a defect is caused by external environmental factors (Internet, Antenna, Wired Signal, etc.)
- If a product is reinstalled or devices are connected additionally after installing the purchased product for the first time.
- If a product is reinstalled to move to a different spot or to move to a different house.
- If customer requests instructions on how to use because of another company's product.
- If customer requests instructions on how to use the network or another company's program.
- If customer requests software installation and setup for the product.
- If a service technician removes/cleans dusts or foreign materials inside of the product.
- If customer requests an installation additionally after purchasing a product through homeshopping or online.

#### A Product damage caused by customer's fault

Product damage caused by customer's mishandling or wrong repair If a product damage is caused by;

- External impact or drop.
- Use of supplies or separatly sold product unspecified by Samsung.
- Repair from a person besides an engineer of outsourcing service company or partner of Samsung Electronics Co., Ltd.
- Remodeling or repairing the product by customer.
- · Using it with incorrect voltage or non-authorized electrical connections.
- Not following the "cautions" in User Manual.

#### **Others**

- If product fails by natural disaster. (lightning, fire, earthquake, flood damage, etc)
- If consumable components are all used up. (Battery, Toner, Fluorescent lights, Head, Vibrator, Lamp, Filter, Ribbon, etc.)

If customer requests a service in case the product has no defect, service fee may be charged. So please read User Manual first.

## Optimum Picture Quality and Afterimage Burn-in Prevention

#### **Optimum Picture Quality**

- Due to the nature of the manufacturing of this product, approximately 1 pixel per million (1ppm) may be brighter or darker on the panel. This does not affect product performance.
  - The number of sub-pixels by panel type: 6,220,800
- Leaving the screen fixed on a stationary image for an extended period of time may cause afterimage burn-in or defective pixels.
  - Activate power-saving mode or a dynamic screen saver if you will not be using the product for an extended period of time.

#### **Prevention of Afterimage Burn-in**

#### What is afterimage burn-in?

Afterimage burn-in should not occur when the LCD panel is operating normally. Normal operation refers to a continuously changing video pattern. If the LCD panel displays a fixed pattern for an extended period of time (more than 12 hours), a slight voltage difference may occur between the electrodes in pixels that control the liquid crystals.

Such a voltage difference between electrodes increases with time and makes the liquid crystals thinner. When this occurs, a previous image can remain on the screen when the pattern changes. To prevent this, the accumulated voltage difference should be reduced.

Afterimage burn-in should not occur when an LCD panel is operating in proper conditions.

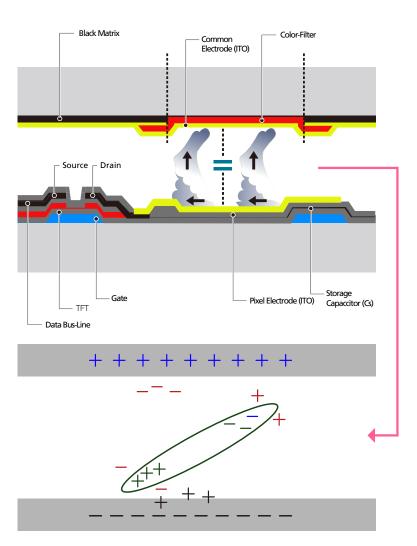

#### Preventing afterimage burn-in

- The best way to protect the product from afterimage burn-in is switching the power off or setting the PC or system to run a screen saver when not in use. Also, Warranty service may be limited depending on instruction guide.
- Powering Off, Screen Saver and Power Saving Mode
  - Power off the product for 2 hours after using it for 12 hours.
  - Go to Display Properties > Power Supply on your PC and set the product to power off as required.
  - Using a screen saver is recommended.
     It is best to use a single-color or moving-image screen saver.
- Regular color Change
  - Use 2 colors
     Switch between 2 colors every 30 minutes as shown above.

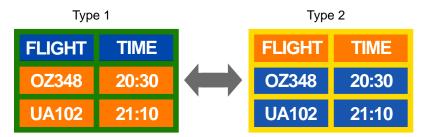

- Avoid combinations of a text color and background color of contrasting brightness.
   (Brightness: refers to the lightness or darkness of a color which varies depending on the amount of light emitted.)
- Avoid using gray as it may contribute to afterimage burn-in.
- Avoid using colors of contrasting brightness (black and white; gray).

FLIGHT : TIME

OZ348 : 20:30

FLIGHT : TIME
OZ348 : 20:30

- Regular Text color Change
  - Use bright colors of similar brightness.
     Interval: Change text color and background color every 30 minutes

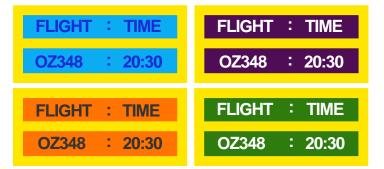

- Move and change text every 30 minutes as shown below.

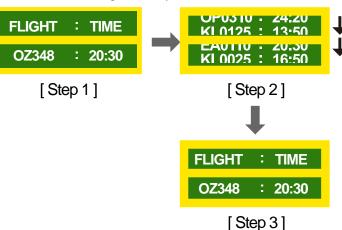

Regularly display a moving image along with a logo.
 Interval: Display a moving image along with a logo for 60 seconds after using for 4 hours.

#### License

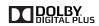

Manufactured under license from Dolby Laboratories.

DOLBY Dolby and the double-D symbol are trademarks of Dolby Laboratories.

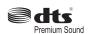

Manufactured under a license from U.S. Patent No's: 5,956,674, 5,974,380, 5,978,762, 6,487,535, 6,226,616, 7,212,872, 7,003,467, 7,272,567, 7,668,723, 7,392,195, 7,930,184, 7,333,929 and 7,548,853. DTS, the Symbol, and DTS and the Symbol together are registered trademarks & DTS Premium Sound is a trademark of DTS, Inc. ©2012 DTS, Inc. All Rights Reserved.

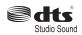

Manufactured under a license from U.S. Patent No's: 6,285,767, 8,027,477, 5,319,713, 5,333,201, 5,638,452, 5,771,295, 5,970,152, 5,912,976, 7,200,236, 7,492,907, 8,050,434, 7,720,240, 7,031,474, 7,907,736 and 7,764,802. DTS, the Symbol, and DTS and the Symbol together are registered trademarks & DTS Studio Sound is a trademark of DTS, Inc. ©2012 DTS, Inc. All Rights Reserved.

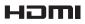

The terms HDMI and HDMI High-Definition Multimedia Interface, and the HDMI Logo are trademarks or registered trademarks of HDMI Licensing LLC in the United States and other countries.

This DivX Certified® device has passed rigorous testing to ensure it plays DivX® video.

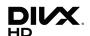

To play purchased DivX movies, first register your device at vod.divx.com. Find your registration code in the DivX VOD section of your device setup menu.

DivX Certified® to play DivX® video up to HD 1080p, including premium

DivX®, DivX Certified® and associated logos are trademarks of DivX, LLC and are used under license.

Covered by one or more of the following U.S. patents: 7,295,673; 7,460,668; 7,515,710; 7,519,274.

#### Open Source Licence Notice

In the case of using open source software, Open Source Licences are available on the product menu. Open Source Licence Notice is written only English.

For information on the Open Source Licence Notice, contact the Samsung Customer Center or send email to oss.request@samsung.com.

## **Terminology**

#### 480i / 480p / 720p / 1080i /

**1080p**\_\_\_\_ Each of the scanning rates above refers to the number of effective scanning lines that decides the screen resolution. The scanning rate may be indicated in i (interlaced) or p (progressive), depending on the scanning method.

- Scanning

Scanning refers to a process of sending pixels that form an image progressively. A larger number of pixels will deliver a clearer and more vivid picture.

- Progressive

In progressive scan mode, all lines of pixels are scanned one by one (progressively) on the screen.

- Interlaced

In interlaced scan mode, every other line of pixels is scanned from top to bottom first and then the remaining lines of pixels (that were not scanned) are scanned

#### Non-interlace Mode and Interlace

**Mode**\_\_\_\_ Non-interlace mode (progressive scan) displays a horizontal line from the top to the bottom of a screen progressively. Interlace mode displays the odd number lines first and the even number lines next. Non-interlace mode is mainly used in monitors as it produces screen clarity and interlace mode is mainly used in TVs.

**Dot Pitch**\_\_\_\_ The screen consist of red, green and blue dots. A shorter distance between the dots produces a higher resolution. Dot pitch refers to the distance between the shortest distance between dots of the same color. Dot pitch is measured in millimeters.

**Vertical Frequency**\_\_\_\_ The product displays a single image many times per second (like a fluorescent light that flickers) to display an image for a viewer to see. The rate of a single image being displayed repeatedly per second is called vertical frequency or refresh rate. Vertical frequency is measured in Hz. E.g. 60Hz refers to a single image being displayed 60 times in one second.

Horizontal Frequency\_\_\_\_ The time required to scan a single line from the left to the right side of the screen is called a horizontal cycle. The reciprocal number of a horizontal cycle is called horizontal frequency. Horizontal frequency is measured in kHz.

**Source**\_\_\_\_ Input source refers to a video source device connected to the product such as a camcorder or video or DVD player.

**Plug & Play**\_\_\_\_ Plug & Play is a function that allows the automatic exchange of information between a monitor and PC to produce an optimum display environment. The product uses VESA DDC (international standard) to execute Plug & Play.

Resolution \_\_\_\_\_ Resolution is the number of horizontal dots (pixels) and vertical dots (pixels) that form a screen. It represents the level of display detail. A higher resolution enables more data to be displayed on the screen and is useful to perform multiple tasks simultaneously.

E.g. A resolution of 1920 X 1080 consists of 1,920 horizontal pixels (horizontal resolution) and 1,080 vertical pixels (vertical resolution).

**DVD (Digital Versatile Disc)**\_\_\_\_ DVD refers to a CD-sized mass storage disk where you can save multimedia (audio, video or game) applications using MPEG-2 video compression technology.

HDMI (High Definition Multimedia Interface) \_\_\_\_\_ It is an interface that can be connected to a digital audio source as well as a high-definition video source by using a single cable without compression.

#### Multiple Display Control (MDC)\_\_\_\_

MDC (Multiple Display Control) is an application that allows multiple display devices to be controlled simultaneously using a PC. Communication between a PC and monitor takes place using RS232C (serial data transmission) and RJ45 (LAN) cables.